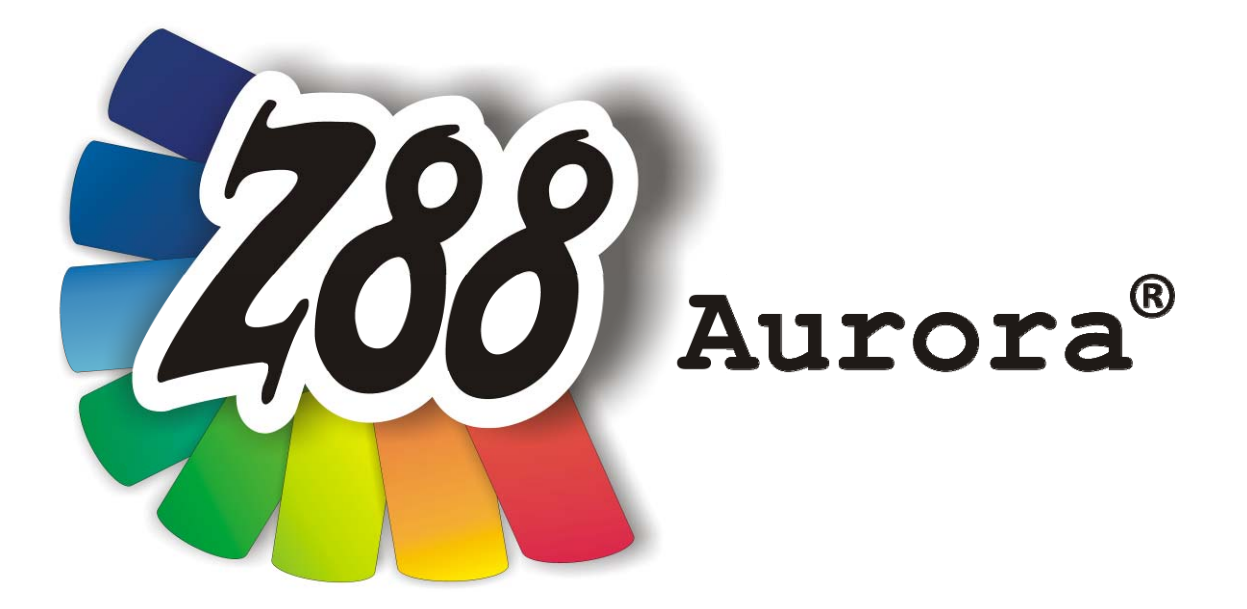

# *Theory Manual*

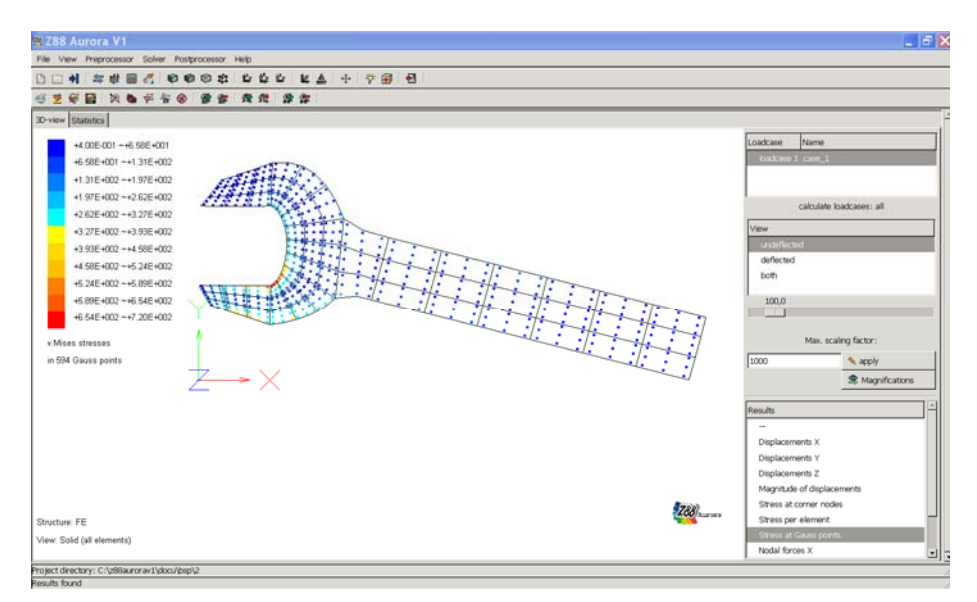

# *Version V1a*

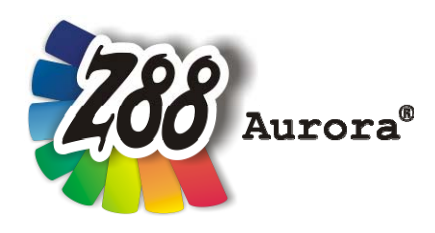

*An easily operated user interface for Z88 for all Windows- and Mac OS X-Computers for 32- and 64-bit* 

*This Freeware Version is the literary property of the Chair for Engineering Design and CAD, University of Bayreuth, Germany, composed and edited by Professor Dr.-Ing. Frank Rieg* 

*with the aid of:* 

*Dr.-Ing. Bettina Alber-Laukant, Dipl. Wirtsch.-Ing. Reinhard Hackenschmidt, Dipl.-Math. Martin Neidnicht, Dipl.-Ing. Florian Nützel, Dr.-Ing. Bernd Roith, Dipl.-Ing. Alexander Troll, Dipl.-Ing. Christoph Wehmann, Dipl.-Ing. Jochen Zapf, Dipl.-Ing. Markus Zimmermann, Dr.-Ing. Martin Zimmermann*

*All rights reserved by the editor* 

*Version 1a December 2010* 

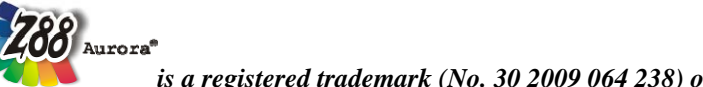

*is a registered trademark (No. 30 2009 064 238) of Professor Dr.-Ing. Frank Rieg*

<span id="page-2-0"></span>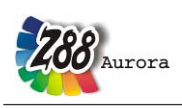

# WELCOMES TO Z88 Aurora!

Z88 is a software package for solving structural mechanical, static problems with the aid of the Finite Element Method (FEM), which is available under GNU-GPL as free software with source code. The software was originally developed by Professor Frank Rieg in 1986.

In addition to the present compact  $Z88$ , which is currently available in the  $13<sup>th</sup>$  version, an extended program Z88 Aurora is developed by a team of ten under the supervision of Professor Rieg since 2009. Z88 Aurora is based on Z88 and is available for Windows 32-BIT and 64- BIT for free download (as executable file). A MAC OS-X version will follow soon. In addition to the efficient solvers contained in Z88, Z88 Aurora offers a graphic user interface, a completely new preprocessor and an extension of the approved postprocessor Z88O. In the development of Z88 Aurora great importance was attached to intuitive operation.

The present version Z88 Aurora offers, in addition to static strength analyses, a material database containing more than 50 established construction materials. Further modules such as non-linear strength calculations, natural frequency analysis, contact and thermal analyses are under development.

Z88 does not want to compete with professional FEA programs for workstation or mainframes which can do really everything, but are hardly payable and complicated to operate. While you are still puzzling about installation and start of some programs of this genre also in the PC class, you will have already calculated the first examples with Z88 Aurora. And the online-help is always only one keystroke or mouse click away. The Z88 system may operate with English or German language depending on your setting (ENGLISH or GERMAN) in the options menu.

In addition to this Theory Manual, there are a User Manual, an Example Manual, an Installation Manual and video sequences available.

*If you already have FEA experiences, you can start at once. If you are a beginner in this area, I would recommend secondary literature. Here are a few choices:* 

- Zienkiewicz, O.C.; Taylor, R.L.: The Finite Element Method, Volumes 1-3, 5<sup>th</sup> edition, But*terworth- Heinemann and John Wiley & Sons, 2000*
- *Bathe, K.J.: Finite Element Procedures. Prentice Hall, 1995*
- *Rieg, F.; Hackenschmidt, R.: Finite Elemente Analyse für Ingenieure. Carl Hanser Verlag, München Wien 2009, 3rd edition (in German language)*

The Z88 website: www.z88.de. Give us your feedback!

Professor Dr. Frank Rieg Bayreuth, December 2010

Lehrstuhl Konstruktionslehre und CAD (Chair for Engineering Design and CAD) Faculty of Engineering Science University of Bayreuth, Germany frank.rieg@uni-bayreuth.de www.uni-bayreuth.de/departments/konstruktionslehre

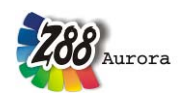

### LICENSE

#### **Software Products:** Z88 Aurora - Software as delivered, ("Software")

**Licensor:** Chair for Engineering Design and CAD ("LCAD")

This is a legal agreement between you, the end user, and Chair for Engineering Design and CAD, Universitaetsstr. 30, 95447 Bayreuth, Germany.

By installing, by downloading or by agreeing to the integrated conditions of this End-User License Agreement, you are agreeing to be bound by the terms of this agreement. If you do not agree to the terms of this agreement, promptly return the Software and the accompanying items (including written materials and binders or other containers) to the place you obtained them for a full refund.

#### **1. Grant of license**

This LCAD license agreement (license) permits you to use a copy of the Software acquired with this license on any computer in multiple number of installations. The Software is in use on a computer when it is loaded into the temporary memory or installed into the permanent memory (e.g. hard disk, CD ROM, or other storage device) of that computer.

#### **2. Copyright**

The Software is owned by LCAD and is protected by copyright laws, international treaty provisions, and other national laws. Therefore, you must treat the Software like any other copyrighted material (e.g. a book). There is no right to use trademarks, pictures, documentation, e.g. without naming LCAD.

#### **3. Other restrictions**

You may not rent or lease the Software, but you may transfer your rights under this LCAD license agreement on a permanent basis provided you transfer all copies of the Software and all written materials, and the recipient agrees to the terms of this agreement. You may not reverse engineer, decompile or disassemble the Software. Any transfer must include the most recent update and all prior versions. The Software is for calculation Finite-Element-Structures; there is no warranty for accuracy of the given results.

#### **4. Warranties**

LCAD gives no warrants; the Software will perform substantially in accordance with the accompanying documentation. Any implied warranties on the Software are not given.

#### **5. No liability for consequential damages**

In no event shall LCAD be liable for any other damages whatsoever (including, without limitation, damages for loss of business profits, business interruption, loss of business information, or other pecuniary loss, personal damage) arising out of the use of or inability to use this Software product, even if LCAD has been advised of the possibility of such damages.

#### **7. Governing Law**

This Agreement shall be governed exclusively by and be construed in accordance with the laws of Germany, without giving effect to conflict of laws.

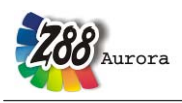

# TABLE OF CONTENTS

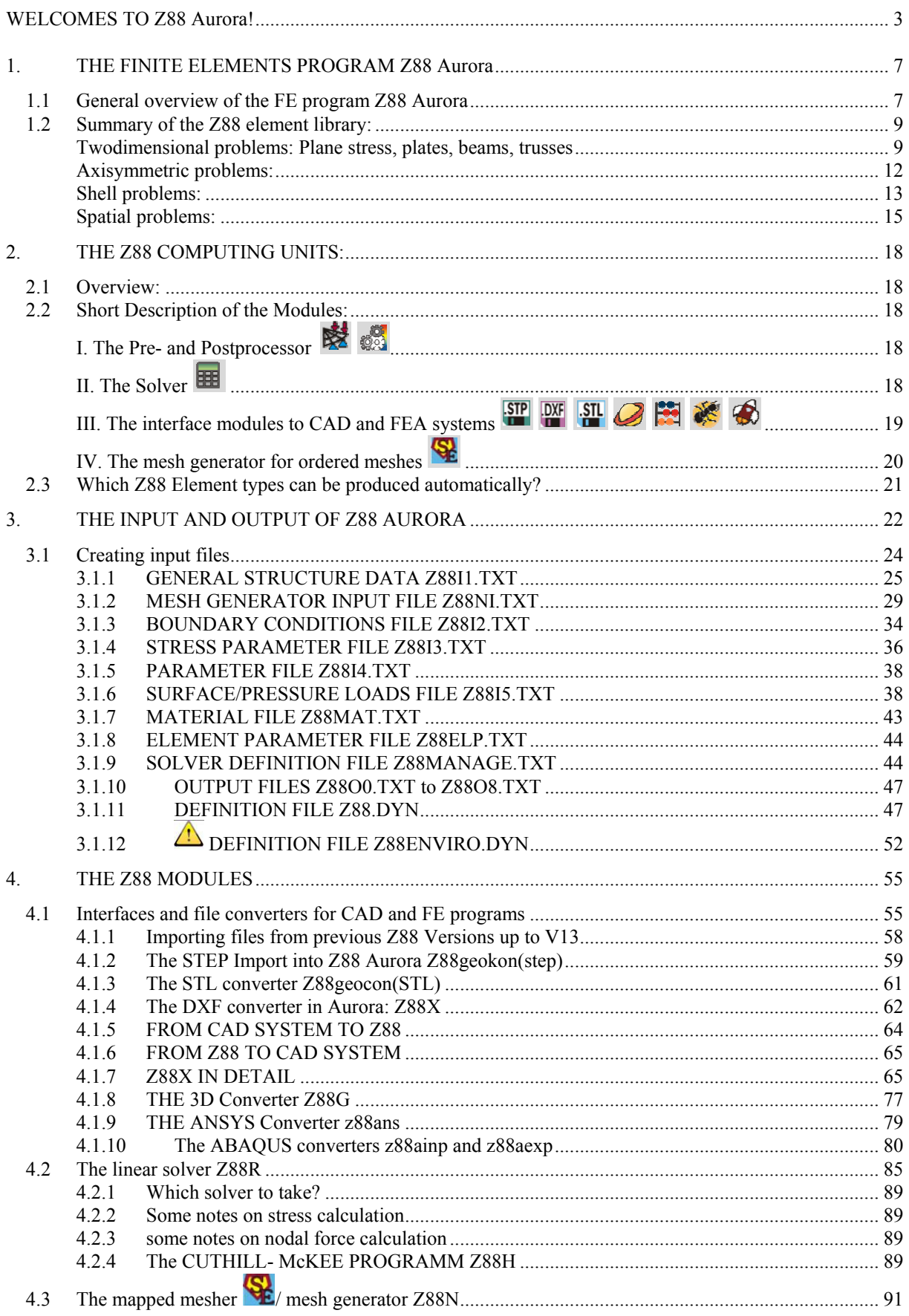

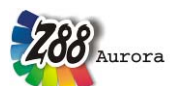

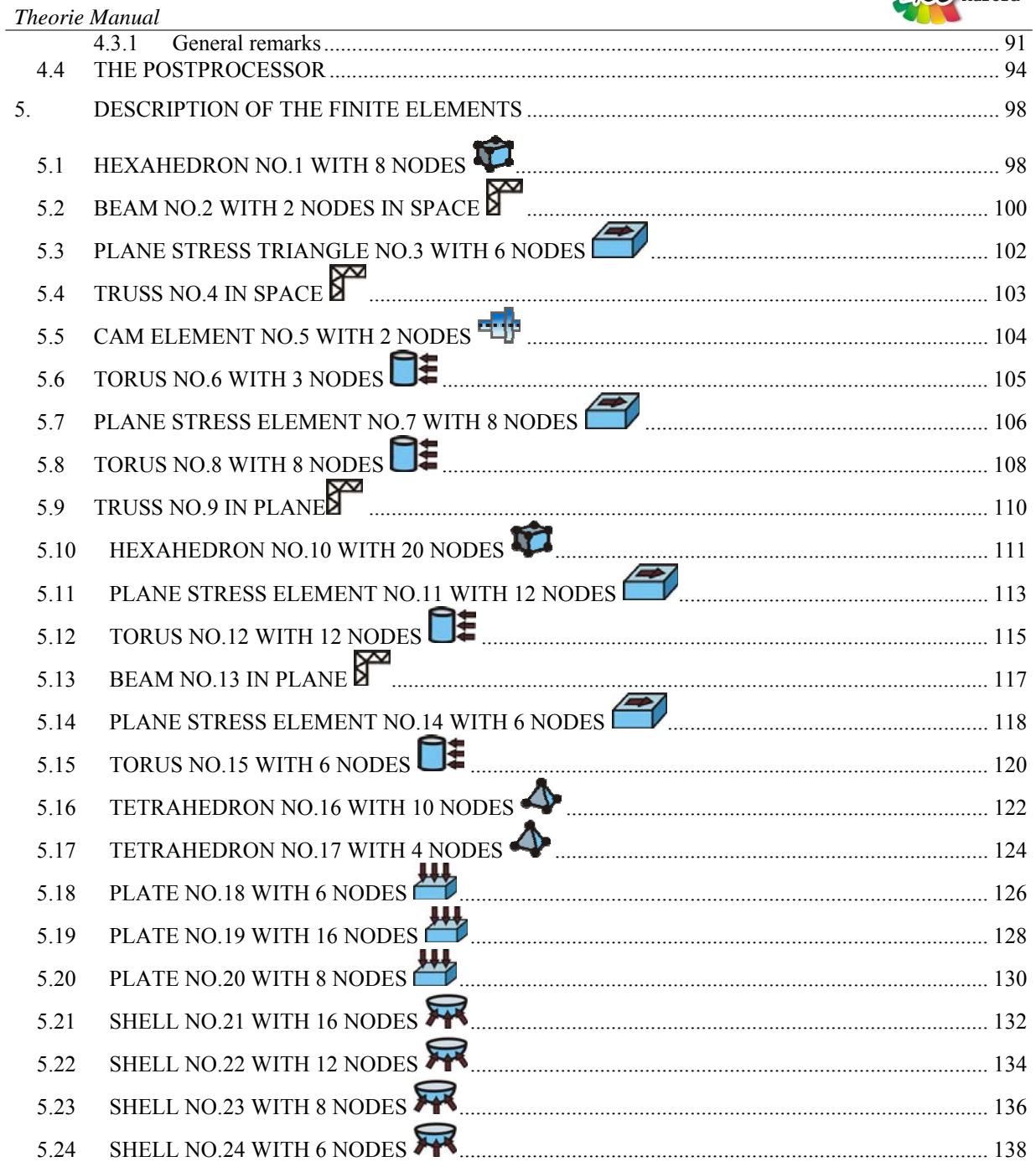

## <span id="page-6-0"></span>THE FINITE ELEMENTS PROGRAM Z88 Aurora

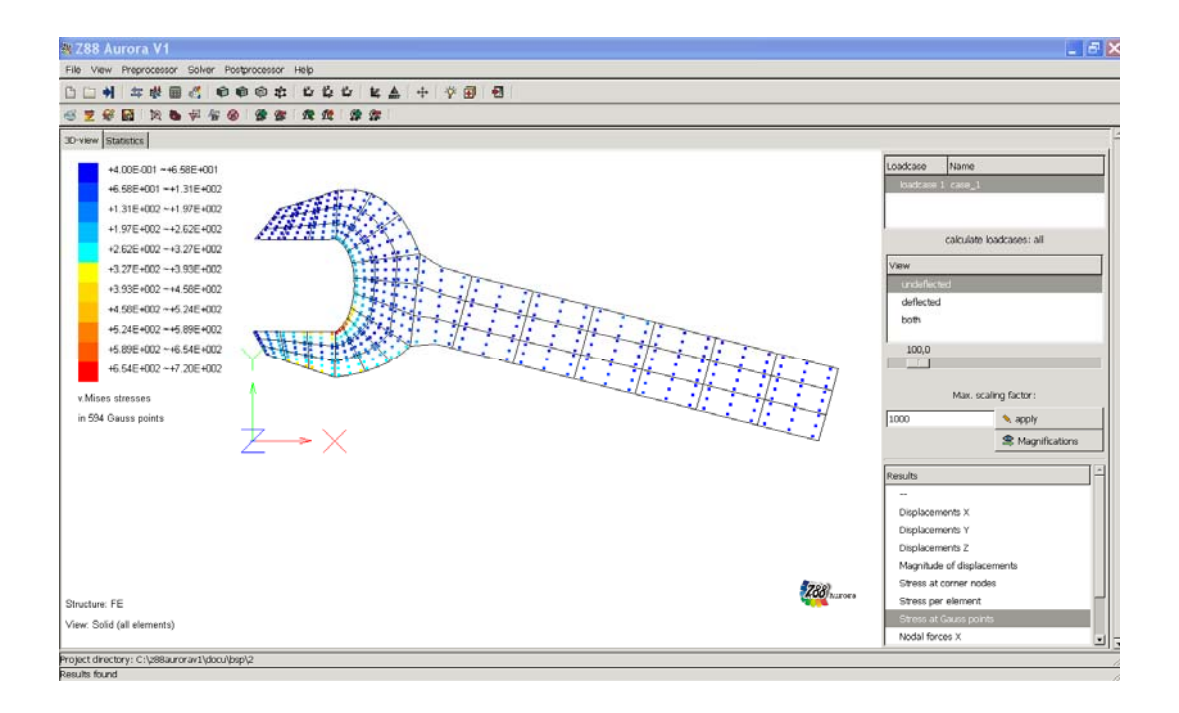

### <span id="page-6-1"></span>*1.1 General overview of the FE program Z88 Aurora*

### **THE Z88 PHILOSOPHY IS ALSO VALID FOR Z88 AURORA!**

- Fast and compact: Developed for PC, no ported mainframe system
- full 64-BIT support for Windows and Mac
- native Windows and Mac OS X programs, no emulations
- Windows and Mac OS X versions use the same computing kernels
- full data exchange from and to CAD systems (\*.DXF, and new: \*.STP, \*.STL)
- FE structure import (\*.COS, \*.NAS and new: \*.BDF, \*.ANS, \*.INP) and new: FE export (\*.INP)
- context sensitive online-help and video tutorials
- simplest installation with *Microsoft® Installer (MSI)*
- Z88 Aurora is fully compatible with Z88 V13. Existing Z88 V13 files can simply be imported!

**Note:** 

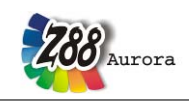

### **Always compare FE calculations with analytical rough calculations, results of experi-**

#### **ments, plausibility considerations and other tests without exception!**

Keep in mind that sign definitions of Z88 (and also other FEA programs) differ from the usual definitions of the analytical technical mechanics from time to time.

Z88 Aurora is a powerful, complex computer program, which is still in the development phase. Please note that currently not all the functions are implemented, therefore certain functions cannot be selected and the modification of parameters in the user interface to some extent show no effect.

How Z88 deals with other programs and utilities etc. is not predictable! It is the aim of this research version to give you an understanding of the fundamental operating concept. The developers of Z88 Aurora are interested in constantly improving this software. Proposals, suggestions, and remarks can be sent to **aurorasupport@z88.de**. In addition, FAQs are available on the homepage www.z88.de and users can exchange experiences in a forum.

The present version Z88 Aurora V.1 was tested on WINDOWS 7 32 and 64 bit, WINDOWS Vista 32 and 64 bit and WINDOWS XP 32 and 64 bit.

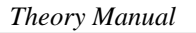

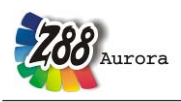

### <span id="page-8-0"></span>*1.2 Summary of the Z88 element library:*

### <span id="page-8-1"></span>**TWODIMENSIONAL PROBLEMS: PLANE STRESS, PLATES, BEAMS, TRUSSES**

### **Plane Stress Triangle Element No. 3**

- Shape functions quadratic, but linear
- Quality of displacements very good
- Quality of stresses in the centre of gravity good
- Computing effort: average
- Size of element stiffness matrix:  $12 \times 12$

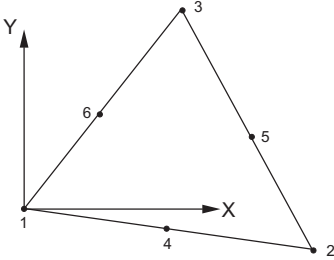

### **Plane Stress isoparametric Element No. 7**

- Quadratic isoparametric Serendipity element
- Quality of displacements very good
- Quality of stresses in the Gauss points very well
- Quality of stresses in the corner nodes good
- Computing effort: High
- Size of element stiffness matrix:  $16 \times 16$

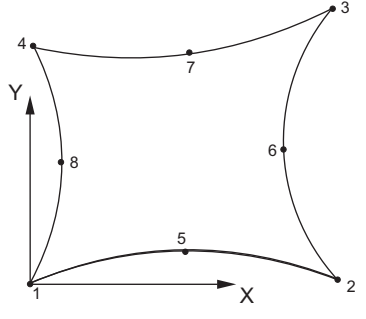

### **Truss No. 9**

- Linear function
- Quality of displacements exact (Hooke 's law)

2

- Quality of stresses exact (Hooke ' s law)
- Computing effort: Minimal
- Size of element stiffness matrix:  $4 \times 4$

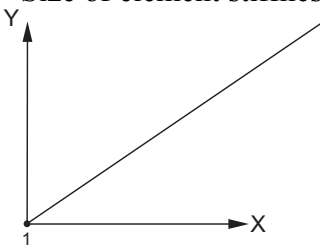

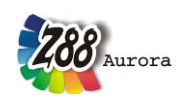

# Plane Stress Isoparametric Element No. 11<sup>2</sup>

- Cubic isoparametric Serendipity element
- Quality of displacements excellent
- Quality of stresses in the Gauss points excellent
- Quality of stresses in the corner nodes good
- Computing effort: Very high
- Size of element stiffness matrix:  $24 \times 24$

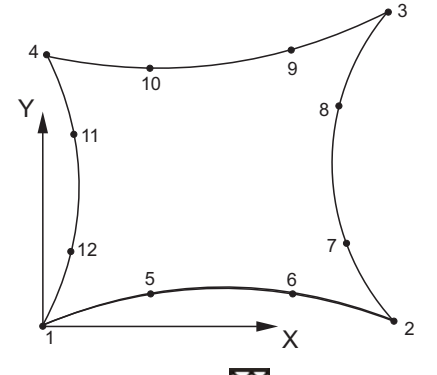

# **Beam No. 13**

- Linear function for tensile stress, cubic function for bending stress
- Quality of displacements exact (Hooke 's law)
- Quality of stresses exact (Hooke ' s law)
- Computing effort: Low
- Size of element stiffness matrix:  $8 \times 8$

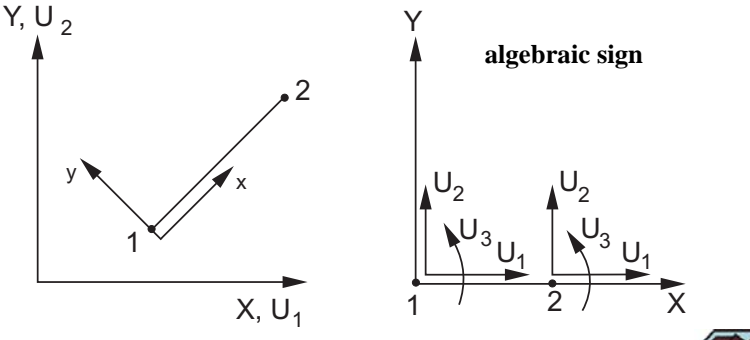

### **Plane Stress Isoparametric Element No.**

- Quadratic Isoparametric Serendipity element
- Quality of displacements very good
- Quality of stresses in the Gauss points very good
- Quality of stresses in the corner nodes good
- Computing effort: medium
- Size of element stiffness matrix:  $12 \times 12$

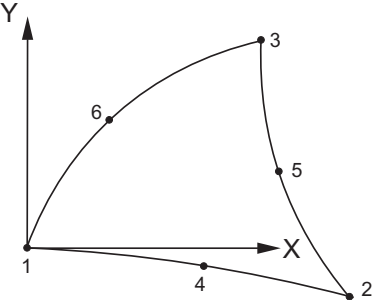

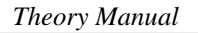

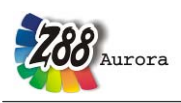

# **Isoparametric Plate Element No. 18**

- Quadratic Isoparametric Serendipity element following Reissner- Mindlin's theory
- Quality of displacements very good
- Quality of stresses in the Gauss points good
- Quality of stresses in the corner nodes acceptable
- Computing effort: medium
- Size of element stiffness matrix:  $18 \times 18$

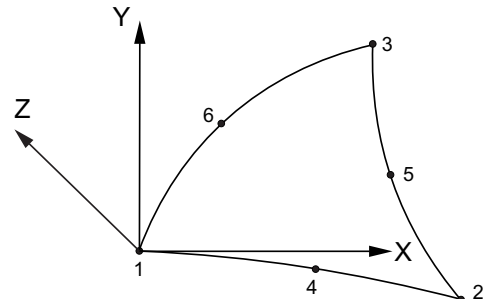

### **Isoparametric Plate Element No. 19**

- Cubic Isoparametric Lagrange element following Reissner-Mindlin's theory
- Quality of displacements very good
- Quality of stresses in the Gauss points very good
- Quality of stresses in the corner nodes good
- Computing effort: High
- Size of element stiffness matrix:  $48 \times 48$

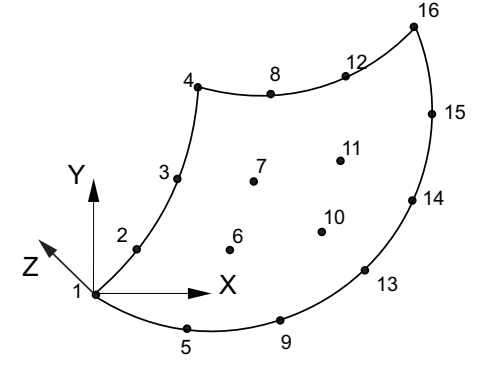

### **Isoparametric Plate Element No. 20**

- Quadratic Isoparametric Serendipity element following Reissner-Mindlin's theory
- Quality of displacements very good
- Quality of stresses in the Gauss points good
- Quality of stresses in the corner nodes quite good
- Computing effort: medium
- Size of element stiffness matrix:  $24 \times 24$

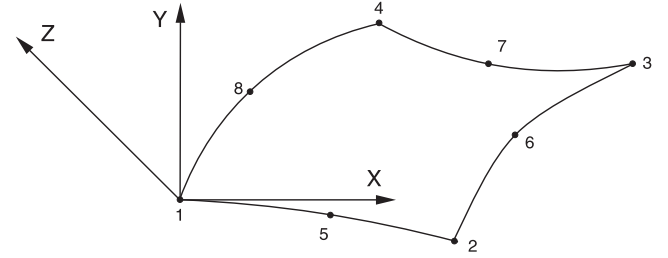

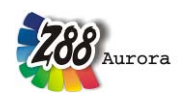

#### <span id="page-11-0"></span>*Theorie Manual* **AXISYMMETRIC PROBLEMS:**

# **Torus No. 6**

- Linear function
- Quality of displacements average
- Quality of stresses in the corner nodes inaccurate
- Computing effort: Low
- Size of element stiffness matrix:  $6 \times 6$

 $Z(=Y)$ 

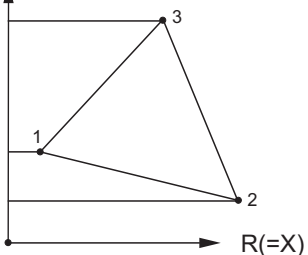

### **Torus No.8**

- Quadratic Isoparametric Serendipity element
- Quality of displacements very good
- Quality of stresses in the Gauss points very good
- Quality of stresses in the corner nodes good
- Computing effort: High
- Size of element stiffness matrix:  $16 \times 16$

 $Z(=Y)$ 

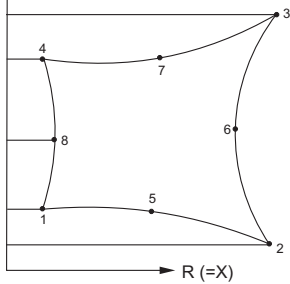

#### Ūŧ **Torus No.12**

- Cubic Isoparametric Serendipity element
- Quality of displacements excellent
- Quality of stresses in the Gauss points excellent
- Quality of stresses in the corner nodes good
- Computing effort: Very high
- Size of element stiffness matrix:  $24 \times 24$

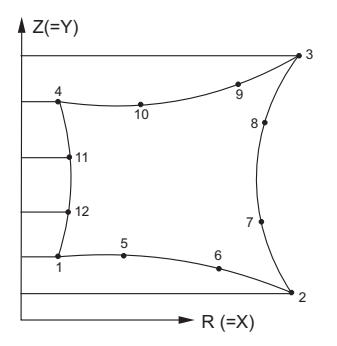

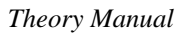

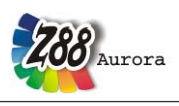

### **Torus No.15**

- Quadratic Isoparametric Serendipity element
- Quality of displacements very good
- Quality of stresses in the Gauss points very good
- Quality of stresses in the corner nodes good
- Computing effort: High
- Size of element stiffness matrix:  $12 \times 12$
- $Z = \overline{Y}$

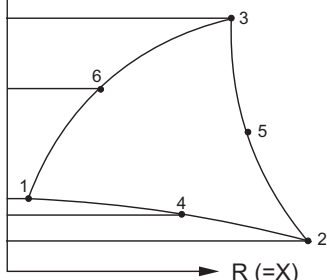

- **Cam No. 5**
- Linear function for torsion and tensile stress, cubic function for bending stress
- Quality of displacements exact (Hooke 's law)
- Quality of stresses exact (Hooke ' s law)
- Computing effort: Low
- Size of element stiffness matrix:  $12 \times 12$

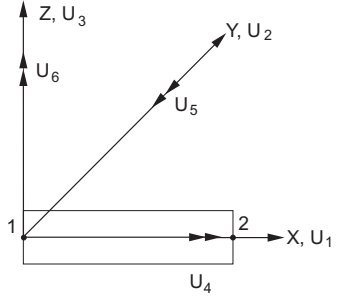

<span id="page-12-0"></span>**SHELL PROBLEMS:** 

### Shell No.21 **R**

- curvilinear, isoparametric Serendipity volume shell element
- isoparametric transformation
- arbitrary curvature of element possible
- good calculation of both displacements and stresses

- Stresses in the corner nodes (good for an overview) or in the Gauss points (substantially more exact)

- Computing effort: high
- Size of element stiffness matrix:  $48\times48$

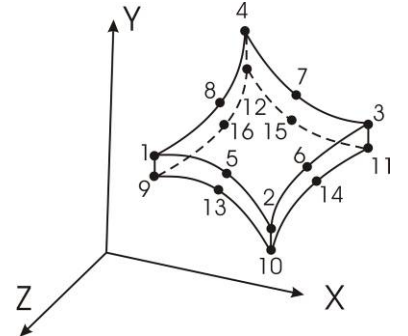

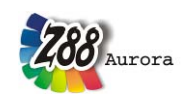

### **Shell No.22**

- curvilinear, isoparametric Serendipity volume shell element
- isoparametric transformation
- arbitrary curvature of element possible
- good calculation of both displacements and stresses

- Stresses in the corner nodes (good for an overview) or in the Gauss points (substantially more exact)

- Computing effort: average
- Size of element stiffness matrix:  $36\times36$

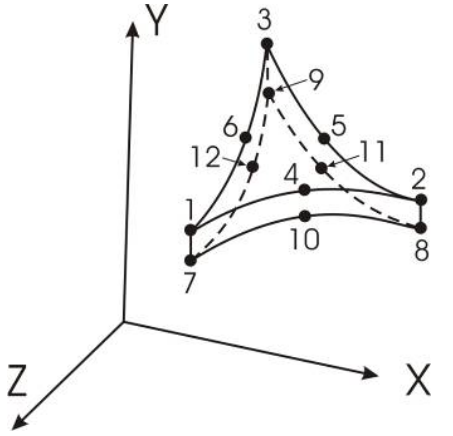

### **Shell No.23**

- curvilinear, isoparametric Serendipity shell element
- Shape functions quadratic
- isoparametric transformation
- all nodes in one plane
- good calculation of both displacements and stresses

- Stresses in the corner nodes (good for an overview) or in the Gauss points (substantially more exact)

- Computing effort: high
- Size of element stiffness matrix: 48x48

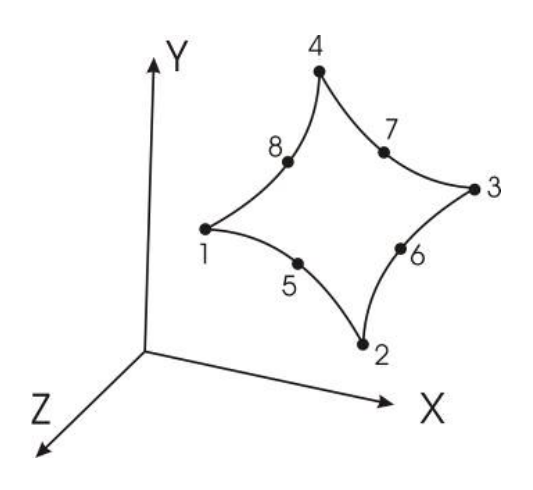

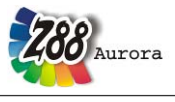

### **Shell No.24**

- curvilinear, isoparametric Serendipity shell element
- Shape functions quadratic
- isoparametric transformation
- all nodes in one plane
- good calculation of both displacements and stresses

- Stresses in the corner nodes (good for an overview) or in the Gauss points (substantially more exact)

- Computing effort: average
- Size of element stiffness matrix:  $36 \times 36$

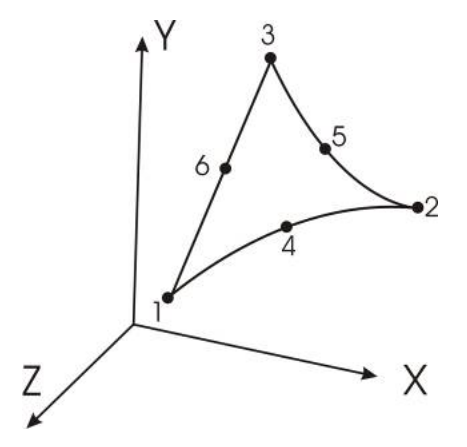

#### <span id="page-14-0"></span>**SPATIAL PROBLEMS:**

# **Truss No. 4**

- Linear function
- Quality of displacements exact (Hooke 's law)
- Quality of stresses exact (Hooke ' s law)
- Computing effort: Minimal
- Size of element stiffness matrix:  $6 \times 6$

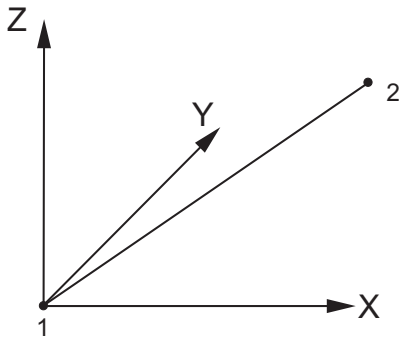

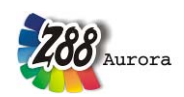

### **Beam No. 2**

- Linear function for tensile stress, cubic function for bending stress
- Quality of displacements exact (Hooke 's law)
- Quality of stresses exact (Hooke ' s law)
- Computing effort: Low
- Size of element stiffness matrix:  $12 \times 12$

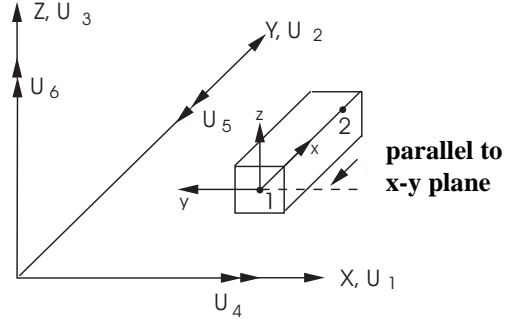

### **Hexahedron No. 1**

- Linear shape functions
- Quality of displacements average
- Stresses in the Gauss points useable
- Stresses in corner nodes inaccurate
- Computing effort: very high
- Size of element stiffness matrix:  $24 \times 24$

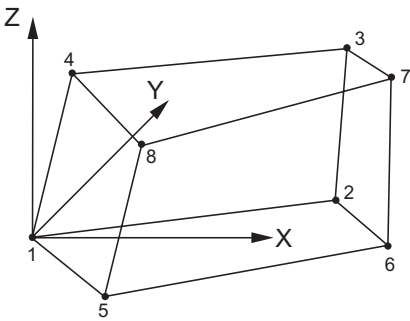

### **Hexahedron No. 10**

- Quadratic Isoparametric Serendipity element
- Quality of displacements very good
- Stresses in the Gauss points very good
- Stresses in corner nodes good
- Computing effort: extremely high
- Size of element stiffness matrix:  $60 \times 60$

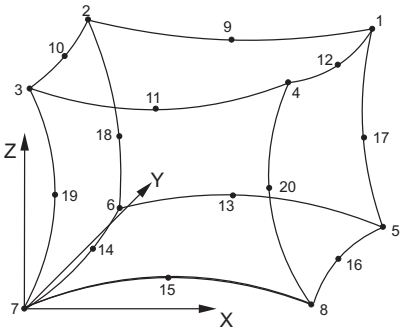

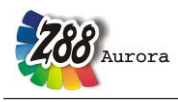

### **Tetrahedron No. 17**

- Linear shape functions
- Quality of displacements bad
- Stresses in the Gauss points inaccurate
- Stresses in corner nodes very inaccurate
- Computing effort: medium
- Size of element stiffness matrix:  $12 \times 12$

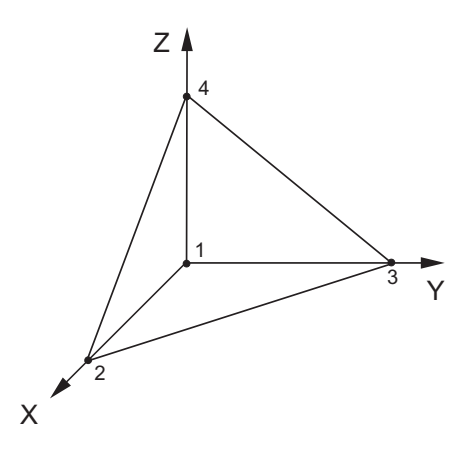

### **Tetrahedron No. 16**

- Quadratic Isoparametric Serendipity element
- Quality of displacements very good
- Stresses in the Gauss points very good
- Stresses in corner nodes good
- Computing effort: very high
- Size of element stiffness matrix:  $30 \times 30$

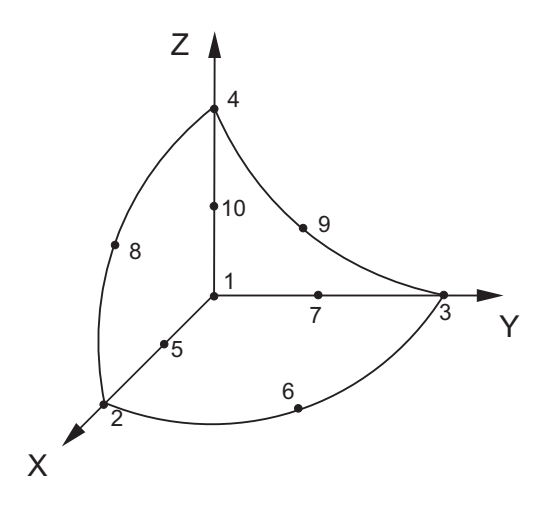

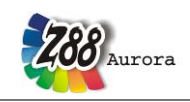

# <span id="page-17-2"></span>2. THE Z88 COMPUTING UNITS:

### <span id="page-17-3"></span>*2.1 Overview:*

Z88 always exclusively works at the tasks required at the moment. Under the new user interface the established Z88 programs are accessed. Z88 is no gigantic, monolithic program, but consists of several separate running modules according to the UNIX philosophy "Small Is Beautiful". They are loaded into the main memory according to your requirements, execute their tasks and release the main memory again. In this way Z88's achieves its enormous speed and faultlessness beating many other FE programs! The Z88 modules communicate by files, cf. Chapter 3.

### <span id="page-17-4"></span>*2.2 Short Description of the Modules:*

# <span id="page-17-0"></span>**I. THE PRE- AND POSTPROCESSOR**

In addition to the established Z88 modules, Z88 Aurora possesses a graphic user interface. All input which in Z88 V13 was made via the input files Z88I1-5.TXT is now directly made in Z88 Aurora. But of course, existing input files from Z88 V13 can be imported into Z88 Aurora any time. For the plotting of results the approved Z88O was extended and adjusted. Furthermore, for the further use of the results the files Z88O1-8.TXT can be displayed and printed.

### <span id="page-17-1"></span>**II. THE SOLVER**

The **solver** is the heart of any FEA system. It reads the general structure data Z88I1.TXT and the boundary conditions Z88I2.TXT and, if necessary, the file for surface and pressure loads Z88I5.TXT. Basically, the Z88 input files can be created by CAD converter Z88X, by 3Dconverter Z88G, by mesh generator Z88N, by editor or word processor system or by a mixed procedure, e.g. by CAD and editor. The solver generates prepared structure data Z88O0.TXT and processed boundary conditions Z88O1.TXT, calculates the element stiffness matrices, compiles the total stiffness matrix, scales the system of equations, solves the (huge) system of equations and stores the displacements in Z88O2.TXT. Therefore, the main task of every FEA system, the calculation of displacements, is solved. Thereupon the stresses are calculated and entered in Z88O3.TXT; afterwards the nodal forces are calculated and entered in Z88O4.TXT. Furthermore, the solver generates two files Z88O5.TXT and Z88O8.TXT, which are used for the communication with Z88 Aurora.

Z88 features three different solvers:

- A so-called *Cholesky solver without fill-in.* It is easy to handle and very fast for small and medium structures. However, like any direct solver Z88F reacts badly on illnumbered nodes but you may improve the situation with the Cuthill-McKee program Z88H. Z88F is your choice for small and medium structures, up to 20,000 ... 30,000 degrees of freedom.
- A so-called *direct sparse matrix solver with fill-in.* It uses the so-called PARDISO solver. This solver is very fast but uses very much dynamic memory. It is your choice for medium structures, up to 150,000 degrees of freedom on ordinary 32 bit PCs. How-

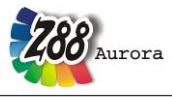

ever, we've computed structures with  $\sim 1$  million of DOF very fast using a computer featuring 32 (!) Gbyte of memory, 4 CPUs, 64 bit Windows version of Z88.

 A so-called *sparse matrix iteration solver*. It solves the system of equations by the method of conjugate gradients featuring SOR- preconditioning or preconditioning by an incomplete Cholesky decomposition depending on your choice. This solver deals with structures with more than 100,000 DOF at nearly the same speed as the solvers of the large and expensive commercial FEA programs as our tests showed. In addition, a minimum of storage is needed. This solver is your choice for large structures with more than  $150,000$  ... 200,000 DOF. FE-structures with  $\sim$  5 million DOF are no problem for it if you use a 64 bit operation system (Windows or LINUX or Mac OS X) along with the 64 bit version of Z88 and about 6 GByte of memory. *This very stable and approved solver works always, thus, you may use it as your standard solver.* 

In Z88 Aurora the solver types are selected via the solver menu:

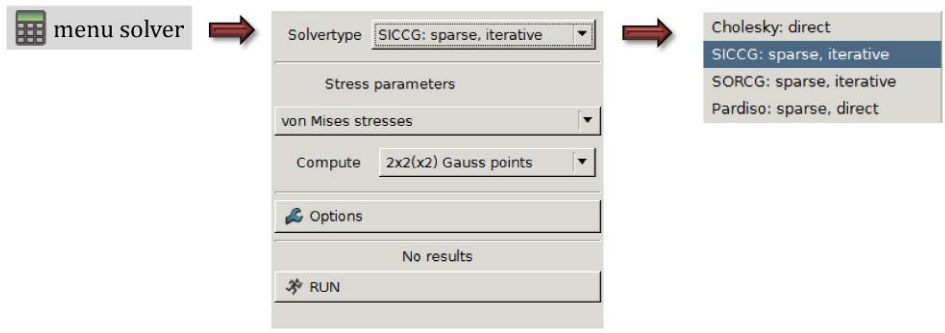

*Figure 1: Solver menu* 

### <span id="page-18-0"></span>**III. THE INTERFACE MODULES TO CAD AND FEA SYSTEMS EVELOPED** 送的

Z88 Aurora offers the possibility to import a multitude of established file formats from commercial simulation programs, pure geometry data or super structures, as well as to continue using existing FE data or CAD data from Version 13 of the Open Source program Z88. Furthermore, data can be exported in different formats. Each of these converters offers an individual range of functions and its own setting options, if necessary. In chapter 4.1 the single functions of the auxiliary programs as well as the procedure when using them is explained in detail. You have the following possibilities:

- Z88 import: Data from Z88 V13 can be further used in Z88 Aurora.
- **STP** STEP import: You can import 3D geometry data in the STEP data format according to DIN ISO 10303 AP 203 and AP 214. This format is supported by most 3D CAD systems.
- **DXF** DXF import and export: You have the possibility to import 2D and 3D FE structures which were generated in a 2D CAD system (preferably AutoCAD), to edit them or to directly calculate them. In the same way FE structures can be written as \*.dxf again.
- STL import: Z88 processes stereo lithography data which contain a triangulated 3D structure. This format is also typically used as input data for CAM programs. That is why most CAD programs can generate this file type.

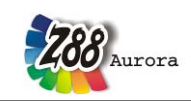

- **EX** NASTRAN import: The CAD system Pro\ENGINEER and other commercial programs can write FE data (continuum elements and boundary conditions) as \*.nas file. These can be directly imported into Z88 Aurora.
- 隐 ABAQUS import and export: Similar to the NASTRAN case, the input files (\*.inp) of the program ABAQUS can be edited. Additionally, FE data generated in Z88 Aurora can be exported as input files.
- 来 ANSYS import: Direct transformation of ANSYS data into data for Z88 Aurora.
- $\overline{\mathcal{O}}$ COSMOS import: The import of COSMOS files known from previous versions is still supported.

# <span id="page-19-0"></span>**IV. THE MESH GENERATOR FOR ORDERED MESHES**

The mesh generator (*"mapped-mesher"* in the menu *"Preprocessor"*) reads the super structure data Z88NI.TXT (which again can be generated by a CAD system or compiled by hand) and computes the general structure data Z88I1.TXT.

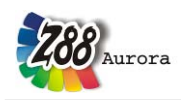

# <span id="page-20-0"></span>*2.3 Which Z88 Element types can be produced automatically?*

### *Table 1: Automatically producible element types*

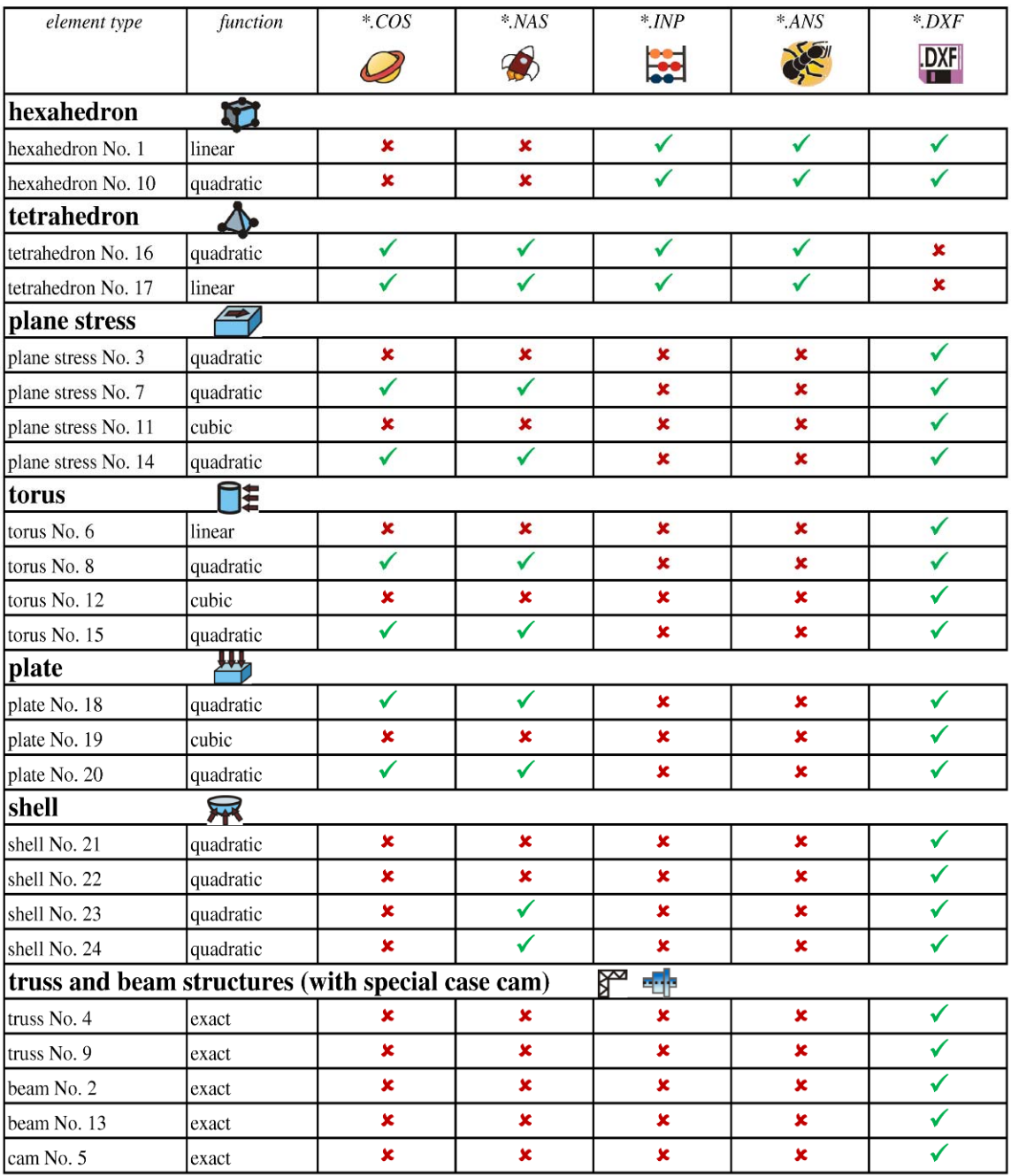

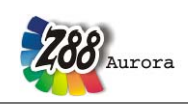

# <span id="page-21-0"></span>3. THE INPUT AND OUTPUT OF Z88 AURORA

Generally, the input and output files in Z88 Aurora, unlike in Z88, are created while operating the user interface. Of course it is possible to import and edit existing Z88 V13 input files into Z88 Aurora. Additionally, all boundary conditions from existing files can be edited and altered directly on the Z88 Aurora user interface. The following table offers an overview of the input and output files:

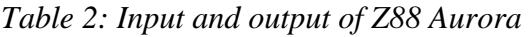

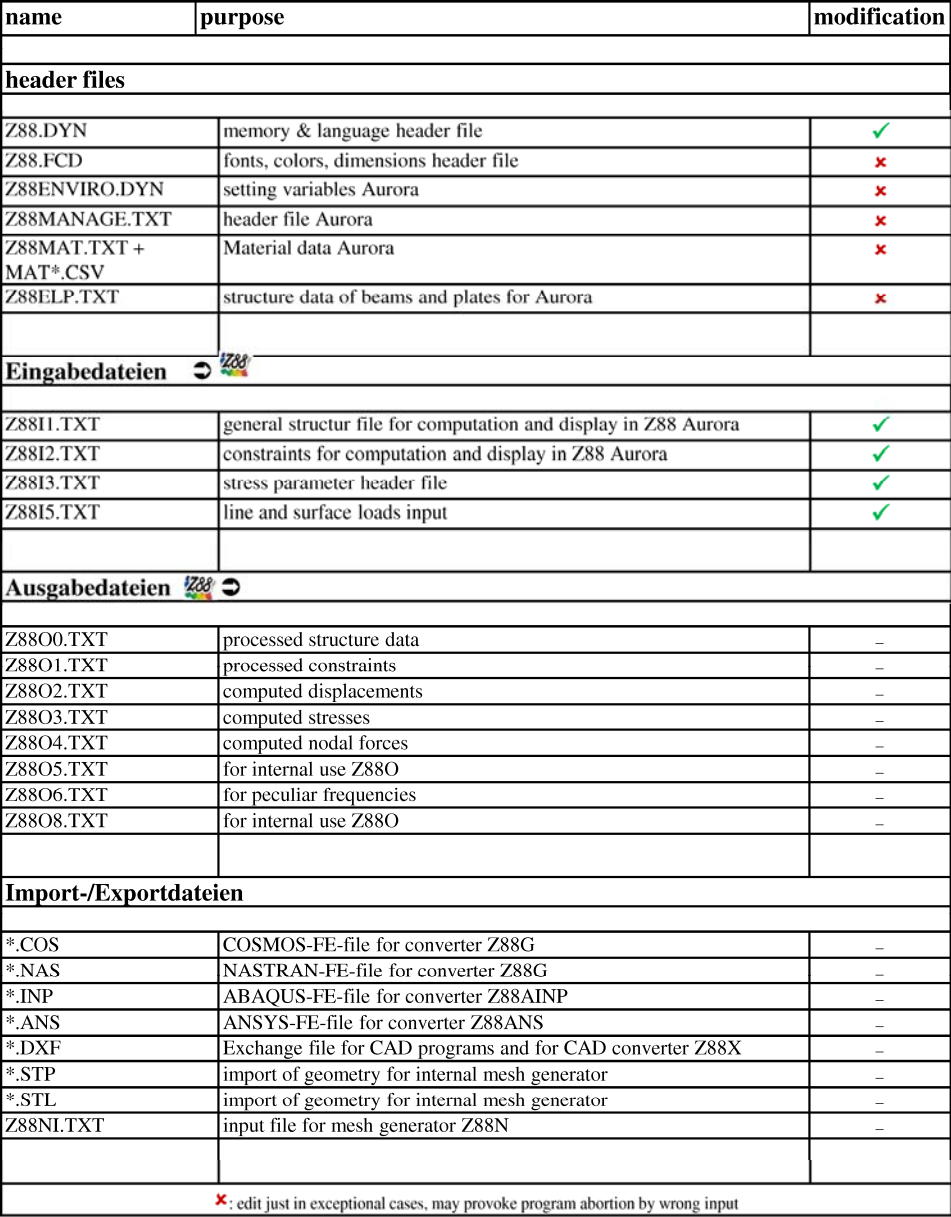

Dimensions, i. e. measurement units, are not used explicitly. You can work in optional measurement systems, e.g. in the Metric or Imperial measurement system. Use inches, Newton's, pounds, tons, millimetres, meters, and yards - whatever you prefer. But make sure to keep the one chosen measurement units throughout all computations of this structure. Example: You want to work with mm and N so Young's modulus must be used in  $N/mm^2$ .

Why work with files? Is that not old-fashioned and does "interactive" working not do a better job? In Z88 Aurora you have both possibilities!

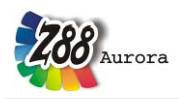

**Any kind of preprocessing and postprocessing is possible without restrictions.** You can generate the input files by small, self-written pre-programs (such a pre-program is the mesh generator Z88N) or leave the job of processing the output data to other programs: You can quite easily load Z88 output files into EXCEL and analyse them there. Or you use Z88 Aurora and manual adjust the input in the text editor later, if necessary, because only few boundary conditions have changed or you want to use a different material for calculation. Very often input files are produced **much faster** than by any interactive queries: Many input lines are similar to prior lines: Use the block operations of your editor for copying!

Every FEA program can, and so does Z88 Aurora, produce a huge amount of data junk from time to time. You are very often interested only in very specific results, e.g. of special nodes. The output files are simple ASCII files. You can edit and shorten them as you like and print only the **really interesting results**.

Downward compatibility:

Z88 V13.0 files are completely compatible. Z88 files for V11.0 and V12.0 are compatible, if the the plate flag and the surface and pressure loads flag are supplied. The import functions of Z88 Aurora include all possibilities to import existing Z88 files and to continue using them in Z88 Aurora.

This is why we do not want to refrain from explaining the input and output of the program. Z88 Aurora is supposed to be as transparent to experienced users as the reliable Z88!

Rules for entering values:

There is no need for special rules or field divisions, only the usual C rules apply:

- *All values are to be separated by at least one blank*
- *Integer numbers may contain any point or exponents*
- *For floating point numbers no points need to be provided*
- *Numerical values which are 0 (zero), have to be entered explicitly.*

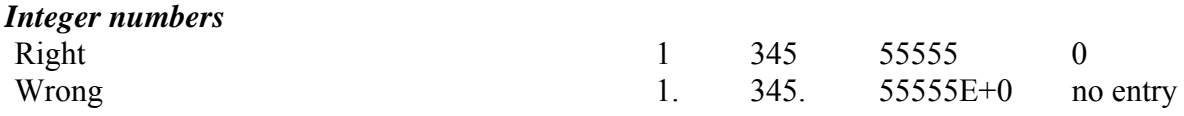

*Floating point numbers* (Z88 uses internally double precision floating point numbers  $\sum_{i=1}^{n}$ 

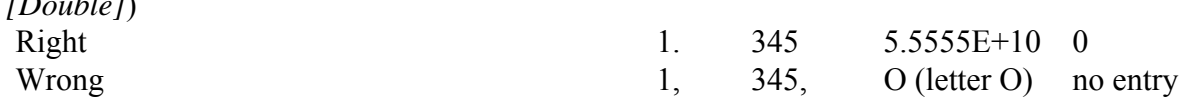

Z88 input files may have comments in every line if all corresponding data has been filled out before. Separate the last data and the comment at least by one blank. Lines in Z88 input files can include 250 bytes (really needed are noticeably less than 80). Blank lines and pure comment lines are not permitted.

Problems which often occur when editing text files:

- Are the files really pure text files, well in the ASCII format?
- Have hidden control characters been added by your text processor without being noticed?
- Is the last line of an input file terminated by at least one *RETURN* ?

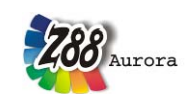

- Is your structure statically determined or in any way statically over defined (allowed!)? Statically undetermined structures can appear easily for Beams No.2, Cams No.5 and Beams No.13.
- Is the coincidence list defined properly? Especially Hexahedrons No.10 are very sensitive to wrong numbering.

Z88 input files for UNIX and Windows have the same structure. You may load without restriction Z88-UNIX files into Windows and vice versa.

### <span id="page-23-0"></span>*3.1 Creating input files*

Z88 Aurora is a pre- and postprocessor for Z88. As a matter of principle, the user can generate the desired calculation model completely in Z88 Aurora. Users who already know Z88, however, are supposed to get the possibility to edit the input files with an editor or word processor as usual. These altered files have to be imported again for subsequent use in Z88 Aurora. In case of word processor systems you have to pay attention to create pure ASCII texts, which means without concealed control characters. Every word processor program includes such an option. The single Z88 V13 input files read:

- *Z88I1.TXT (general structure data, coordinates, coincidence, material information)*
- *Z88I2.TXT (boundary conditions and loads)*
- *Z88I3.TXT (control values for the stress processor)*
- *Z88I4.TXT (control values for the sparse matrix solver Part 2 Z88I2, Pardiso interface)*
- *Z88I5.TXT (surface and pressure loads, if needed)*

or Z88NI.TXT (input file of the mesh generator Z88N)

Since further functionalities are projected in Z88 Aurora, such as natural frequency calculation, non-linear material performance etc. the existing Z88 file structures have been adjusted to the additional requirements. There are now several definition files, additionally, not all information required for the calculation are used from the Z88I files. The changes resulting from this are henceforth marked by a  $\triangle$ . The single Z88 Aurora input files read:

- *Z88I1.TXT (general structure data, coordinates, coincidence)*
- *Z88I2.TXT (load cases, boundary conditions and loads)*
- *Z88I5.TXT (surface and pressure loads, if needed)*
- *Z88MAT.TXT (material definition)*
- *Z88ELP.TXT (element parameters)*
- *Z88MANAGE.TXT (control parameters for the stress processor, contains Z88I4.TXT)*

or Z88NI.TXT (input file of the mesh generator Z88N)

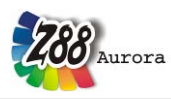

<span id="page-24-0"></span>*3.1.1 GENERAL STRUCTURE DATA Z88I1.TXT* 

In Z88I1.TXT the geometry and material data of the structure are deposited.

 $1<sup>st</sup>$  input group:

General data in the first line, contains general structure data. Write all numbers into a line, separate at least by one blank respectively. All numbers here of the type [Long].

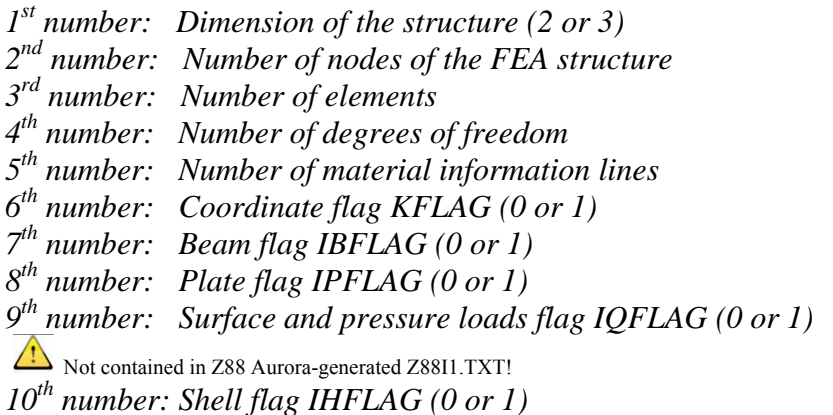

Explanations:

### **KFLAG:**

At input of 0 the coordinates are expected Cartesian while at input of 1 polar or cylindrical coordinates are expected. The latter are then converted into Cartesian coordinates and thereupon stored in this form in Z88O0.TXT.

Caution: The axially symmetric elements No.6, 8, 12 and 15 positively expect cylindrical coordinates, set KFLAG to 0 here!

### **IBFLAG:**

If Beams No.2 or Beams No.13 appear in the structure, then set beam flag IBFLAG to 1, otherwise it must be 0.

 *Example: A three-dimensional structure of Hexahedrons No.10 and Beams No.2 is supposed to have 10 elements. The coordinates are entered in Cartesian coordinates,* 

*3 material info lines, 270 degrees of freedom and 45 nodes. > Thus: 3 45 10 270 3 0 1 0 0* 

### **IPFLAG:**

If Plates No.18, No.19 or No.20 appear in the structure, then set plate flag IPFLAG to 1, otherwise it must be 0.

 *Example: A two-dimensional structure of Plates No.20 is supposed to have 100 elements. The coordinates are entered in cylindrical coordinates, 2 material info lines, 540 degrees of freedom and 180 nodes. The pressure on plates is found in the material laws (i.e. IQFLAG=0).* 

 *> Thus: 2 180 100 540 2 1 0 1 0* 

#### **Caution: This Z88 release allows only beams or plates in a structure, not both in the same structure, because the DOF of the beams and the plates are not compatible!**

### **IQFLAG:**

This flag controls if the surface and pressure loads file Z88I5.TXT is read (1) or not (0). The boundary conditions file Z88I2.TXT features constraints, defections and nodal forces. Surface and pressure loads may be defined in Z88I5.TXT, if needed.

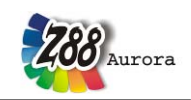

 $\triangle$  In Z88 Aurora-generated files, the IQFLAG is contained in the file Z88MANAGE.TXT.

The following plane elements can deal with surface loads: plane stress elements No.7, 11 and 14, torus elements No.8, 12 and 15.

The following plane elements can deal with surface and pressure loads: hexahedrons No.1 and 10 and tetrahedrons No.16 and 17, shells 21, 22, 23, and 24.

The plate elements No.18, 19 and 20 may read the pressure loads via Z88I5.TXT, (then set IPFLAG = 1 and IQFLAG = 1) but it is easier to define the pressure loads directly with the material entries of the file Z88I1.TXT (then set IPFLAG = 1 and IOFLAG = 0).

#### *Example 1:*

*A three-dimensional structure of tetrahedrons No.16 features 100 elements, 180 nodes, 540 DOF, 1 material information line, no change of coordinate system, no beams, no plates; use the surface and pressure loads file Z88I5.TXT.*  > Thus: 3 180 100 540 1 0 0 0 1 0

#### *Example 2:*

 *A plate structure of elements No.18 features 1000 elements, 2000 nodes, 3000 DOF, 3 material information lines, no change of coordinate system, no beams, use the surface and pressure loads file Z88I5.TXT.*   $>$  Thus: 2 2000 1000 3000 3 0 0 1 1 0

**IHFLAG:** 

The shell flag is "1" when using shell elements.

 $2<sup>nd</sup>$  input group:

Starting with line 2, contains coordinates of nodes, one line per node, node numbers strictly ascending.

*1st number: node number [Long] 2nd number: Number of the degrees of freedom for this node [Long] 3rd number: X-coordinate or, if KFLAG is 1, R- coordinate [Double] 4th number: Y-coordinate or, if KFLAG is 1, PHI-coordinate [Double] 5th number: Z-coordinate or, if KFLAG is 1, Z-coordinate [Double]* 

The Z coordinate can be dropped at 2-dimensionalen structures. Enter angles PHI in radian.

*Example 1: The node no.156 has 2 degrees of freedom and the coordinates X = 45.3 and Y =*  $\frac{1}{2}$ *89.7 . > Thus: 156 2 45.3 89.7* 

*Example 2: The node no.68 is supposed to have 6 degrees of freedom (a Beam No.2 is attached) and cylindrical coordinates*  $R = 100$ . *, PHI = 0.7854 (corresponds to 45 °),*  $Z =$ *56.87.* 

*> Thus: 68 6 100. 0.7854 56.87* 

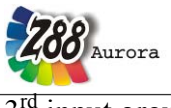

input group:

Starting after last node, contains coincidence, i.e. the allocation of the element type and the corresponding nodes of every element. Edit two lines for every finite element. The element numbers, like the node numbers, must be entered strictly ascending.

### **1st line:**

*...* 

*1st number: Element number* [Long]. *2nd number: Element type (1 to 24)* [Long].

### **2nd line: Depending on element type**

*1st number: 1st node number for coincidence 2nd number: 2nd node number for coincidence* 

*20th number: 20th node number for coincidence* 

Write all numbers into a line, separate at least by one blank respectively. All numbers here of the type [Long].

*Example: An Isoparametric Serendipity Plane Stress Element No.7 has element number 23. The coincidence has the global nodes 14, 8, 17, 20, 38, 51, 55, 34 (locally these are the nodes 1-2-3-4-5-6-7-8) > Thus resulting in two lines: 23 7 14 8 17 20 38 51 55 34* 

 $4<sup>th</sup>$  input group:

Starting after last element contains Material information, one line for each material information. Write all numbers into a line, separate at least by one blank respectively.

*1st number: This material information line starts with element no. inclusively [Long] 2nd number: This material information line ends with element no. inclusively [Long] 3rd number: Young's Modulus [Double] 4th number: Poisson's Ratio [Double] 5th number: Integration order (0, 1, 2, 3, 4, 5, 7 or 13) [Long] 6th number: Cross section value QPARA [Double]* 

*... And if beams (but not plates!) are defined in addition:* 

*7th number: Second moment of inertia yy (bending around yy axis) [Double] 8th number: Max. distance from neutral axis yy [Double] 9th number: Second moment of inertia zz (bending around zz axis) [Double] 10th number: Max. distance from neutral axis zz [Double] 11th number: Second moment of area (torsion) [Double] 12th number: Second modulus (torsion) [Double]* 

*... And if plates (but not beams!) are defined and IQFLAG=0, in addition: 7th number: area load* 

Explanation cross section value **QPARA**:

**QPARA** is element type-dependent, e.g. for hexahedrons QPARA is 0, for trusses QPARA is the cross-sectional area and for plane stress elements QPARA is the thickness. See list of finite elements, chapter 5.

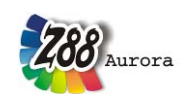

*Example: The structure has 34 finite elements No.7. The thicknesses is supposed to vary: Elements 1 to 11 thickness 10 mm, elements 12 to 28 15 mm and elements 29 to 34 now 18 mm. Material steel. Integration order is supposed to be 2.* 

*> Thus three material information lines:* 

*1 1 11 206000. 0.3 2 10. 2 12 28 206000. 0.3 2 15. 3 29 34 206000. 0.3 2 18.* 

*Z88* **Aurora was extended by a material data base. This is why the material data are now deposited in Z88MAT.TXT, which again refers to a material file in \*.csv-format. When importing an existing Z88 file via the** *"Import" function,* **Z88MAT.TXT is created automatically. Subsequent changes to Z88I1.TXT, however, are not considered any more after the import. You will find the description of Z88MAT.TXT further on in this chapter.** 

**Z88 Aurora possesses its own definition file for beams and plate information. This Z88ELP.TXT can also be created automatically from an existing Z88I1.TXT. Changes which are made in Z88I1.TXT after the import, are not considered.** 

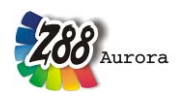

<span id="page-28-0"></span>*3.1.2 MESH GENERATOR INPUT FILE Z88NI.TXT*  The layout of Z88NI.TXT is very similar to the layout of Z88I1.TXT, the input file for the FE processor: Only the &- labelled data is required in addition.

Mind the following formats:

 $[Long] = 4$  bytes or 8 bytes integer number  $[Double]$  = 8 bytes floating point number, alternatively with or without point  $[Character] = A letter$ 

### $1<sup>st</sup>$  input group:

*1st number: Dimension of the structure (2 or 3) 2nd number: Number of nodes of the super structure 3rd number: Number of super-elements 4th number: Number of degrees of freedom 5th number: Number of material information lines 6th number: Coordinate flag KFLAG (0 or 1) 7th number: Beam flag IBFLAG (must be 0 here!) 8th number: Plate flag IPFLAG (0 or 1) 9th number: Surface and pressure loads flag IQFLAG (0 or 1) 10th number: Shell flag IHFLAG (0 or 1) & 10th number: Trap radius flag NIFLAG (0 or 1) & 11th number: Coordinate flag KFLAG (0 or 1)* 

Write all numbers into a line, separate at least by one blank respectively. All numbers here of the type [Long].

### Explanations:

### **KFLAGSS:**

At input of 0 the coordinates are expected Cartesian while at input of 1 polar or cylindrical coordinates are expected. The latter are then converted into Cartesian coordinates and thereupon stored in this form in Z88I1.TXT. Caution: The axially symmetric elements No.8 and 12 positively expect cylindrical coordinates, set KFLAGSS to 0 here!

### **IPFLAG:**

If Plates No.20 appear in the structure, then set plate flag IPFLAG to 1, otherwise it must be 0.

### **IQFLAG:**

You may set here IQFLAG=1 as a *reminder* if you plan to define a surface and pressure loads file Z88I5.TXT. However, IQFLAG has no effect for the mesh generator.

### **NIFLAG:**

In order to identify already defined nodes the mesh generator needs a trap radius. The defaults are 0.01 for for EPSX, EPSY and EPSZ if NIFLAG is 0. These values can be modified at extremely small or large structures. To initiate this change, set NIFLAG to 1. The new trap radiuses of EPSX, EPSY and EPSZ are then defined in Z88NI.TXT as the 6th input group.

 *Example: Super-structure 2-dimensional with 37 nodes, 7 super elements, 74 degrees of freedom, one material information line. Cartesian coordinates, no beams (anyway* 

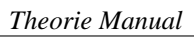

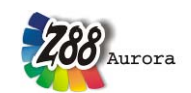

 *forbidden in the mesh generator file), no plates, no surface loads, trap radius default value.* 

 *> Thus: 2 37 7 74 1 0 0 0 0 0* 

### **KFLAG:**

Internally, Z88N works with natural or Cartesian coordinates. Sometimes, though, you might want to enter the output of Z88N as polar or analogously cylindrical coordinates into the output file Z88I1.TXT. With this flag  $(=1)$  the output takes place in polar or analogously cylindrical coordinates. This is independent from the flag KFLAGSS for the input file Z88NI.TXT.

### $2<sup>nd</sup>$  input group:

Starting in line 2, contains coordinates of nodes, one line per node, node numbers strictly ascending.

*1st number: Node number [Long]* 

*2nd number: Number of the degrees of freedom for this node [Long] 3rd number: X-coordinate or, if KFLAG is 1, R- coordinate [Double] 4th number: Y-coordinate or, if KFLAG is 1, PHI-coordinate [Double] 5th number: Z-coordinate or, if KFLAG is 1, Z-coordinate [Double]* 

The Z coordinate can be skipped at 2-dimensional structures.

*Example: The node no.8 has 3 degrees of freedom and the coordinates*  $X = 112.45$ *,*  $Y = 0$ *,*  $Z = 0$ *= 56.75. > Thus: 8 3 112.45 0. 56.75* 

### $3<sup>rd</sup>$  input group:

Starting after last node, contains coincidence, i.e. the allocation of the element type and the corresponding nodes of every element. Edit two lines for every super element. The element numbers, like the node numbers, must be entered strictly ascending.

### **1st line:**

*1st number: Element number* [Long]. *2nd number: Super-element type (1,7,8,10,11,12,20,21)* [Long].

### **2nd line: Depending on element type**

*1st number: 1st node number for coincidence 2nd number: 2nd node number for coincidence* 

*..... 20th number: 20th node number for coincidence* 

Write all numbers into a line, separate at least by one blank respectively. All numbers here of the type [Long].

*Example: An Isoparametric Serendipity Plane Stress Element No.7 has element number 23. The coincidence has the global nodes 14, 8, 17, 20, 38, 51, 55, 34 (locally these are the nodes 1-2-3-4-5-6-7-8, see chapter 4.7). > Thus resulting in two lines:* 

*23 7 14 8 17 20 38 51 55 34* 

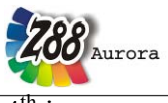

input group:

Starting after last super element contains material information, one line for each material information. Write all numbers into a line, separate at least by one blank respectively.

*1st number: This material information line starts with super-element no. inclusively [Long] 2nd number: This material information line ends with super-element no. inclusively [Long] 3rd number: Young's Modulus [Double] 4th number: Poisson's Ratio [Double] 5th number: Integration order (1, 2, 3 or 4) [Long] 6th number: Cross section value QPARA [Double]* 

*... And if plates are defined and IQFLAG=0, in addition:* 

*7th number: Surface load* 

No beam data here, in contrast to Z88I1.TXT, because beams are forbidden in the mesh generator.

Explanation cross section value **QPARA**:

QPARA is element type-dependent, e.g. for hexahedrons 0, for trusses the cross-sectional area, and for plane stress elements the thickness. Here are the mesh generator-suitable elements:

Element No.1: Isoparametric Hexahedrons 8 nodes

Element No.7: Isoparametric Serendipity Plane Stress Element 8 nodes

Element No.8: Isoparametric Serendipity Torus 8 nodes

Element No.10: Isoparametric Serendipity Hexahedron 20 nodes

Element No.11: Isoparametric Serendipity Plane Stress Element 12 nodes

Element No.12: Isoparametric Serendipity Torus 12 nodes

Element No.20: Isoparametric Serendipity Plate 8 nodes

Element No.21: Isoparametric Serendipity Shell 16 nodes

*Example: The structure has 34 super elements No.7. The thicknesses are supposed to vary: Elements 1 to 11 thickness 10 mm, elements 12 to 28 15 mm and elements 29 to 34 now 18 mm. Material steel. Integration order shall be 2.* 

*> Thus three material information lines:* 

- *1 1 11 206000. 0.3 2 10.*
- *2 12 28 206000. 0.3 2 15.*
- *3 29 34 206000. 0.3 2 18.*

### $\&$  5<sup>th</sup> input group:

Starting after last material information line contains the descriptive details for the mesh generation process. 2 lines for every super element.

#### **1st line:**

*1st number: Super element no. [Long] 2nd number: Finite element type (types 1, 7, 8, 10, 19, 20) to be generated [Long]* 

#### **2nd line:**

*1st number: Number of finite elements in local x direction [Long] 2nd number: Type of subdivision of CMODE x [Character] 3rd number: Number of finite elements in local y direction [Long] 4th number: Type of the subdivision CMODE y [Character]* 

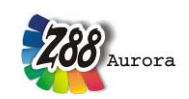

*5th number: Number of finite elements in local z direction [Long] 6th number: Type of the subdivision of CMODE z [Character]* 

The two values for Z are skipped at 2-dimensional structures.

Explanations: **CMODE** can accept the following values:

- "E": Subdivision equidistant, "e" is also permitted
- "L": Subdivision increasing geometrically in local coordinate direction
- "l": Subdivision decreasing geometrically in local coordinate direction

The local x-, y and z axes are defined as follows:

- Local x axis points in direction of local nodes 1 and 2
- Local y axis points in direction of local nodes 1 and 4
- Local z axis points in direction of local nodes 1 and 5

See following sketch below.

**Example:** Subdivide an Isoparametric Serendipity Plane Stress Element with 12 nodes (Element No.11) into finite elements of type Isoparametric Serendipity Plane Stress Element with 8 nodes (Element No.7). Subdivide in local x direction three times equidistantly and subdivide 5 times increasing geometrically in local y direction. The super element is supposed to have the number 31. Thus resulting in two lines:

*31 11* 

*7 3 E 5 L (e or E for equidistant are equivalent)* 

&  $6<sup>th</sup>$  input group, optionally after the end of input group 5:

Input group 6 is required if NIFLAG was set to 1, i. e. the trap radiuses is supposed to be modified. 1 line:

*1st number: Trap radius in global X direction EPSX [Double] 2nd number: Trap radius in global Y direction EPSY [Double] 3rd number: Trap radius in global Z direction EPSZ [Double]* 

Skip the Z detail for 2-dimensionalen structures.

**Example:** The trap radiuses shall be set to 0.0000003 for X, Y and Z respectively. > Thus : *0.0000003 0.0000003 0.0000003 This is effective only if NIFLAG was set to 1 in the first input group!* 

 $\&$  7<sup>th</sup> input group, optionally after the end of input group 6:

Input group 7 is required, if KFLAG is supposed to be set to 1, i.e. an output in polar or cylindrical coordinates is supposed to take place, otherwise 0 for Cartesian coordinates.

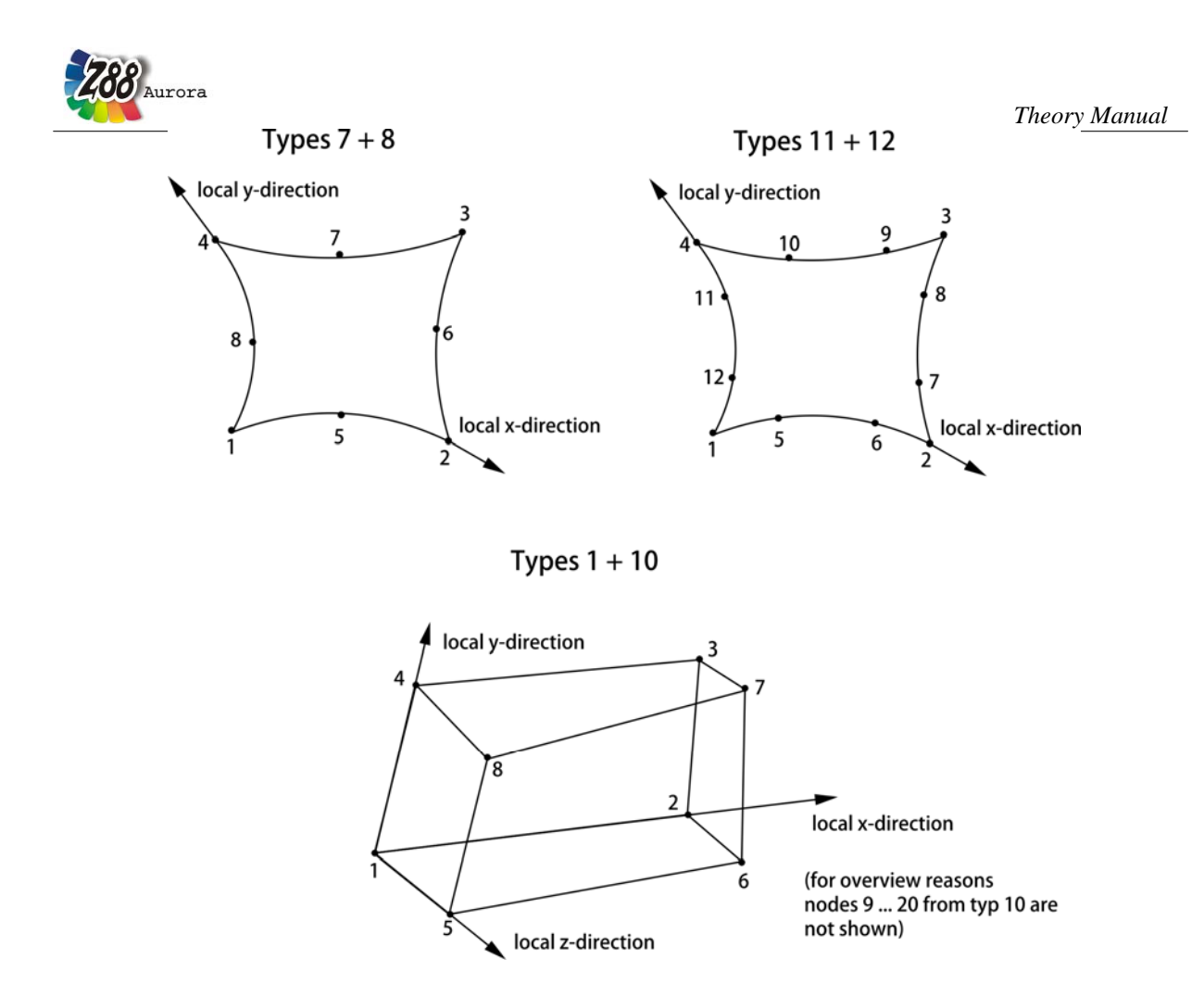

*Figure 2: Definition of local x, y and z direction using the example of different element types* 

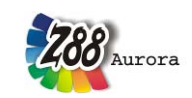

*3.1.3 BOUNDARY CONDITIONS FILE Z88I2.TXT* 

<span id="page-33-0"></span>In the file Z88I2.TXT the boundary conditions, displacements and forces affecting the model are deposited. Surface loads are found in the file Z88I5.TXT. In Z88 Aurora it will be possible in the future to calculate different load cases  $(\triangle)$ , additionally the calculation can be conducted with mass properties  $(\bigwedge)$ . At the moment, only the calculation of *one* load case is possible.

Mind the following formats:

[Long]  $= 4$  bytes or 8 bytes integer number  $[Double]$  = 8 bytes floating point number, alternatively with or without point

 $1<sup>st</sup>$  input group:

Number of boundary conditions/loads. The boundary conditions are allocated to a load case, the mass property is defined.

*1st number: Number of boundary conditions/loads [Long]* 

*2nd number: number of the load case* 

*3rd number: MGFLAG* 

*4th number: gravity vector X-coordinate* 

*5th number: gravity vector Y-coordinate* 

*6th number: gravity vector Z-coordinate* 

*further entry into 1st input group: Name of the load case* 

### Explanation **MGFLAG:**

If the calculation includes a mass property, the mass flag must be set to "1"; otherwise it must be "0".

 $2<sup>nd</sup>$  input group:

The boundary conditions and loads are defined. For every boundary condition and for every load respectively one line.

*1st number: node number with boundary condition: load or constraint [Long] 2nd number: Respective degree of freedom (1,2,3,4,5,6) [Long] 3rd number: Header flag: 1 = force [Long] or 2 = displacement [Long] 4th number: Value of the load or displacement [Double]* 

*Example: The node 1 shall be fixed respectively at his 3 degrees of freedom: support. Node 3 gets a load of -1,648 N in Y direction (i.e. DOF 2), the degrees of freedom 2 and 3 is supposed to be fixed for the node 5. Resulting in 6 boundary conditions.* 

*> Thus: 6 1 0 0 0 0 load case\_1 1 1 2 0 1 2 2 0 1 3 2 0 3 2 1 -1648 5 2 2 0 5 3 2 0* 

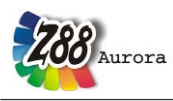

For edge loads and surface loads pay attention to:

*It is a good idea to define surface and pressure loads in the file Z88I5.TXT. However, for plates no.18, no.19 and no.20 you may define the surface load directly in the material information lines (file Z88I1.TXT in Z88V13 or Z88ELP.TXT in Z88 Aurora)!* 

Only forces and constraints should entered here into Z88I2.TXT.

Of course, it is possible, too, to convert surface loads into concentrated forces "manually" and to write these forces into Z88I2.TXT (which is the classical way but somewhat cumbersome).

For the elements with linear shape function, e.g. Hexahedrons No.1 and Torus No.6, edge loads and surface loads are distributed to the elements simply and straight onto the respective nodes.

However, for elements with higher shape functions, i. e. square (Plane Stress No.3, No.7, Torus No.8, Hexahedron No.10) or cubic (Plane Stress No.11 and Torus No.12) edge and surface loads have to be put onto the elements according to fixed rules which are not always physically obvious. Amazingly, some load components can have negative values. Though these facts are not obvious, nevertheless they lead to correct results which is not the case for intuitive distribution of loads to the respective nodes.

An example shall clarify the facts:

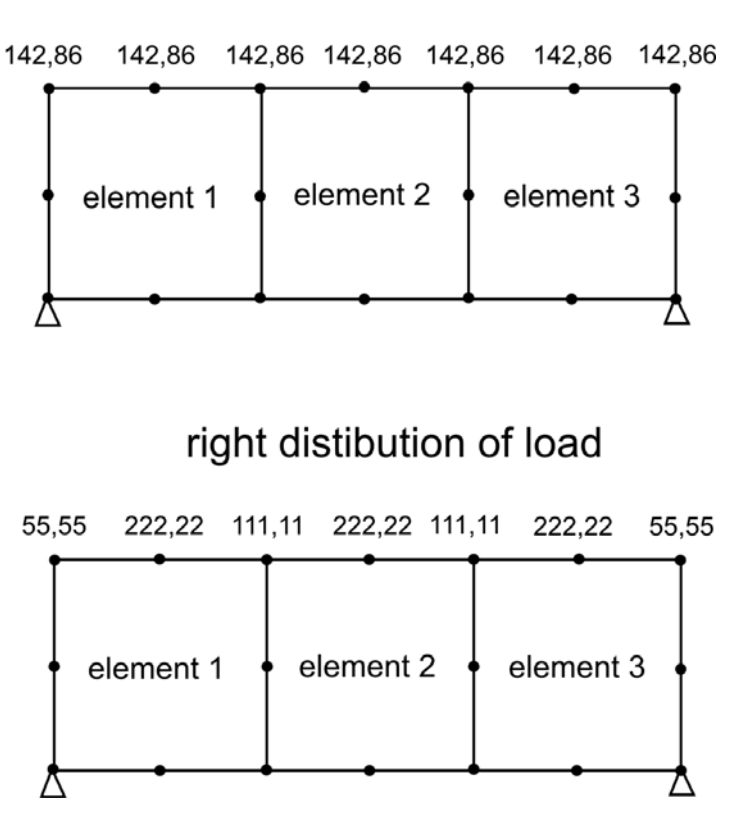

wrong distribution of load

*Figure 3: Correct load distribution on the nodes* 

An FE structure consists of three plane stress elements No.7 with the load of 1,000 N distrib-

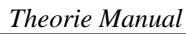

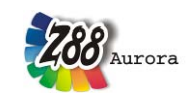

uted on the upper edge in Y direction. Above incorrect, below correct load sharing:

*Incorrect:* 1,000N/7=142.86 N per node. Not correct for elements with square shape function.

*Correct:*  $2 \times 1/6 + 2 \times (1/6 + 1/6) + 3 \times 2/3 = 18/6 = 3$ , corresponds to 1,000 N " $1/6$  points" = 1,000/18×1 = 55.55 "2/6 points" =  $1,000/18 \times 2 = 111.11$ " $2/3$  points" = 1.000/18×4 = 222.22 Control:  $2 \times 55.55 + 2 \times 111.11 + 3 \times 222.22 = 1,000 \text{ N}, \text{o.k}.$ 

Here's why:

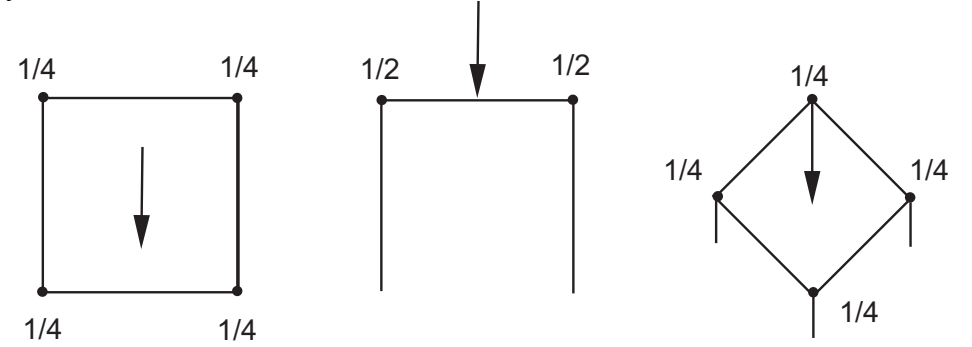

*Figure 4: Elements with linear shape functions, e.g. Hexahedron No.1* 

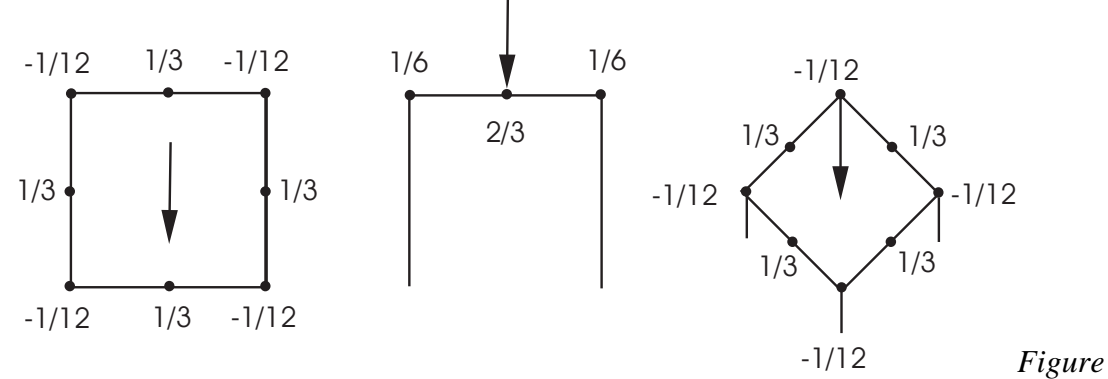

*5: Elements with quadratic shape functions, e.g. plane stress element No.3 and 7, Torus No.8, Hexahedron No.10* 

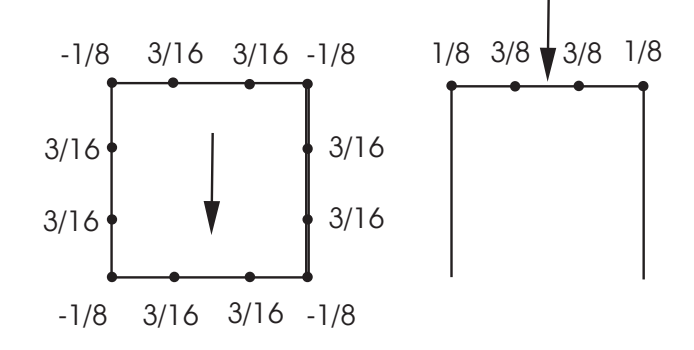

*Figure 6: Elements with cubic shape functions, e.g. plane stress element No.11, Torus No.12* 

### <span id="page-35-0"></span>*3.1.4 STRESS PARAMETER FILE Z88I3.TXT*

In Z88 Aurora this file does not have to be explicitly generated any more. The same information is contained in the file Z88MANAGE.TXT. When importing existing Z88 files the data contained in Z88I3.TXT are transferred automatically into Z88MANAGE.TXT. Subse-
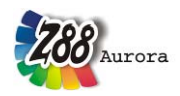

*Theory Manual* 

quent changes to Z88I3.TXT, however, remain ineffective! Immediately before the calculation Z88 Aurora generates a new Z88I3.TXT which contains all the new parameters.

Mind the following format:  $[Long] = 4$  bytes or 8 bytes integer number

File only consists of only one line:

**1st value:** For isoparametric elements No. 1, 7, 8, 10, 11, 12, 14, 15, 16, 17, 18, 19, 20: *Value of the integration order INTORD [Long]* 

the corner nodes, reduced stress calculation

Valid is:

 $\alpha =$  Calculation of stresses into

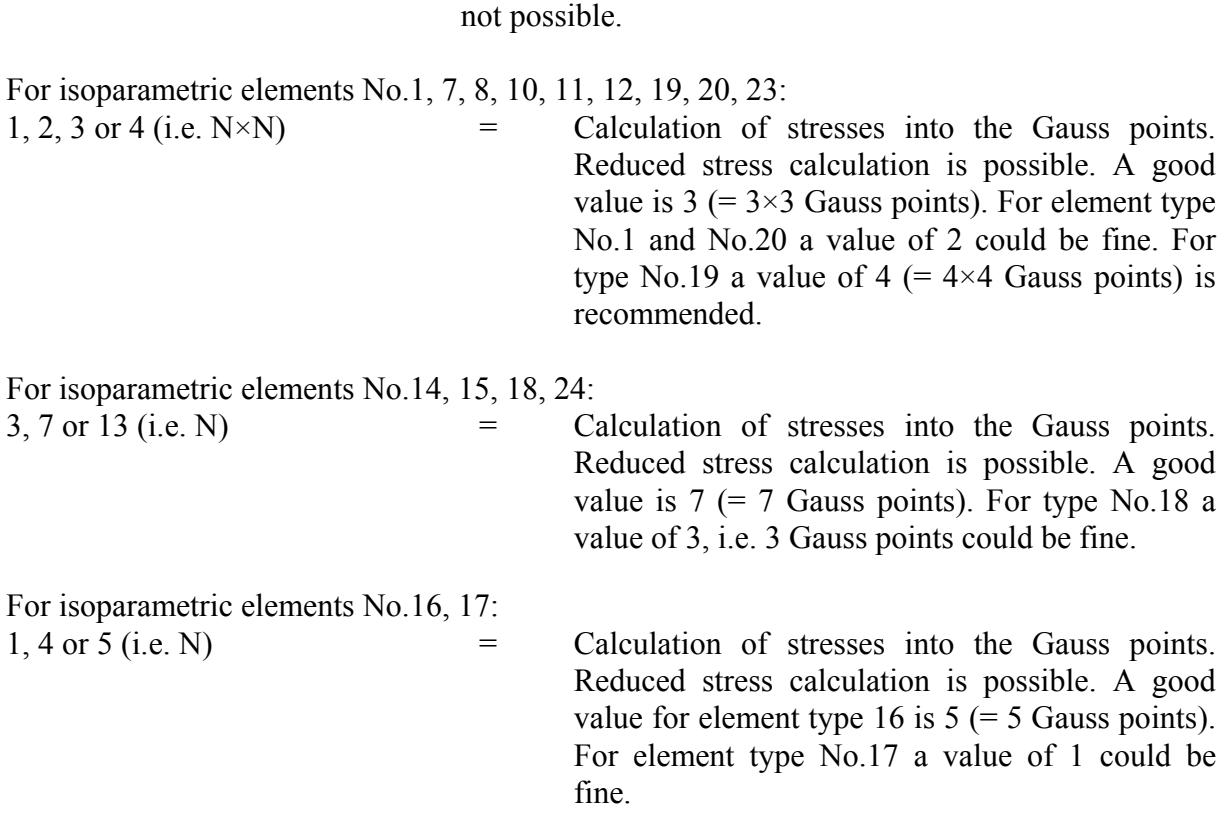

This 1st value has no meaning for element types No.2, 3, 4, 5, 6, 9, and 13.

**2nd value:** *For the plane stress elements No.3, 7, 11 and 14: KFLAG* [Long]

 $0 =$  standard stress calculation  $1 =$  additional calculation of the radial and tangential stresses **3rd value:** *Choice of the reduced stress hypothesis: ISFLAG* [Long]  $0 =$  no calculation of the reduced stresses 1 = *von Mises* stresses 2 = principal or *Rankine* stresses 3 = *Tresca* stresses

**Example 1:** The stress processor Z88D is supposed to calculate for a structure of Plane Stress

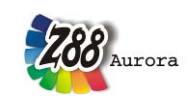

Elements No.7 the stresses for every finite element into  $3\times3$  Gauss points: INTORD = 3. In addition to this calculation of standard-stresses a calculation of radial and tangential stresses is supposed to be run, KFLAG = 1. Furthermore compute *von Mises* stresses: ISFLAG = 1. > Thus: *3 1 1* 

**Example 2:** The stress processor Z88D is supposed to compute only the stresses of the corner nodes for every finite element No.7. Only standard-stress calculation, thus KFLAG = 0. Do not compute *von Mises* stresses, thus ISFLAG = 0.

> Thus: *0 0 0* 

# *3.1.5 PARAMETER FILE Z88I4.TXT*

 This file is not needed any longer in Z88 Aurora; all information is available in Z88MANAGE.TXT which will be described later in this chapter.

# *3.1.6 SURFACE/PRESSURE LOADS FILE Z88I5.TXT*

Mind the following formats:

[Long]  $= 4$  bytes or 8 bytes integer number

 $[Double]$  = 8 bytes floating point number, alternatively with or without point

1st input group:

*1st number: Number of surface and pressure loads [Long] 2nd number: No. of load case* 

 $2<sup>nd</sup>$  input group:

Surface and pressure loads – one line per load. Of course, an element may have more than one load applied. The following entries depend from the element type with surface and pressure load to avoid unnecessary data entries.

As for the local directions: Define the the local r and s directions by the nodes and their sequence. These local directions for the surface loads may differ from the local r and s coordinate system of the finite element. The numbering has to conform to the element numbering, see chap. 5.

# **Plain stress element No.7 and 14 and Torus elements No.8 and 15:**

*Element number with surface load [Long] Pressure, positive if pointing towards the edge [Double] Tangential shear, positive in local r-direction [Double] 3 nodes of the loaded edge [3 × Double]* 

**Example:** The plain stress element 97, image 11.7-1, features surface load. The load should be applied onto the edge defined by the corner nodes 5 and 13 and by the mid node 51. One surface load is applied normally to the edge with 100 N/mm and the other surface load is applied tangentially and positive in local r direction with 300 N/mm (defined by the two corner nodes).

Thus:

**>** *97 100. 300. 5 13 51*

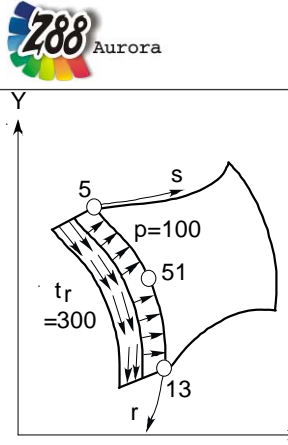

Plane stress element with surface loads

 $\overline{\phantom{1}}$ 

# **Hexahedron No.1:**

*Element number with surface and pressure load [Long] Pressure, positive if pointing towards the surface [Double] Tangential shear, positive in local r direction [Double] Tangential shear, positive in local s direction [Double] 4 nodes of the loaded surface [4 × Long]*

**Example:** The hexahedron 356 features surface loads. The load should be applied onto the surface defined by the corner nodes 51, 34, 99 and 12 .The first surface load is pressure with 100 N/mm. The second surface load is applied tangentially and positive in local r direction with 200 N/mm. The third surface load is applied tangentially and positive in local s direction with 300 N/mm. Thus

*> 356 100. 200. 300. 51 34 99 12* 

#### **Hexahedron No.10:**

*Element number with surface and pressure load [Long] Pressure, positive if pointing towards the surface [Double] Tangential shear, positive in local r direction [Double] Tangential shear, positive in local s direction [Double] 8 nodes of the loaded surface [8 × Double]*

**Example:** The hexahedron 456 features surface loads. The load should be applied onto the surface defined by the corner nodes 51, 34, 99 and 12 and the mid nodes 102, 151, 166 and 191. The first surface load is pressure with 100 N/mm. The second surface load is applied tangentially and positive in local r direction with 200 N/mm. The third surface load is applied tangentially and positive in local s direction with 300 N/mm. Thus *> 456 100. 200. 300. 51 34 99 12 102 151 166 191* 

# **Tetrahedron No.17:**

*Element number with pressure load [Long] Pressure, positive if pointing towards the surface [Double] 3 nodes of the loaded surface [3 × Double]*

**Example:** The tetrahedron 356 features surface loads. The load should be applied onto the surface defined by the corner nodes 51, 34 and 12. The surface load is pressure with 100 N/mm pointing towards the surface, i.e. positive. Thus: *> 356 100. 51 34 12* 

**Tetrahedron No.16:**  *Element number with pressure load [Long]* 

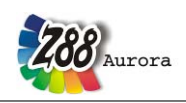

*Pressure, positive if pointing towards the surface [Double] 6 nodes of the loaded surface [6 × Double]*

**Example:** The tetrahedron 888 features surface loads. The load should be applied onto the surface defined by the corner nodes 51, 34 and 12 and the mid nodes 65, 66 and 67.The surface load is pressure with 100 N/mm pointing towards the surface, i.e. positive. Thus: *> 888 100. 51 34 12 65 66 67* 

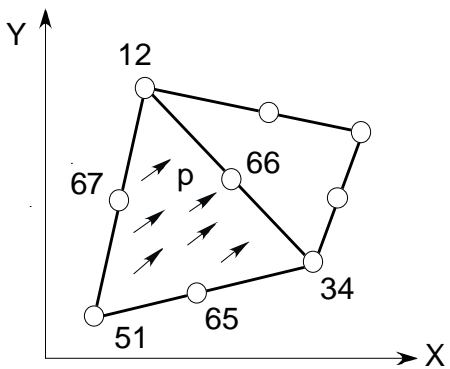

Tetraeder with pressure load on one element side

# **Plate elements No.18, 19 and 20:**

*Element number with pressure load [Long] Pressure, positive if pointing towards the surface [Double]*  It is easier to enter the pressure loads for plate elements directly into the structure file Z88I1.TXT than via Z88I5.TXT

# **Shell No.21:**

This file is optional and is only used, if in addition to nodal forces surface and pressure loads are supposed to be applied to elements No. 21:

- *> Element number*
- *> Pressure, positive if pointing towards the surface*
- *> Tangential shear in local r direction*
- *> Tangential shear in local s direction*
- *> 4 corner nodes and 4 mid nodes of the loaded surface. Mathematically positive in plain view.*

The local r direction is defined by the nodes 1-2, the local s direction is defined by the nodes 1-4. The local nodes 1 to 8 for the surface load may differ from the local nodes 1 to 8 used for the coincidence.

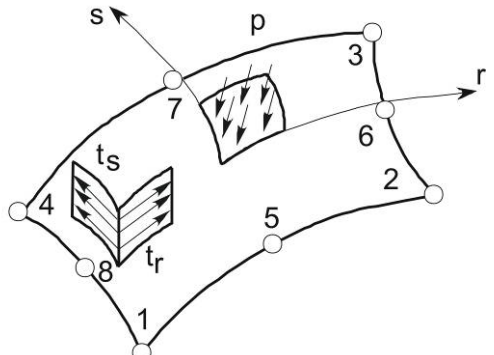

Shell No.21 with pressure load

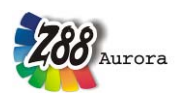

**Shell No.22:** 

This file is optional and is only used, if in addition to nodal forces surface and pressure loads are supposed to be applied to elements No. 22:

*> Element number* 

*> Pressure, positive if pointing towards the surface* 

*> 3 corner nodes and 3 mid nodes of the loaded surface. Mathematically positive in plain view.* 

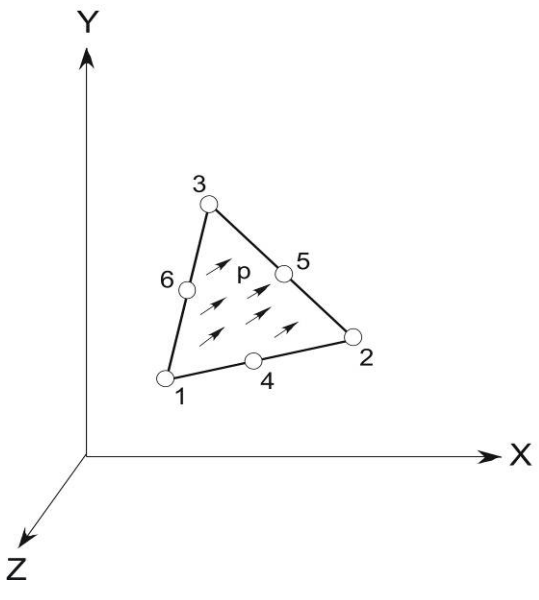

Shell No.22 with pressure load

#### **Shell No.23:**

This file is optional and is only used, if in addition to nodal forces surface and pressure loads are supposed to be applied to elements No. 23:

*> Element number* 

*> Pressure, positive if pointing towards the surface* 

*> 4 corner nodes and 4 mid nodes of the loaded surface. Mathematically positive in plain view.* 

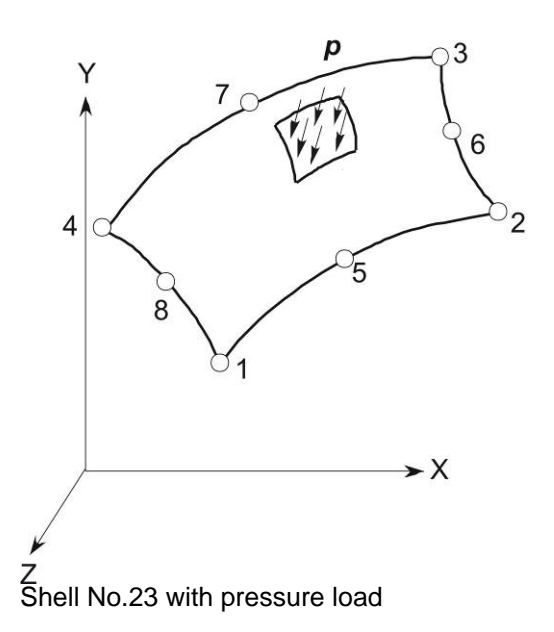

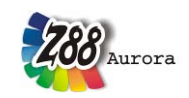

# **Shell No.24:**

This file is optional and is only used, if in addition to nodal forces surface and pressure loads are supposed to be applied to elements No. 24:

*> Element number* 

*> Pressure, positive if pointing towards the surface* 

*> 3 corner nodes and 3 mid nodes of the loaded surface. Mathematically positive in plain view.* 

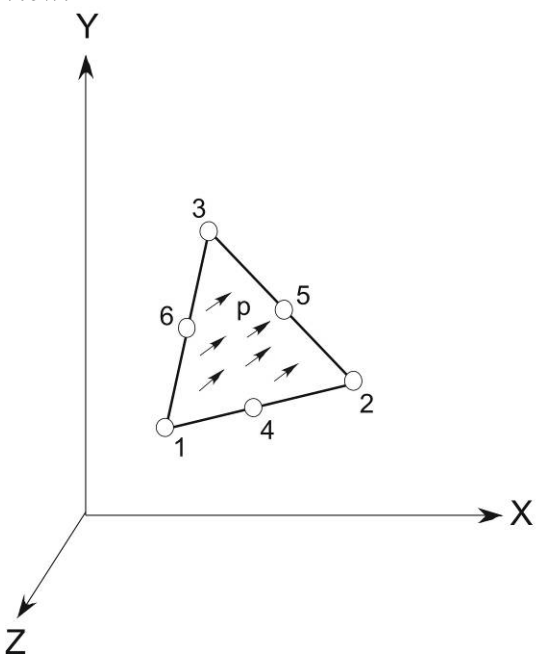

Shell No.24 with pressure load

#### **Simplified procedure for Shells No.23 and No.24:**

If a pressure affects a whole element group, this pressure can be specified simplified in the section "Material information" of Z88I1.TXT, like in the case of plates:

# **4th input group, starting after last element, contains:**

Material information, 1 line for each material information.

*This material information line starts with element no. inclusively [Long] This material information line ends with element no. inclusively [Long]*  Young's Modulus [Double] *Poisson's Ratio [Double] Integration order [Long] Cross section value QPARA [Double] > Surface load [Double]* 

For this, the shell flag IHFLAG must not be 0 and at the same time the surface load flag must be 0.

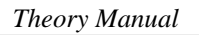

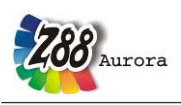

# **MATERIAL FILE Z88MAT.TXT**

Because of the extension by a material database the material data in Z88 Aurora are stored in a separate file. When importing an existing Z88I1.TXT, the material information is extracted and automatically transferred into Z88MAT.TXT. Editing Z88I1.TXT later is possible, the information, however, is not taken over by Aurora (workaround: reimporting). The file merely consists of an input group in one line, a \*.csv file which contains the material data is accessed from this file. The structure is very similar to that of the last input group in Z88I1.TXT.

 $1<sup>st</sup>$  input group: *1st number: Number of materials* 

2<sup>nd</sup> input group: one line for each material *1st number: Material starts with element no. inclusively 2nd number: Material ends with element no. inclusively 3rd number: Integration order 4th number: Material is allocated to solid No. 5th number: MATFLAG (0=Hooke's material) further entry into 1st input group: Name of \*.csv file* 

# Explanation **MATFLAG:**

No options yet in Z88 Aurora 1.0, standard value 0 means Hooke's material performance. In future Z88 Aurora versions non-linear material performance is planned. For this the new MATFLAG is required.

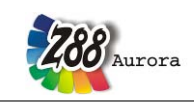

# *3.1.7 ELEMENT PARAMETER FILE Z88ELP.TXT*

Contains the plate, shell and beam information, known from the last input group of the Z88I1.TXT. For this file the same applies as for Z88MAT.TXT: When importing an existing Z88 file the required data are transferred automatically, later editing of the Z88I1.TXT, however, does not influence the result.

 $1<sup>st</sup>$  input group:

*1st number: Number of Element parameters* 

 $2<sup>nd</sup>$  input group: one line for each used element *1st number: Element starts with 2nd number: Element ends with 3rd number: QPARA* 

#### for beams:

*4th number: Second moment of inertia yy (bending around yy axis) [Double] 5th number: Max. distance from neutral axis yy [Double] 6th number: Second moment of inertia zz (bending around zz axis) [Double] 7th number: Max. distance from neutral axis zz [Double] 8th number: Second moment of area (torsion) [Double] 9th number: Second modulus (torsion) [Double]* 

# *3.1.8 SOLVER DEFINITION FILE Z88MANAGE.TXT*

The solver definition file Z88MANAGE.TXT contains a lot of information which used to be available in different files (Z88I3.TXT and Z88I4.TXT). It is divided into three parts: the global part, the linear solver part and the stress part. The following figure shows a typical Z88MANAGE.TXT.

#### DYNAMIC START --------------------------------------------------------------------------- Z88aurora Version 1 --------------------------------------------------------------------------- --------------------------------------------------------------------------- GLOBAL --------------------------------------------------------------------------- GLOBAL START SIMCASE 1 NEG 1 IQFLAG 1 LOADCASE 1 LOADSELECT 0 LOADADD 0 GLOBAL END --------------------------------------------------------------------------- LINEAR SOLVER --------------------------------------------------------------------------- SOLVER START ICFLAG 3 MFLAG 0 MAXIT 10000 EPS 1e-007 RALPHA 0.0001 ROMEGA 1.1

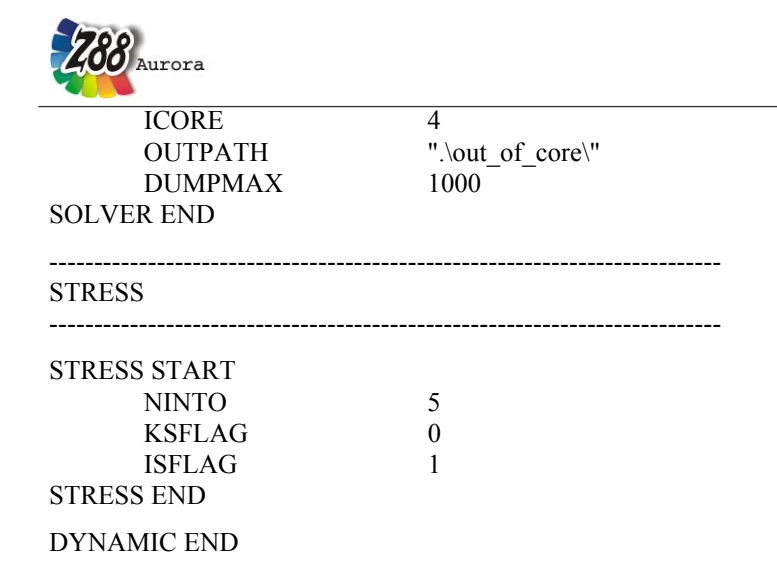

#### Explanations to the single specifications:

# GLOBAL:

**SIMCASE** dummy value without any significance in Z88 Aurora Version 1

#### **NEG** is the number of material laws **IQFLAG** is the surface load flag

**LOADCASE** dummy value without any significance in Z88 Aurora Version 1

**LOADSELECT** dummy value without any significance in Z88 Aurora Version 1

**LOADADD** dummy value without any significance in Z88 Aurora Version 1

# LINEAR SOLVER:

#### **ICFLAG** determines the solver type (0=Cholesky, 1=SICCG, 2=SORCG, 3=Pardiso)

**MFLAG** dummy value without any significance in Z88 Aurora Version 1

**MAXIT** is the first termination criterion. When reaching this number of iterations, the iteration solvers SICCG and analogously SORCG are terminated in any case. The values of the solution vector reached up to this point are printed, however.

**EPS** This value is compared to a norm of the residual vector. When this value is reached for the iteration solvers SICCG and SORCG, the solution reached should have a good precision. This is the second termination criterion. Enter a relatively small value, e.g. 0.00001 or 0.0000001. Note that there is no absolute truth in this field! No matter which norm of the residual vector is compared against this limit - you can never be sure that all elements of the solution vector are precise. The choice of EPS influences the iteration count and, thus, the computing speed enormously. Remember this when comparing Z88 Aurora to the big, commercial solvers (you do not know which termination criterions are internally used anyway): The limit you can adjust there may have absolutely nothing to do with EPS of Z88. However, extensive tests proved that the deflections of different nodes compared quite well to those from the commercial solvers if EPS was between 0.00001 and 0.0000001 with similar computing time. Please note: When computing large FEA structures with different solvers, you will never which solver delivers the best result anyway!

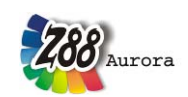

**RALPHA** is *the convergence acceleration parameter*  $\alpha$ . With this parameter for the SIC preconditioner you choose the shift factor  $\alpha$  for the iteration solver SICCG (from 0 to 1, good values may vary from 0.0001 to 0.1). 0.0001 is a good initial value.

**ROMEGA** is *the convergence acceleration parameter* . With this parameter for the SOR pre-conditioner you choose the relaxation factor  $\omega$  for the iteration solver SORCG (from 0 to 2, good values may vary from 0.8 to 1.2). Which value to choose for  $\omega$ ? Good question! Try  $\omega$  with 1, which will never lead to totally bad results, and then try other values for further runs with this structure.

**ICORE** is a control parameter of the Pardiso solver. It determines the number of CPUs on multi-core computers. Allowed maximum is 9.

**OCCFLAG** is the Out of Core variable of the Pardiso solver.

**OUTPATH** is a control parameter of the Pardiso solver. It determines the swapping directory.

**DUMPMAX** is the given maximum memory used by the Pardiso solver.

#### *Example 1:*

*You want to use the Iterations Sparsematrix Solver and stop after 5000 iterations, the limit is 0.0000001 and the convergence acceleration parameter for SOR is 0,9, since you want to use the SORCG-Solver ("SORCG:sparse, iterativ").* 

*> Thus:* 

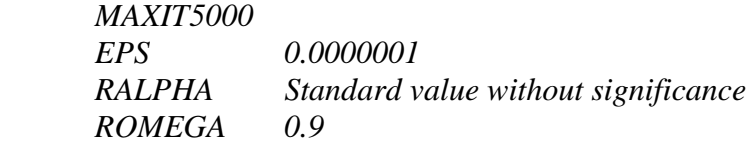

#### *Example 2:*

*You want to use the Iteration Sparse Matrix Solver and you want to stop positively after 10000 iterations, the limit shall be*  $10^9$  *and the convergence acceleration factor*  $\alpha$  *for SIC shall be 0.001 because you want to use the SICCG-Solver ("SICCG:sparse, iterative").* 

*> Thus:* 

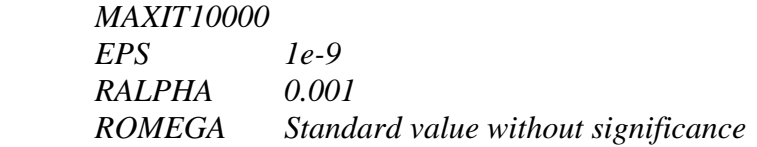

#### *Example 3:*

*You want to use the direct Sparse Matrix Solver with fill-in ("Pardiso: sparse, direct") and you have two double core CPUs installed in your computer.* 

*> Thus:* 

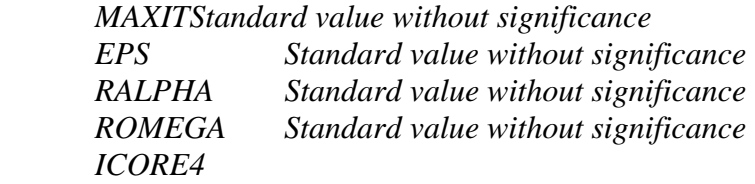

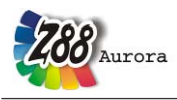

# *Example 4:*

*You want to use the Cholesky solver.* 

#### *> Thus:*

*The control values MAXIT, EPS, RALPHA, ROMEGA and ICORE can be arbitrary and are without significance.* 

#### STRESS:

See remarks on Z88I3 TXT.

In the menu *"Solver"* under *"Solver options"* the parameters of the single solvers can be edited. For further information on the use of the solver menu see User Manual. For further information on the Cuthill-McKee program Z88H see chapter 4.2.4.

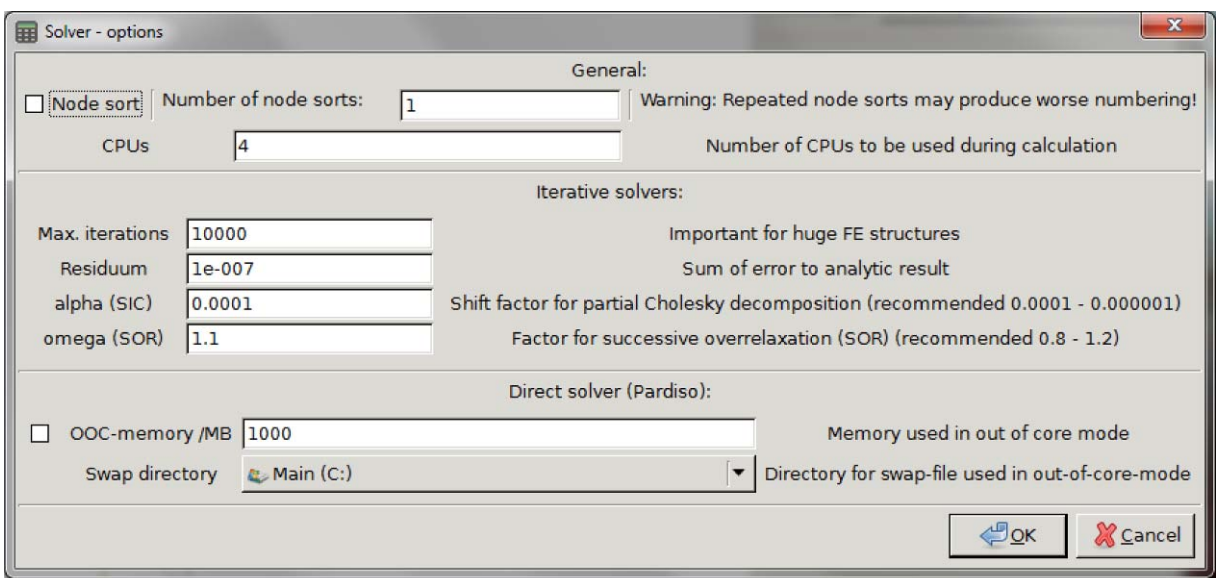

*Figure 7: Solver options menu for the control of the solver parameters of the four integrated solver types* 

# *3.1.9 OUTPUT FILES Z88O0.TXT TO Z88O8.TXT*

The following list is an overview of the Z88 Aurora output files:

- *Z88O0.TXT (prepared input data)*
- *Z88O1.TXT (prepared boundary conditions )*
- *Z88O2.TXT (calculated displacements)*
- *Z88O3.TXT (calculated stresses)*
- *Z88O4.TXT (calculated nodal forces)*

The files Z88O5.TXT and Z88O8.TXT are no regular Z88 output files. They are internally used for the preprocessor and stored as ASCII files, so that experienced users can use them for their own routines, if necessary.

# *3.1.10 DEFINITION FILE Z88.DYN*

General settings, such as memory needs or the appearance of Z88 Aurora are defined in the two definition files Z88.DYN and Z88ENVIRO.DYN. The user can influence their control

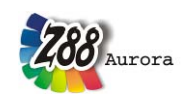

via the option menu (*under "Help" > "Options")*. For further information about the settings in the option menu see the Z88 Aurora User Manual.

The files are located in the working directory of Z88 Aurora, which is, depending on the platform, in z88aurorav1/bin/\*(*Selection* operating system). The working directory must not be confused with the project directory, which is selected or defined independently by the user when starting the program.

#### **Purpose and structure of the definition file Z88.DYN**

At the start of the program Z88 Aurora requests a defined amount of memory, which can be controlled via the file Z88.DYN. Apart from that, Z88.DYN determines the language for Z88 Aurora and any accessed Z88 modules. For the allocation of memory, the file possesses different parameters which define the maximum possible size of structures to be computed. MAXK, for example, determines the maximum number of nodes for the finite element calculation. At the end of this chapter you will find a list of all control parameters. If it becomes apparent during the use of Z88 Aurora that the memory does not suffice, you will get a respective error message, see [Figure 8](#page-47-0).

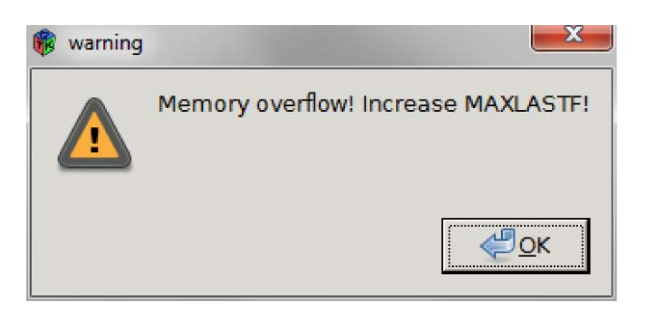

*Figure 8: Memory overflow because of too many nodes* 

<span id="page-47-0"></span>After that, the dialog box *"Options"* opens, where the respective parameter can be increased under the tab *"Memory"*, see *[Figure 9](#page-48-0)*. The memory parameters always have an offset of about five for safety and stability reasons. Thus, for the calculation of a model with 1000 nodes, the memory parameter MAXK must be set to 1005.

After closing the dialog box, Z88 Aurora is quitted. In the background, the definition file was changed according to the adjustments. When running Z88 Aurora next time, these changes are taken into account. There will be no data loss! The memory parameters can also be edited without previous memory overflow alert. For this purpose, select the function *"Options*"in the menu ,*Help"*. The tab Memory contains all memory parameters. After closing the dialog box the file Z88.DYN is updated and you return to Z88 Aurora without reboot.

The file Z88.DYN can also be edited manually by experienced users. The important thing is that certain keywords remain in any case. Blank lines or comments are optional, only the uppercased keywords are recognized. After the keyword follows an integer value, separated by at least one blank. The order of the keywords is optional.

*There are no limits for the size of the structures for Z88. The maximum size is limited only by virtual memory of your computer and your imagination! However, for very large structures you may use Z88 with 64 Bit integers and pointers (i.e. the 64 Bit versions for Windows and Mac OS X) to avoid overflows of internal loop counters.* 

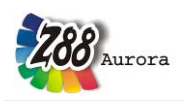

*Theory Manual* 

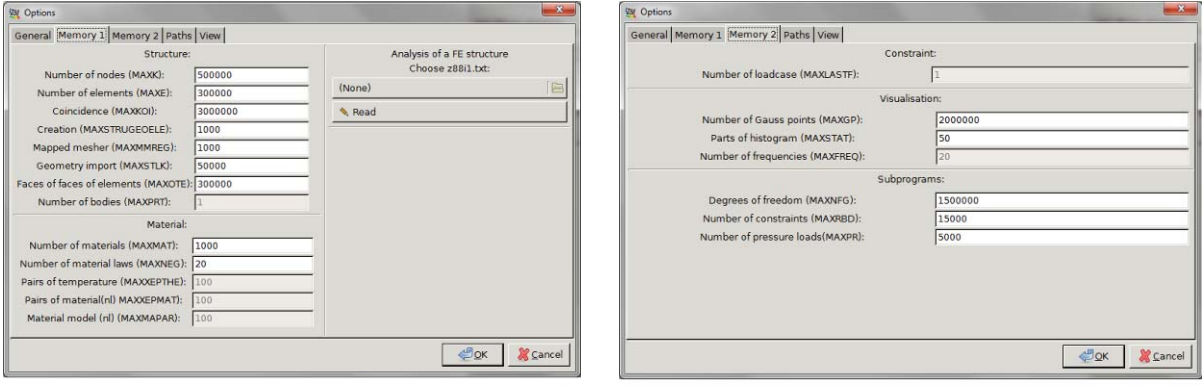

# *Figure 9: Memory settings in the options menu*

<span id="page-48-0"></span>In the 32 bit versions Z88 Aurora uses

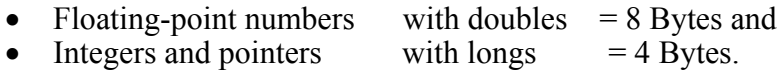

In the 64 bit versions Z88 uses

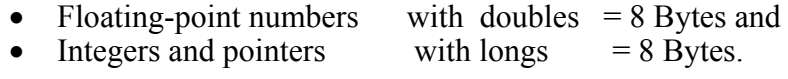

[Figure 10](#page-49-0) shows an example for a file Z88.DYN with the mentioned keywords.

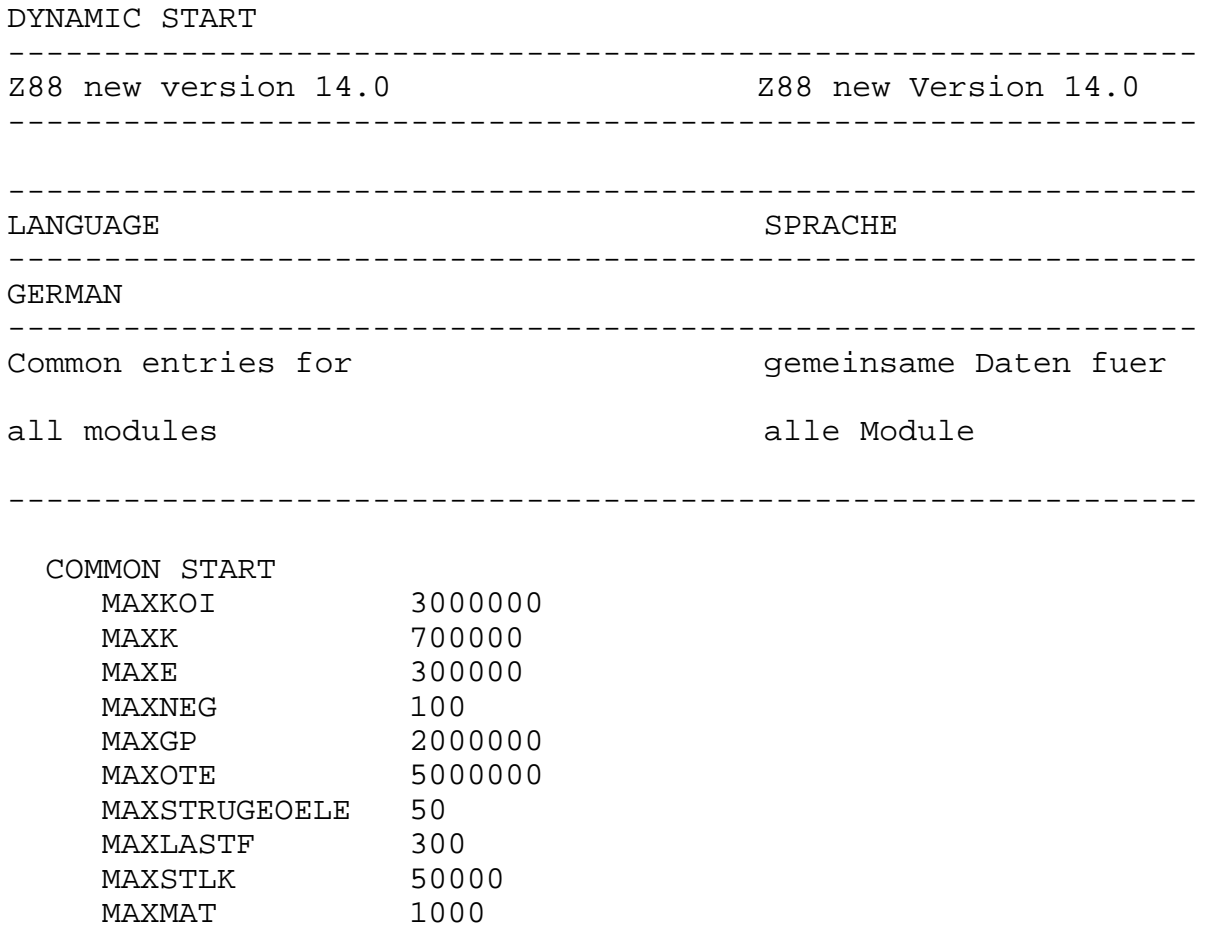

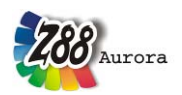

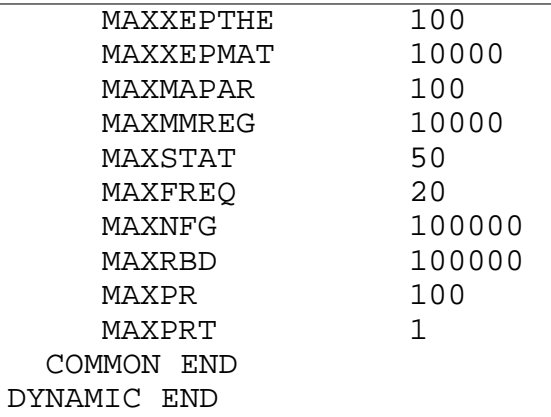

# *Figure 10: Example of the definition file Z88.DYN*

<span id="page-49-0"></span>The file must start with the keyword DYNAMIC START and end with the keyword DY-NAMIC END. By entering GERMAN, German is selected as language, for English select ENGLISH. Between the lines COMMON START and COMMON END there are the memory parameters.

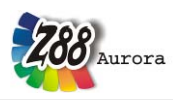

*Theory Manual* 

**MAXKOI** determines the number of coincidence nodes. This is the sum of the nodes of all elements. If, for example, we deal with a structure consisting of two hexahedrons with eight nodes each, connected at four nodes, there are 12 nodes ( $MAXK = 12 + 5 = 17$ ) but 16 coincidence nodes (MAXKOI =  $8 + 8 + 5 = 17$ ).

**MAXK** Maximum number of nodes in the structure.

**MAXE** Maximum number of elements in the structure.

**MAXNEG** Maximum number of material info lines for the structure.

**MAXGP** determines the maximum number of integration points for the visual display.

**MAXOTE** is the maximum number of surfaces. A surface is the outwardly visible side of an element. Depending on the structure, there might be more surfaces than elements.

**MAXSTRUGEOELE** determines the maximum number of nodes and elements which can be generated by means of the tool "Create FE structure".

**MAXLASTF** dummy value without any significance in Z88 Aurora Version 1

**MAXSTLK** is the maximum number of nodes for imported STL meshes.

**MAXMAT** is the maximum number of materials which can be saved in the material database.

**MAXXEPTHE** dummy value without any significance in Z88 Aurora Version 1

**MAXXEPMAT** dummy value without any significance in Z88 Aurora Version 1

**MAXMAPAR** dummy value without any significance in Z88 Aurora Version 1

**MAXMMREG** defines the largest possible number of rules for meshing super structures by means of the module Z88N

**MAXSTAT** is the maximum number of intervals in the statistic function for equivalent stresses, tab *"Statistics"* of the post processor.

**MAXFREQ** dummy value without any significance in Z88 Aurora Version 1

**MAXNFG** defines the maximum number of degrees of freedom. In case of continuum elements, for example, each node possesses three degrees of freedom. Thus, you get the number of degrees of freedom by multiplying the number of nodes by the factor three.

**MAXRBD** is the maximum possible number of boundary conditions which can be applied.

**MAXPR** defines the maximum number of pressure loads which can be applied.

**MAXPRT** dummy value without any significance in Z88 Aurora Version 1

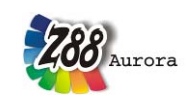

# *3.1.11 DEFINITION FILE Z88ENVIRO.DYN*

Z88 Aurora includes a project file management. While working with Z88 Aurora, a project directory must be selected. All input and output files as well as log files are stored here. The file Z88ENVIRO.DYN contains the path of this project directory. Apart from that, several other paths are stored here as well. They permit, for example, the automated access to text viewers like Adobe Reader. Furthermore, some control flags for the configuration of the user interface are stored here, e.g. a flag for the definition of the number of processors set by default.

<span id="page-51-0"></span>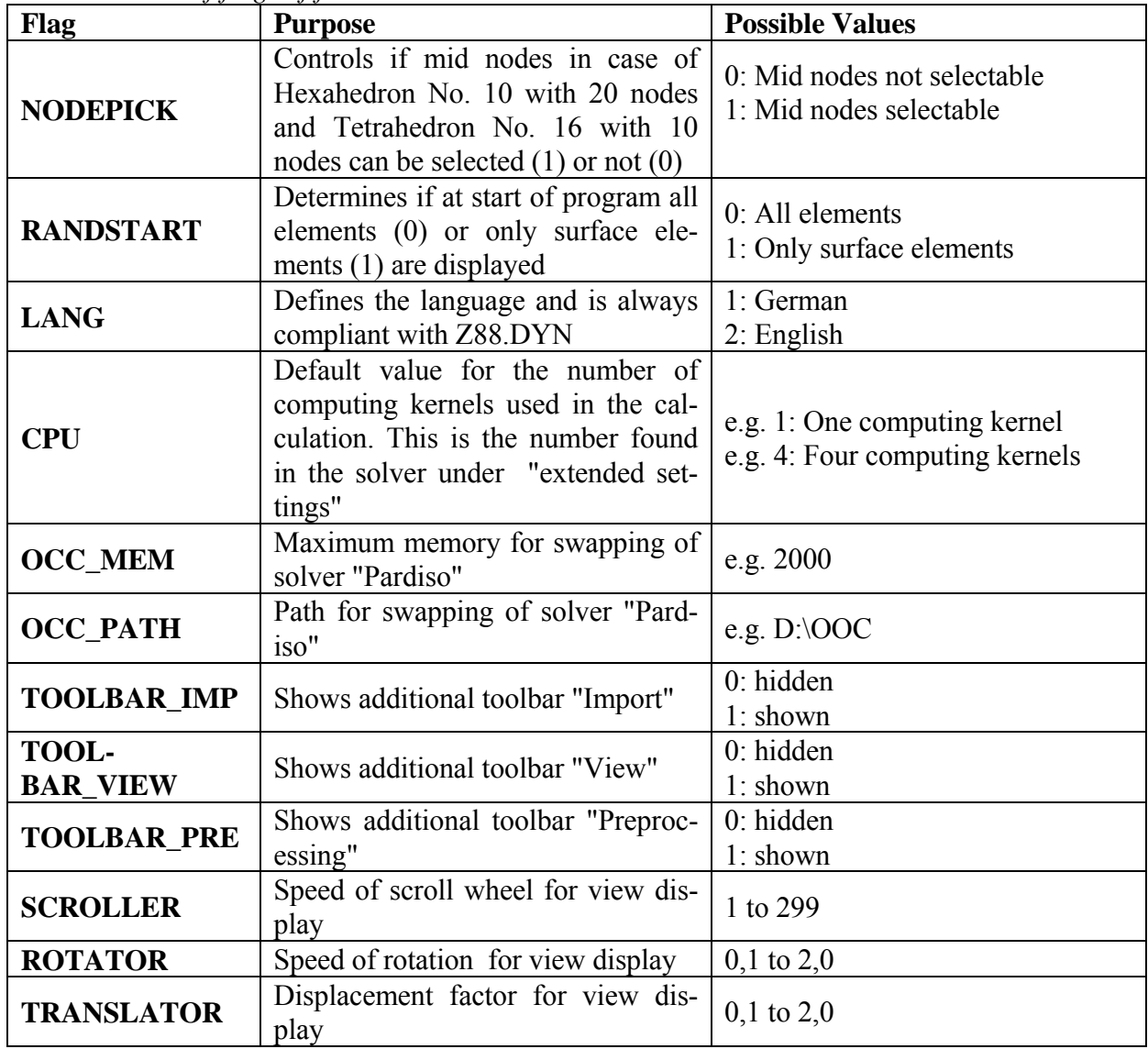

*Table 3: List of flags of file Z88ENVIRO.DYN* 

In *[Figure 11](#page-52-0)* you find an example of the definition file Z88ENVIRO.DYN. Z88ENVIRO.DYN is also located in the subdirectory z88aurorav1/bin/\* (*Selection* operating system).

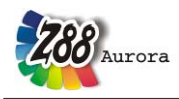

#Projektverzeichnis auch von der letzten Sitzung WORKPATH C:\z88aurorav1\docu\bsp\2 #Addons die hinzugeschaltet werden koennen ADDONS A01\_GEOCON C:\z88aurorav1\addons\geocon<br>ADDONS A02\_TETGEN C:\z88aurorav1\addons\tetgen ADDONS A02 TETGEN C:\z88aurorav1\addons\tetgen ADDONS A03 NETGEN C:\z88aurorav1\addons\netgen #FLAGS zum Ansteuern der verschiedenen Optionen FLAG NODEPICK 0<br>FLAG RANDSTART 0 FLAG RANDSTART FLAG LANG 2 FLAG CPU 1 FLAG OOC\_MEM 2000 FLAG OOC\_PATH C:\ FLAG TOOLBAR\_IMP 0 FLAG TOOLBAR VIEW 1 FLAG TOOLBAR\_PRE 0 FLAG SCROLLER 150 FLAG ROTATOR 1 FLAG TRANSLATOR 1 #PFADE zu externen Programmen PATH P01\_ACROBAT C:\<br>PATH P02 PLAYER C:\ PATH P02 PLAYER *PATH P03\_BROWSER C:\ Figure 11: Example Z88ENVIRO.DYN* 

<span id="page-52-0"></span>Lines which are preceded by a hashmark (#) are ignored by Z88 Aurora. They are meant to be assistance to the reader of the file. Behind WORKPATH there is the project directory which you are currently working on. Behind ADDONS you find the paths of additional modules. The flags listed in *[Table 3](#page-51-0)* are marked by the preceding keyword FLAG. They can be changed under *"Help"* > *"Options"* in the tab *"View"*, see [Figure](#page-53-0) *12*.

Behind "PATH" you find the paths of external programs which can be automatically accessed, for example to visualise the support. If no path is preset,  $C \setminus i$  is used as standard. These paths as well as all other settings of Z88ENVIRO.DYN can be modified under "*Options*" in the menu "*Help*", see [Figure](#page-53-0) *12*. Experienced users can edit them directly in the file.

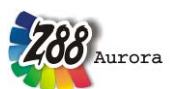

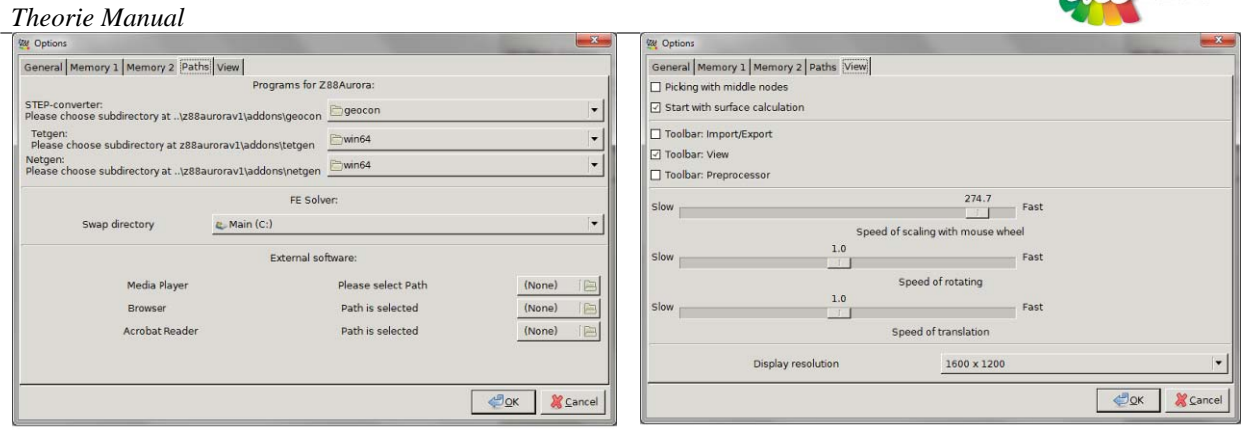

<span id="page-53-0"></span>Figure 12: Flags for the standard view (left) and the path settings (right)

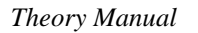

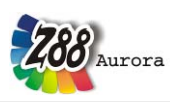

# THE Z88 MODULES

# *Note: Always compare FE calculations with analytical rough calculations, results of experiments, plausibility considerations and other tests without exception!*

# *4.1 Interfaces and file converters for CAD and FE programs*

Z88 Aurora offers the possibility to import a multitude of established file formats from commercial simulation programs, pure geometry data or super structures, as well as to continue using existing FE data from Version 13 of the Open Source program Z88. Furthermore, data can be exported in different formats. Each of these converters offers an individual range of functions and its own setting options, if necessary.

But since especially the actual proprietary data formats of simulation programs do not meet any national or international standard, the respective producers can conduct changes in the files when issuing a new version, which can influence the converters. When using neutral formats for geometry or product data (STL or STEP), some appropriate adjustments might have to be made in the CAD programs, in order to generate a functioning FE model in the desired accuracy.

**CAUTION:** In the following paragraphs the range of functions of the converters are listed as well as the programs with which they were tested. In spite of intensive tests we cannot guarantee the compatibility of files from other programs or newer versions. Please note the respective support in the explanations.

There are two possibilities to access the import and export functions of files:

- 1. Via the text menu [\(Figure 13\)](#page-54-0)
- 2. Via the toolbar ([Figure 14](#page-55-0))

<span id="page-54-0"></span>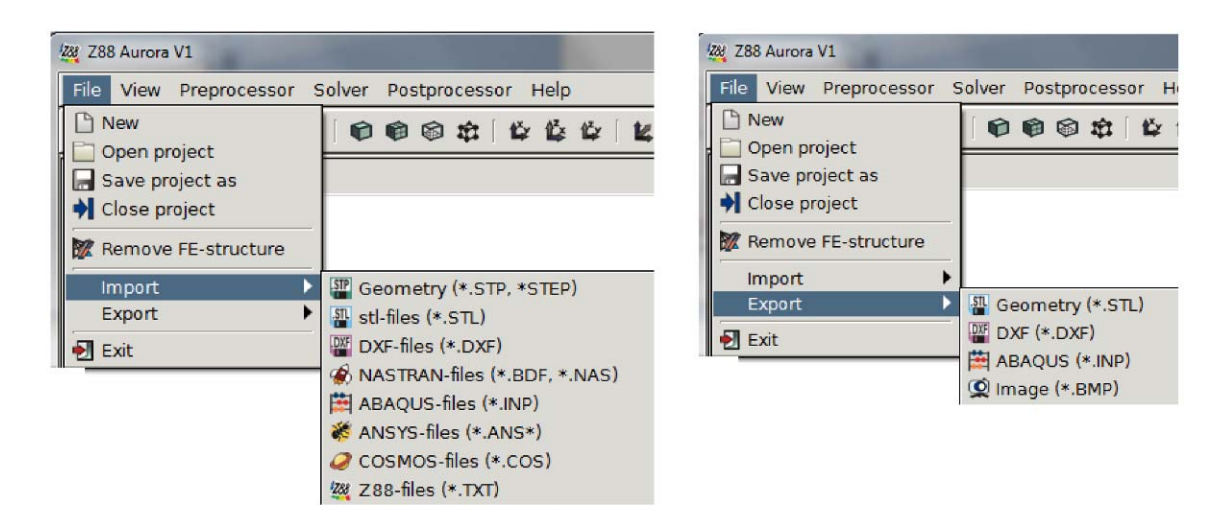

*Figure 13: Import and export in the text menu* 

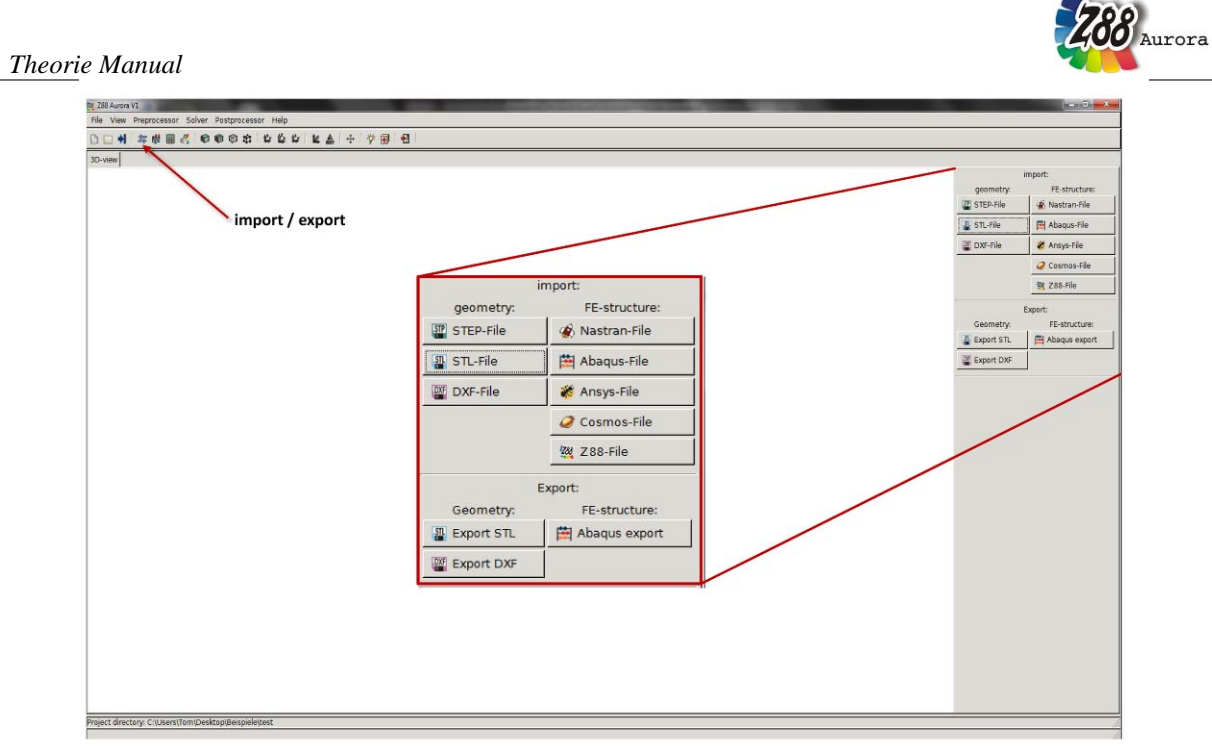

*Figure 14: Import and export via the toolbar* 

<span id="page-55-0"></span>Depending on the range of functions of the converter, a multitude of FE model data can be imported or exported. You have the possibility to generate a complete FE structure or a super structure which can be meshed further by means of the integrated mapped mesher Z88N. The finite elements of the source program are properly transformed into the corresponding type in Z88 Aurora, and material data can be adopted.

According to the contents of the original data it is possible, depending on the interface, to apply boundary conditions, i.e. boundary conditions and loads. But you can also apply them in Aurora, of course. You can find the respective overview of the model data, which you can adopt, in tables 1, 4, and 5. Please refer to table 1 in chapter 2 for information about the possible element types.

As expected, the pure geometry interfaces only contain the function to import a threedimensional image without FE information.

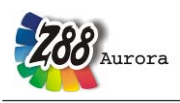

*Theory Manual* 

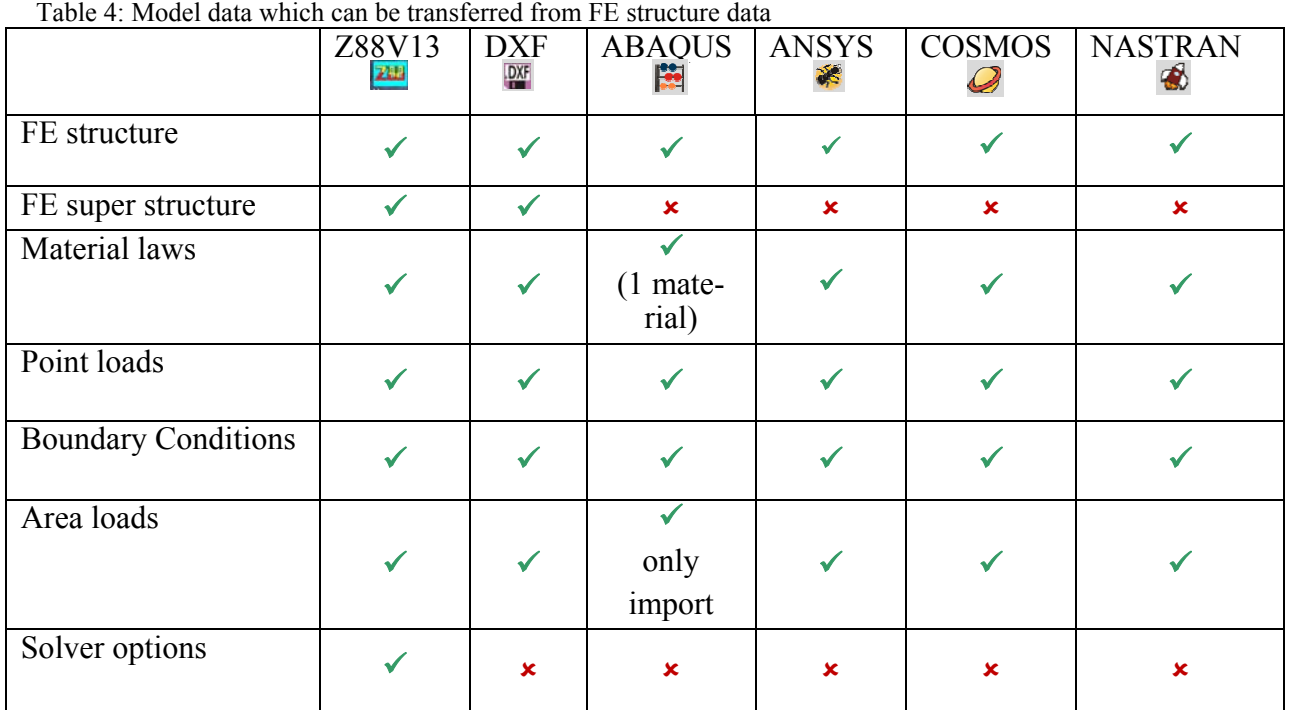

*Table 5: Overview of the producible Z88 input data from external data* 

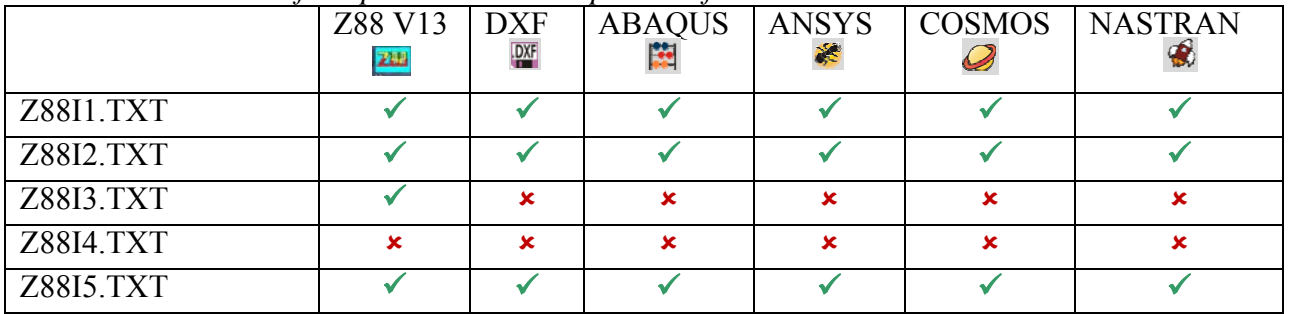

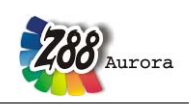

*4.1.1 IMPORTING FILES FROM PREVIOUS Z88 VERSIONS UP TO V13* 

# **What is the basic idea and which are the features?**

Downward compatibility is one of the basic prerequisites for the effective application of a simulation system. Who ever wants to revise their models every six months? Therefore all input files from previous versions can be used in Z88 Aurora. If necessary, only a few small adjustments must be made.

# **Which Z88 versions can cooperate with Z88 Aurora?**

As a matter of principle, every input file from from every previous version can be imported. The function is mainly intended for the import of files from version 13. Therefore, older files must be updated to this version. For this purpose it is often sufficient to add single flags or value, according to a V13 manual.

# **Which elements are supported by the converter?**

Of course you can use any element known from previous Z88 releases.

# **Which functions does the converter offer?**

*Import functions of the converter: Conversion > from Z88I1.TXT(V13) to Z88I1.TXT Conversion > from Z88I2.TXT(V13) to Z88I2.TXT Import > from Z88I3.TXT(V13) into the option settings of Z88 Aurora Conversion > from Z88I5.TXT(V13) to Z88I5.TXT* 

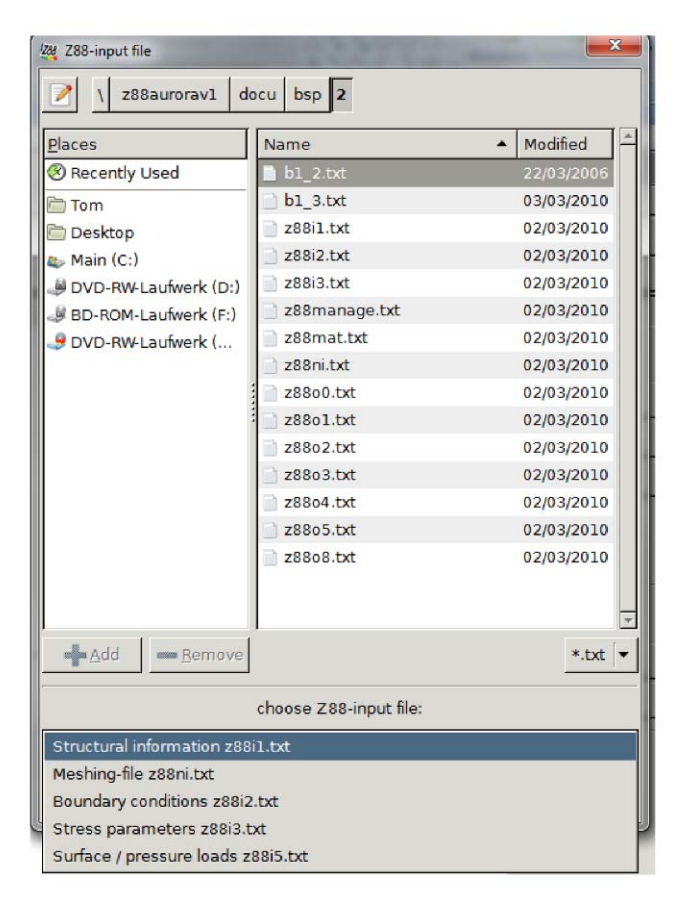

*Figure 15: Import of files from previous Z88 versions into Aurora* 

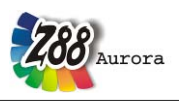

#### **How to proceed?**

- 1. First you must import the structure data of your old model: In Z88 Aurora, select File *> Import > Z88 files* and in the subsequent selection menu select the option *General structure data* (Figure 16). Thus, all nodes, elements as well as existing material laws are directly transferred. If you do not want to apply any previous boundary conditions or stress parameters, you are already done!
- 2. Importing boundary conditions, stress parameters and pressure in succession: Select *File > Import > Z88(Z88I2.TXT, Z88I3.TXT, Z88I5.TXT).* Please keep in mind that that you can only select only one file at a time! Therefore please repeat this step until all desired data are available.
- *4.1.2 THE STEP IMPORT INTO Z88 AURORA Z88GEOKON(STEP)*

# **What is the basic idea and which are the features?**

The present STEP converter is based on the parsing and output routines of the Open Source 3D-Suite OpenCASCADE. Therefore, the relevant sources (stepread.cpp and geocon.cpp) as well as a copy of the GPL license accompany Z88 Aurora.

Most 3D CAD systems possess the possibility to generated models in files according to the international standard DIN ISO 10303 (STEP: STandard for the Exchange of Product model data). In most of these cases the application logs AP203 and AP214 are applied. These store the 3D geometry, described in highly accurate form, in text files. At the moment, only few CAD producers accommodate the fact that STEP could transfer a lot more (notes, parameters, materials and a lot more), according to the definition. The geometry, however, can mostly be used well also in FE programs, if a few points are taken into account:

- Any STEP converter of a CAD program is only as good as the applied graphic kernel. Thus, if the CAD display contains mistakes, these mistakes are exported along with the data and might impede the processing. These mistakes are partially caused by the kernel itself, partially by the export of cluttered models.
- In the CAD system, apply a modelling tolerance as high as possible (geometrical tolerance e.g.  $\leq 0.01$ ), if you have the possibility to repeatedly specify a tolerance during export, select a higher one than the modelling tolerance (e.g.  $=$ 0,01).
- Make sure that you use AP203 or AP214 during export.
- Should problems during the import arise, consider simplifying your model before exporting it. Often, small roundings or chamfers are the cause for very small edges and surfaces, which impede the processing. If they are not mandatory for the FE simulation, they can be eliminated and therefore not exported.

# **Which CAD systems can cooperate with Z88X?**

Any CAD systems which can export, i.e. write STEP files. However, we cannot guarantee any success.

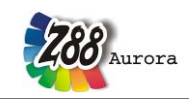

#### **Which elements are supported by the converter?**

Z88 Aurora first generates an STL file from the imported STEP files for visualization. This can be transferred into structures from elements No. 16 or No. 17 (linear or quadratic Tetrahedrons) by means of the existing meshers.

#### **Which functions does the converter offer?**

*Z88Geokon > Conversion > from \*.step or \*.stp to visualised super structure Z88I1.txt* 

#### **How to proceed?**

- 1. Construct the 3D geometry to be calculated in your CAD system. In the process, please keep in mind the above mentioned particularities, if possible. Export the geometry as STEP AP203 or AP214 file. Please take care to export a volume model, not 2D or wireframe model! It is recommended to check the original model and the interchange file with an integrated geometry check for defective and very small surfaces.
- 2. In Z88 Aurora select *File > Import > STEP data*. In the subsequent selection box you can only select STEP files. Therefore select the desired file (Figure 17).
- 3. From your file, Z88Geokon generates an STL, which is required for visualisation in Z88 Aurora. This data type can now be meshed and processed.

The same functionalities are available when you access the STEP import via the toolbar.

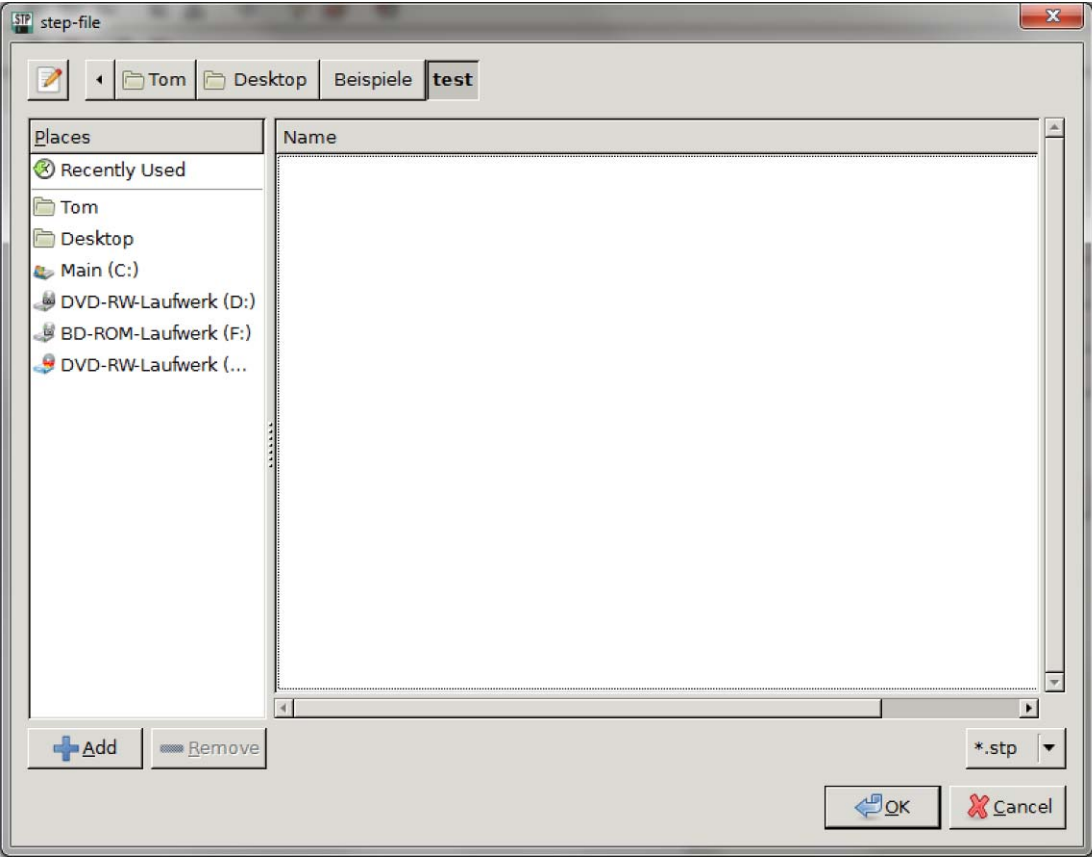

*Figure 18: Importing STEP files* 

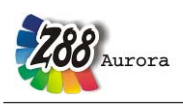

# *4.1.3 THE STL CONVERTER Z88GEOCON(STL)*

# **What is the basic idea and which are the features?**

Like STEP, STL (stereo lithography) is an established and standardised interchange format which can be generated from many CAD and CAM systems and is often used for Rapid Prototyping and mould flow simulations. In addition, there are also systems in the area of Reverse Engineering, which can generate STL data from a 3D capture. This means that components can also be simulated without using a CAD model.

In contrast to STEP – which can describe the surface of the component very accurately by means of Bézier curves or splines – STL is always a discretisation of the component, i.e. all surfaces are divided into linearly edged triangles. Therefore, a loss of accuracy occurs especially at roundings or holes. However, this occurs in the FEA anyway, however, after the meshing at the latest. But you should take into account that a poorly generated STL leads to an even more extensive loss of quality in the meshing process. Therefore you should check the following settings when generating STL data, if your source system offers this possibility:

- 1. Angle control: If you can define the minimum angle in a surface triangle in your CAD system, it is recommended to permit angles with at least 30°. Very acute angles, depending on the mesher, in most cases lead to acute angles in the elements of the FE mesh, which inevitably either generates elements which cannot be calculated (too small or negative Jacobian Determinant) or create bad results.
- 2. Chord length: A very small chord length also leads to triangles as equilateral as possible, and to especially small triangles for the surface plot. You should select the shortest straight edge of your model and conduct the meshing with, for example, half this value.
- 3. Edge ratio: The quotient of the longest and the shortest edge of a triangle is also a measure for its regularity. Here, you should select a value close to 1.

#### **Which CAD systems can cooperate with Z88GEOCON?**

Any CAD systems which can export, i.e. write STL files in ASCII format. However, we cannot guarantee any success.

# **Which elements are supported by the converter?**

Z88 Aurora first generates a visualisation from the imported STL files. This can be transferred into structures from elements No. 16 or No. 17 (linear or quadratic Tetrahedrons) by means of the existing meshers.

#### **How to proceed?**

- 1. Construct the 3D geometry to be calculated in your CAD system. In the process, please keep in mind the above mentioned particularities, if possible. Export the geometry as STL file. It is recommended to check the original model and the interchange file with an integrated geometry check for defective and very small surfaces. Have a closer look at the STL and search for triangles with very acute angles. If they are located in a part of the component which is important for the calculation, it is recommended to export the interchange file one more time with modified settings.
- 2. *In Z88 Aurora select File > Import > STL data.* In the subsequent selection box you can only select STL files. Therefore select the desired file (figure).
- 3. The geometry is visualised in Z88 Aurora and can be processed.

The same functionalities are available when you access the STEP import via the toolbar.

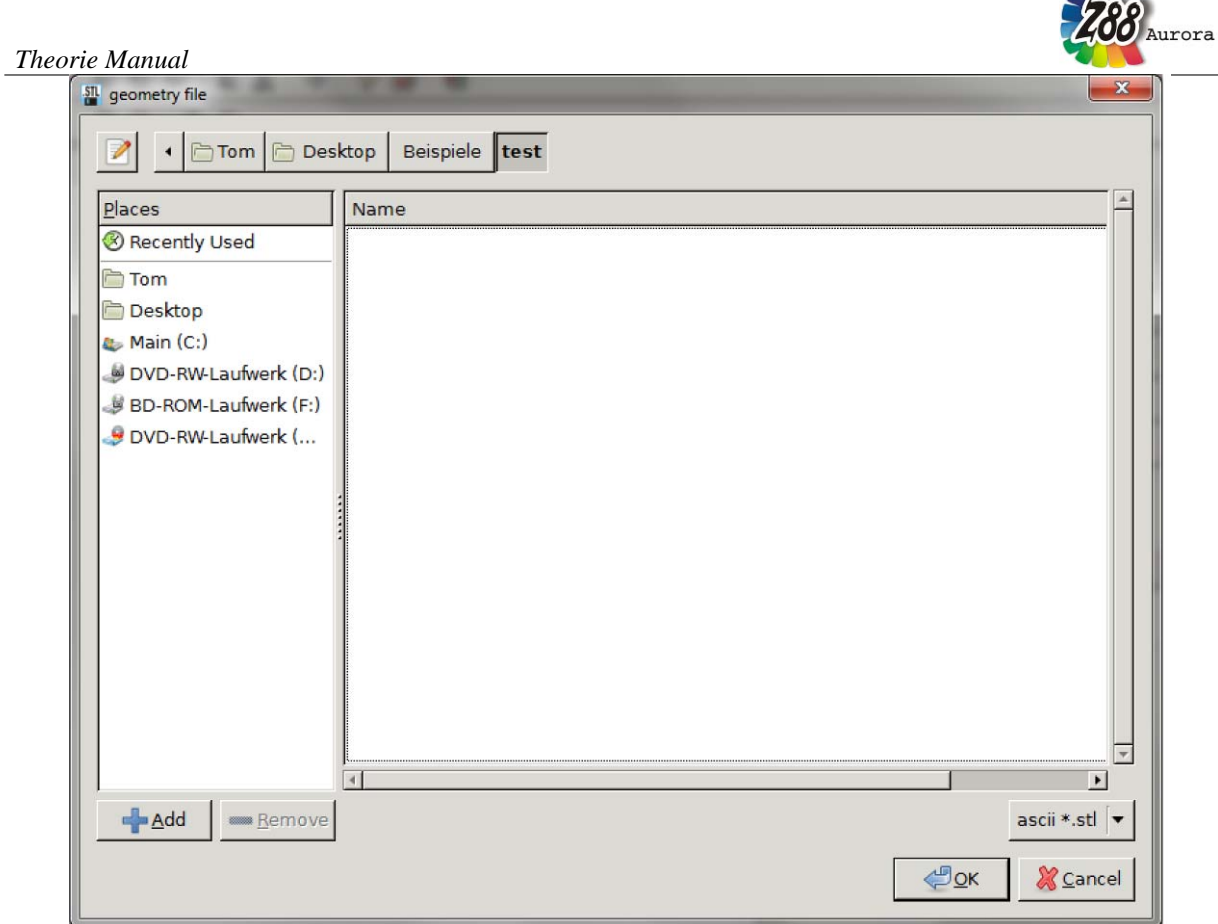

*Figure 19: Importing STL files* 

# *4.1.4 THE DXF CONVERTER IN AURORA: Z88X*

# **What is the basic idea and which are the features?**

2D CAD systems like AutoCAD offer a simple possibility to transfer complex 2D or 2½D structures into Z88 Aurora without an expensive 3D system. For this purpose, the layer-based structure of the DXF files is perfectly suited. It is an interesting fact that the CAD converter Z88X works in both directions.

# **Which CAD systems can cooperate with Z88X?**

Any CAD systems which can import (read) and export (write) DXF files. However, we cannot guarantee any success. Z88 V13 has been tested together with different AutoCAD and AutoCAD LT versions and AutoDesk's DXF guidelines have been regarded as the inventor of the DXF interface, i.e. according to AC1009 and AC1012. **Choose AutoCAD R12 DXF format, if in doubt!** 

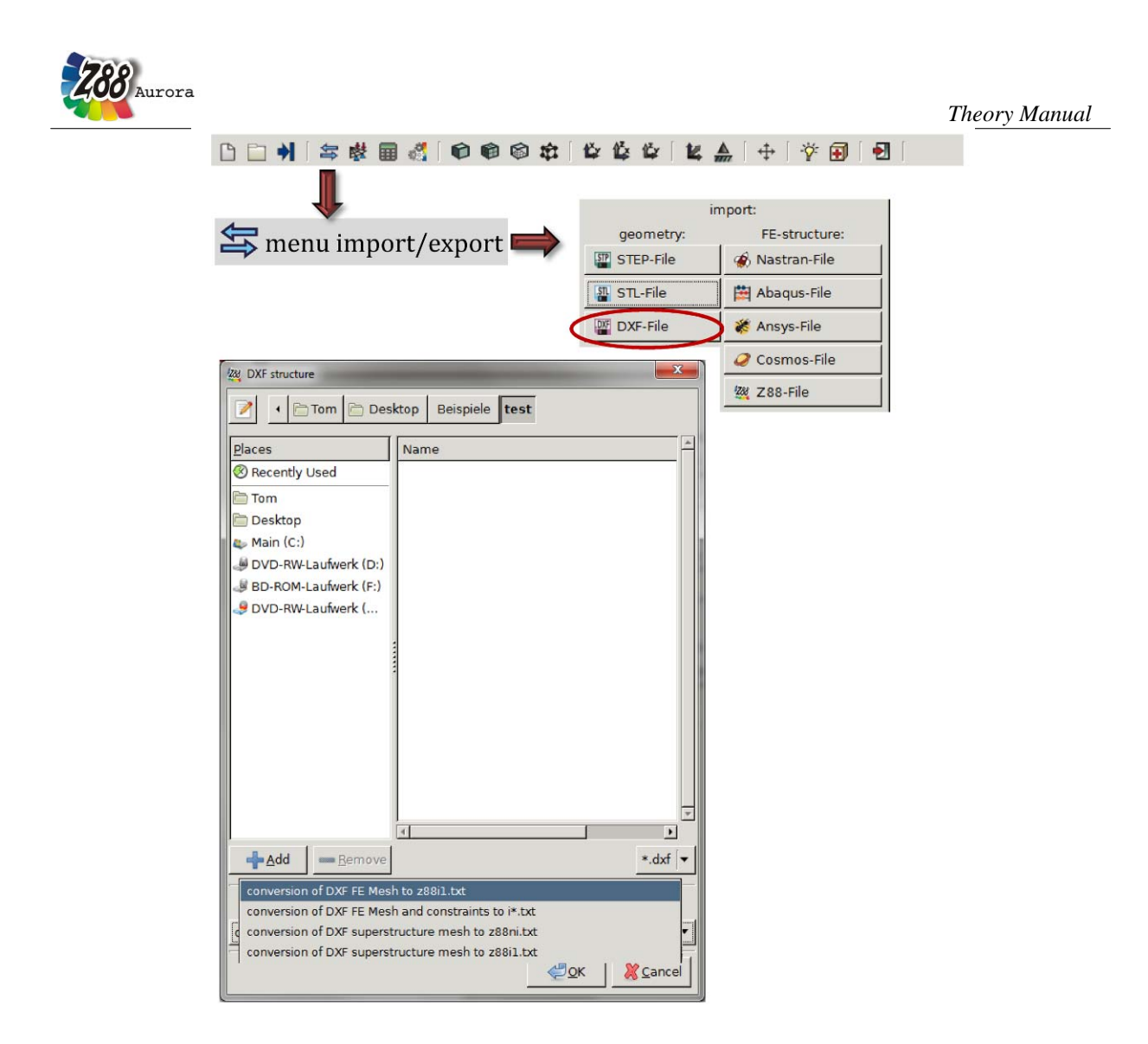

*Figure 20: Accessing the DXF converter Z88X and import options in Z88 Aurora* 

#### **Which elements are supported by the converter?**

All element types from 1 to 24 except Tetrahedrons 16 and 17

#### **Which functions does the converter offer?**  *Import functions of the converter:*

*Z88X > Conversion > from Z88X.DXF to Z88I1.TXT Z88X > Conversion > from Z88X.DXF to Z88I\*.TXT Z88X > Conversion > from Z88X.DXF to Z88NI.TXT* 

# *Export functions of the converter:*

*Z88X, > Conversion > from Z88I1.TXT to Z88X.DXF Z88X, > Conversion > from Z88I\*.TXT to Z88X.DXF Z88X, > Conversion > from Z88NI.TXT to Z88X.DXF* 

Since the converter is *completely compatible in both directions*, you can execute these possibilities in succession as often as you wish. You will not find any data loss! That makes a most interesting variant:

#### **Mixed Operation**, e.g.

- Component- and super-structural layout done in CAD program

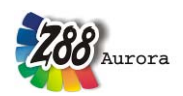

- Conversion CAD ---> Z88
- Meshing in **Z88**
- Conversion Z88 ---> CAD
- Completing FE structure in CAD e.g.
- with not-mesh generator capable elements
- Conversion CAD ---> Z88
- Change e.g. material information in **Z88**
- Conversion Z88 ---  $>$  CAD
- Installation of the boundary conditions in **CAD**
- Conversion CAD ---> Z88
- FE analysis in **Z88**
- Etc.

# **How to proceed?**

*4.1.5 FROM CAD SYSTEM TO Z88* 

# **In the CAD system:**

*Remark: This point case 1.1 will be explained in greater detail in chapter 4.1.7. This is a summary.* 

1) Design your component. Order and layers as you like.

2) Define the FEA structure or the super structure by lines and points. Any order and layers, therefore unproblematic and fast.

3) Number the nodes with the TEXT function on the layer Z88KNR. Any order, therefore unproblematic and fast.

4) Write the element information with the TEXT function on the layer Z88EIO. Any order, therefore unproblematic and fast.

5) Outline each element with the LINE function on the layer Z88NET. The only section with firm work rules and orders (because of the topological information).

6) Write general information, material information and control information for the stress processor Z88D on the Layer Z88GEN.

7) Define the boundary conditions on the layer Z88RBD.

8) Define the surface and pressure loads (if needed) on the layer Z88FLA.

9) Export or store your 3-D model or 2-D drawing under the name **Z88X.DXF**.

# **In Z88 Aurora: Launching the CAD converter Z88X**

Select in the menu *File > Import > DXF files.* 

- In the selection menu you can choose which of the following files are supposed to be created: *a file of general structure data Z88I1.TXT or* 
	- *a complete Z88 data record with Z88I1.TXT, Z88I2.TXT, Z88I3.TXT, and Z88I5.TXT, if applicable*
	- *a Z88I1.TXT from a super structure which you can mesh manually in Aurora*
	- *a Z88I1.TXT from a super structure which is meshed with the information deposited in the DXF file (for this purpose, the ordered mesher Z88N is launched directly afterwards)*

The same functionalities are available when you access the Z88 import via the toolbar.

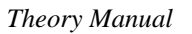

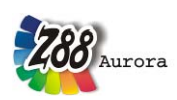

# *4.1.6 FROM Z88 TO CAD SYSTEM*  **In Z88: Input files Z88xx.TXT**

You have produced the input files

- *Mesh generator file Z88NI.TXT or*
- *File of the general structure data Z88I1.TXT or*
- *complete Z88 data set with Z88I1.TXT, Z88I2.TXT, Z88I3.TXT and Z88I3.TXT (if needed)*

either by an editor, a word processing program, EXCEL or your own routine or by modifying data files that came from the CAD converter Z88X.

# **In Z88 Aurora: Launching the CAD converter Z88X in the export mode**

Select in the menu *File > Export > DXF files.* 

All data of the current project, i.e. structure and boundary conditions, are written in the file Z88X.DXF. If the input files contained polar- or cylindrical coordinates, they are converted into Cartesian coordinates.

#### **In the CAD system:**

Import the DXF file Z88X.DXF. Save the loaded drawing under a valid CAD name (e.g. at AutoCAD name.DWG) and work with the drawing. You can switch off and switch on the different Z88-layers as you like.

# *4.1.7 Z88X IN DETAIL*

# **Proceed in the following steps and reserve the following layers**

**Z88GEN:** Layer for *general information* (1st input group in the mesh generator input file Z88NI.TXT and general structure data file Z88I1.TXT). Includes further the material information (4th input group in the mesh generator input file Z88NI.TXT and general structure data file Z88I1.TXT). Add, if necessary, the data of the stress parameter Z88I3.TXT.

**Z88KNR:** Layer including the node numbers.

**Z88EIO:** Layer including the *element information* like element type and in the case of mesh generator input file Z88NI.TXT control information for the mesh generator.

**Z88NET:** Layer containing the *mesh* which was drawn or outlined in defined order.

**Z88RBD:** Layer containing the contents of the *boundary conditions* file Z88I2.TXT.

**Z88FLA:** Layer containing the *surface and pressure loads* as defined for Z88I5.TXT

A further layer, **Z88PKT**, is produced by Z88X if you convert from Z88 to CAD. It shows all nodes with a *point marker* in order to better recognize the nodes. For the reverse step, from CAD to Z88, it is completely insignificant.

**1st step:** Design your component in the CAD system as usual. You do not need to maintain a definite order and you can use any layers. It is highly recommended to put symbols on one layer, edges on another layer, dimensions on a third layer, invisible lines and centre lines on a fourth layer and so on. This enables you to remove all unnecessary information in the next step.

**2nd step:** Plan your mesh subdivision that means suitable finite element types and their distribution. Subdivide the FE structure or the super structure into elements by lines, insert **all** points which are not yet existing (for example intersection points or end-points of lines are usable). Any order and layer. However, it is recommended not to use the Z88-layers like Z88NET, Z88GEN, Z88PKT, Z88KNR, Z88EIO and Z88RBD. Better define any new layer

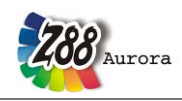

for this or use already available layers from step 1.

**3rd step:** Define the Z88-Layer Z88KNR and make it the active layer. Catch or trap every FE node, which were already defined in the 1st step by your construction or have been completed in the 2nd step, and number them. Write to every node **P blank node-number** e.g. *P 33*, with the TEXT function of the CAD program. Be very careful to snap exactly the node and attach the number exactly to the node's location. Take your time! With the snap modes of AutoCAD (intersection point, end-point, point etc.) this works well. Choose any order of the work sequence as you like, you can well number the node 1 (*P 1*), then the node 99 (*P 99*) and then node 21 (*P21*). However, the numbering of the nodes must make sense and must be meaningful for an FE analysis. *You* define which node in node 99 and which other node reads 21.

**4th step:** Define the Layer **Z88EIO** and make it the active layer. Write the element information with the TEXT function anywhere (of course, it looks nicer with the element info's placed in middle of the respective finite element or super element). The order of the work sequence is up to you. You can describe element 1 first, step to the attaching element 17 and then proceed with element 8. However, your element choice and description must make sense for an FE analysis. The following information has to be written:

#### **For all finite element types from 1 to 20 (not 16 and 17):**

*FE Element number Element type* 

Write into one line, separate each item by at least one blank.

**Example:** An Isoparametric Serendipity Plane Stress Element No.7 is supposed to get the element no. 23. Write e.g. into the middle of the element with the TEXT function *FE 23 7*

# **For super-elements 2-dimensional No. 7, 8, 11, 12 and 20**

*SE Element number Super-element type Type of the finite elements to be produced by meshing Subdivision in local x direction Type of subdivision in local x direction Subdivision in local y direction Type of subdivision in local y direction*  Write into one line, separate each item by at least one blank.

**Example:** Subdivide an isoparametric Serendipity Plane Stress Element with 12 nodes (Element type 11) used as super-element into finite elements of type 7, i.e. isoparametric Serendipity Plane Stress Elements with 8 nodes (Element type 7). Subdivide in local x direction three times equidistantly and subdivide in local y direction 5 times ascending geometrically. The super element is supposed to have the number 31. Write e.g. into the middle of the element with the TEXT function: *SE 31 11 7 3 E 5 L* (e or E for equidistant is equivalent)

#### **For super-elements 3-dimensional Hexahedrons No.10**

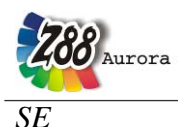

*Element number Super-element type Type of the finite elements to be produced by meshing Subdivision in local x direction Type of subdivision in local x direction Subdivision in local y direction Type of subdivision in local y direction Subdivision in local z direction Type of subdivision in local z direction*  Write into one line, separate each item by at least one blank.

**Example:** Subdivide an Isoparametric Serendipity Hexahedron with 20 nodes (Element type 10) as super element into finite elements of the type Isoparametric Hexahedrons with 8 nodes (Element type 1). Subdivide equidistantly three times in local x direction, 5 times ascending geometrically in local y direction and subdivide equidistantly 4 times in local z direction. The super element is supposed to have the number 19. Write e.g. into the middle of the element with the TEXT function:

*SE 19 10 1 3 E 5 L 4 E* (e or E for equidistant is equivalent)

**5th step:** Define the Layer **Z88NET** and make it the active layer. You need concentration for this step, because a firm and rigid work sequence must now be kept because of the topological information. One of the most important information, the coincidence, is defined in this step that means which elements are defined or outlined by which nodes. Choose a proper colour which differs well from the colours used till now and remove all superfluous information by switching off unused layers.

Select the **LINE command** and select the proper snap options e.g. points, **intersection points** and, if necessary, end-points.

**Start at the first element.** For Z88 the first element is the element with which you start now. that means the one which you have chosen for your first element (*SE 1 or FE 1*). Select the node you want to be the first node of this element (this can be e.g. globally the node 150) and draw a line to the node which shall be the second node of this element (this can be e.g. globally the node 67). From there, draw a line to the third node of this element (this can be e.g. globally the node 45). Connect all required nodes with lines and draw at last a line to the starting point, the first node, and then quit the LINE function.

Then you do the same with the second element. Remember: **You determine with this order which of the elements will be the real second element now**. In the previous 4th step you have only defined what kind of element the second element is. You determine here **how** the element is defined topologically.

The third element follows and so on. If you should make a mistake at the outlining of an element then delete all previous lines of this element (e.g. with an UNDO function) and start again at the first point of the element in question. But if you notice now just outlining element 17 that you have made a mistake at element 9, then you must delete all lines of the elements 9 to 17 and restart with element 9.

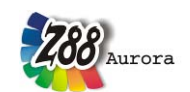

**For your comfort, you must keep the following outline orders which partly differ from the orders shown at the element descriptions when entering the coincidence by hand. Z88X then sorts internally correctly.** 

**Example:** The coincidence for the element type 7 is as follows in the element description: First the corner nodes, then the middle nodes, reads 1-2-3-4-5-6-7-8. The coincidence list must look like this in the Z88 input files. However, for Z88X' use for comfortably outlining the elements the order is 1-5-2-6-3-7-4-8-1 (left picture), respectively A-B-C-D-E-F-G-H-A (right picture):

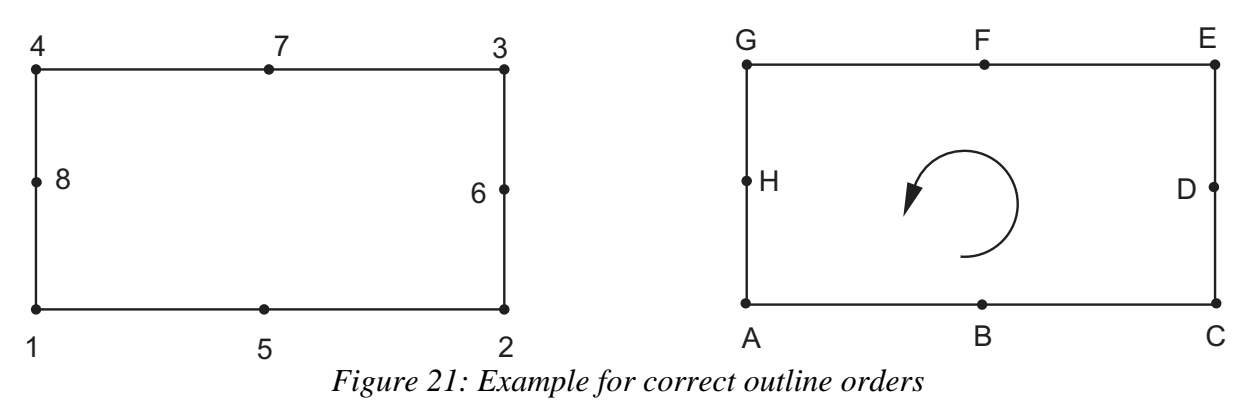

**Following the CAD outline orders for all elements except No. 16 and No.17 (because these tetrahedrons can only be machine-generated, nearly impossible by hand):** 

Element No. 7, No. 20 and No. 23: 1 - 5 - 2 - 6 - 3 - 7 - 4 - 8 - 1

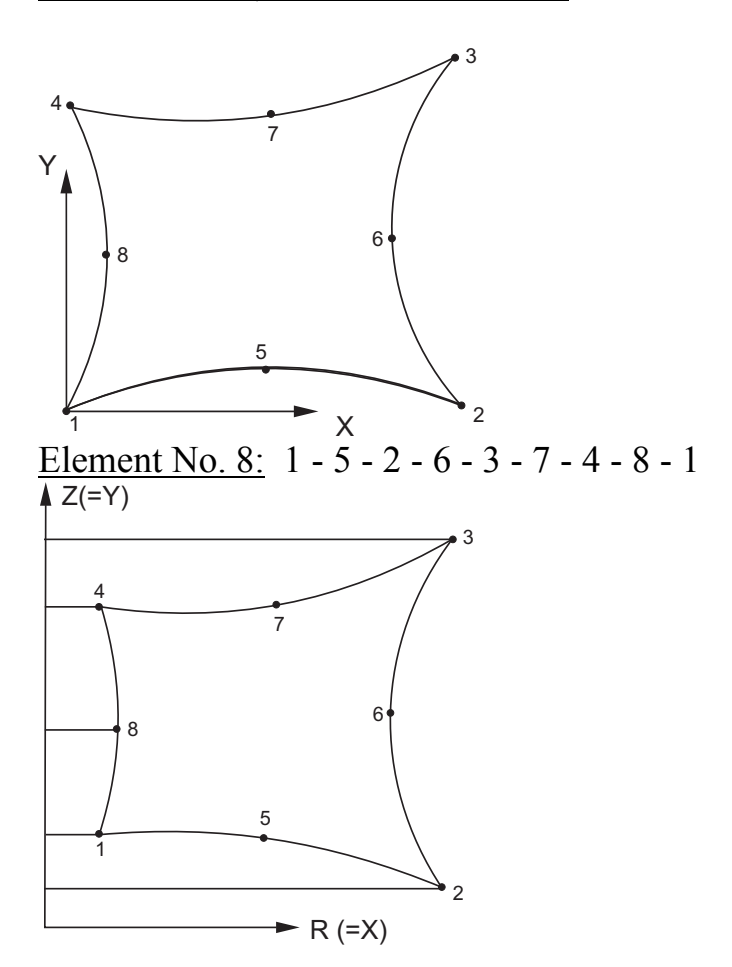

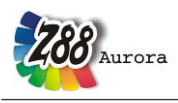

Element No.11:  $1 - 5 - 6 - 2 - 7 - 8 - 3 - 9 - 10 - 4 - 11 - 12 - 1$ 

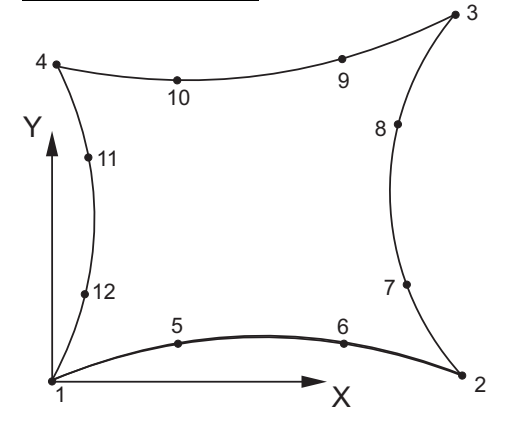

Element No.12: 1 - 5 - 6 - 2 - 7 - 8 - 3 - 9 - 10 - 4 - 11 - 12 - 1  $\overline{\angle Z(=Y)}$ 

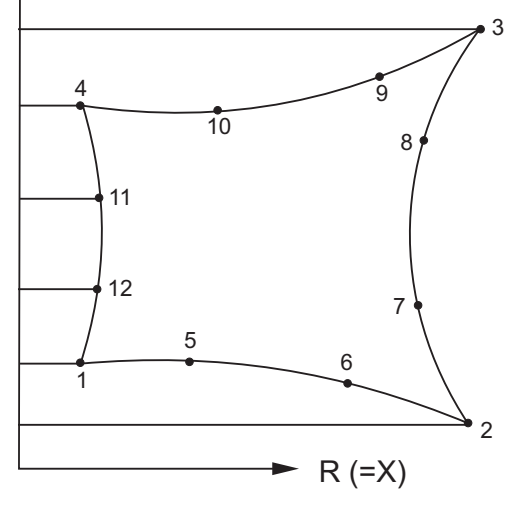

Element No. 2, 4, 5, 9, 13: Line from node 1 to node 2

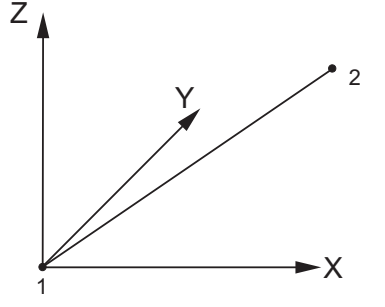

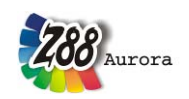

*Theorie Manual* Element No. 3, 14, 15, 18 and 24: 1 - 4 - 2 - 5 - 3 - 6 - 1

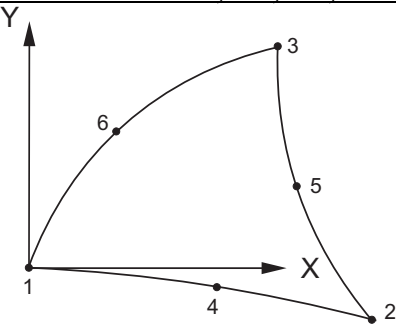

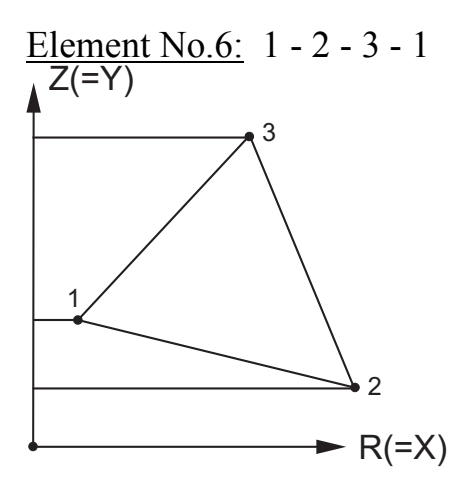

 $rac{\Theta}{5}$ 

1

Element No. 19:  $1 - 2 - 3 - 4 - 5 - 6 - 7 - 8 - 9 - 10 - 11 - 12 - 13 - 14 - 15 - 16 - 1$ 1 6 16 12 12 Ø  $\phi$  15 8  $615$ 4 8 4 £  $^{11}_\circ$ 11  $\begin{array}{c} 7 \\ 0 \end{array}$ 7  $\phi$  14 3  $3<sup>1</sup>$  $\phi$  14  $\frac{10}{\circ}$  $\frac{1}{\phi}$  $\frac{6}{\circ}$  $Y_{\Delta}$ 6  $\frac{\cancel{0}}{13}$  $\frac{8}{13}$ 2 2  $Z^{\searrow}$ لا<br>9 ර<br>9  $\bar{\mathsf{X}}$  $\times$ 

 $\frac{8}{5}$ 

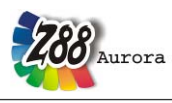

*Theory Manual* 

Element No.1: Upper plane:  $1 - 2 - 3 - 4 - 1$ , quit LINE function Lower plane:  $5 - 6 - 7 - 8 - 5$ , quit LINE function 1 - 5 , quit LINE function 2 - 6, quit LINE function 3 - 7, quit LINE function 4 - 8 , quit LINE function

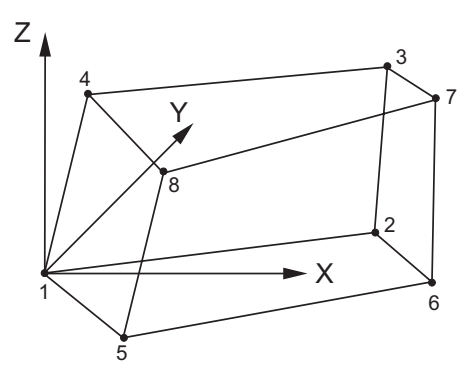

Element No.10: Upper plane: 1 - 9 - 2 - 10 - 3 - 11 - 4 - 12 - 1, quit LINE function Lower plane: 5 - 13 - 6 - 14 - 7 - 15 - 8 - 16 - 5, quit LINE function 1 - 17 - 5 , quit LINE function 2 - 18 - 6, quit LINE function 3 - 19 - 7, quit LINE function 4 - 20 - 8 , quit LINE function

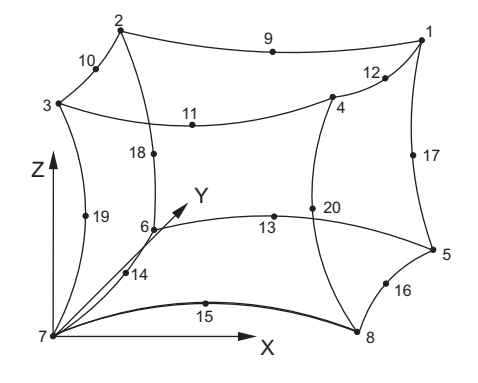

Element No. 21: Upper plane:  $1 - 5 - 2 - 6 - 3 - 7 - 4 - 8 - 1$ , quit LINE function Lower plane: 9 - 13 - 10 - 14 - 11 - 15 - 12 - 16 - 9, quit LINE function 1 - 9, quit LINE function 2 - 10, quit LINE function 3 - 11, quit LINE function 4 - 12, quit LINE function

Element No. 22: Upper plane:  $1 - 4 - 2 - 5 - 3 - 6 - 1$ , quit LINE function Lower plane: 7 - 10 - 8 - 11 - 9 - 12 - 7, quit LINE function 1 - 7, quit LINE function 2 - 8, quit LINE function 3 - 9, quit LINE function

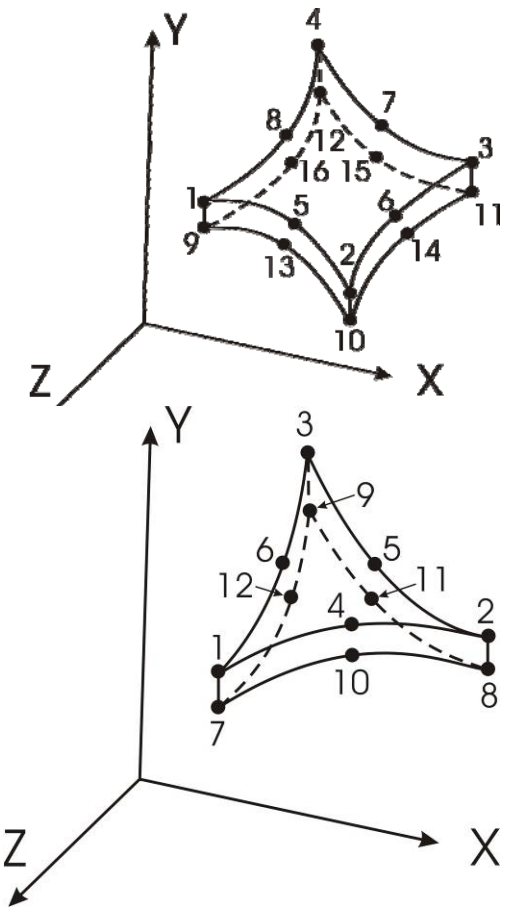

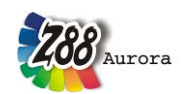

**6th step:** Define the layer **Z88GEN** and switch it active. Write with the TEXT function into a free space (well into any place of your drawing):

**6.1 general information,** i.e. the first input group of the general structure data Z88I1.TXT or the mesh generator file Z88NI.TXT, **In case of Z88I1.TXT (i.e. FE mesh):** 

*Z88I1.TXT Dimension of the structure Number of nodes Number of finite elements Number of degrees of freedom DOF Number of material information lines Coordinate flag (0 or 1) Beam flag (0 or 1) Plate flag (0 or 1) Surface and pressure loads flag (0 or 1) Shell flag (0 or 1, 2, 3, 4)* 

Write into one line, separate each item by at least one blank. **Definitely write in the layer Z88GEN.**

**Example:** 3-dimensional FE structure with 150 nodes, 89 finite elements, 450 degrees of freedom, 5 material information lines. Input with Cartesian coordinates, structure contains neither beams No.2 nor beams No.13. Thus *Z88I1.TXT 3 150 89 450 5 0 0 0 1* 

#### **In case of Z88NI.TXT (i.e. super structure):**

*Z88NI.TXT Dimension of the structure Number of nodes Number of super element Number of degrees of freedom DOF Number of material information lines Coordinate flag (0 or 1) Beam flag (must here be 0!) Plate flag (0 or 1) Surface and pressure loads flag (0 or 1) Trap radius header flag (most 0) Coordinate flag output (0 or 1)*  Write into one line, separate each item by at least one blank.

**Example:** 2-dimensional super-structure with 37 nodes, 7 super elements, 74 degrees of freedom, one material information line. Cartesian coordinates, no beams (forbidden anyway in the mesh generator file), no plates, no area loads, use default for trap radius. Thus *Z88NI.TXT 2 37 7 74 1 0 0 0 0 0*
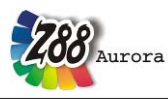

# **6.2 Material information lines:**

For every material information one separate line:

*MAT* 

*Number of the material information This material information starts with element no. abc inclusively This material information ends with element no. xyz inclusively Young's Modulus Poisson's Ratio Integration order (from 1 to 4) Cross section value (e.g. for plane stress elements thickness, for trusses cross section area)* 

## *... And if beams (but not plates!) are defined in addition:*

*Second moment of inertia yy (bending around yy axis) Max. distance from neutral axis yy Second moment of inertia zz (bending around zz axis) Max. distance from neutral axis zz Second moment of area (torsion) Second modulus (torsion)* 

*... And if plates or shells (but not beams!) are defined in addition:*

*area load* 

Write into one line, separate each item by at least one blank. **Make sure to write in the layer Z88GEN.** 

**Example:** The structure has 34 super elements type 7 with varying thickness: Elements 1 to 11 have thickness 10 mm, elements 12 to 28 have 15 mm and elements 29 to 34 have 18 mm. Material steel. Integration order shall be 2.

*MAT 1 1 11 206000. 0.3 2 10. MAT 2 12 28 206000. 0.3 2 15. MAT 3 29 34 206000. 0.3 2 18.* 

## **6.3 Stress parameters:**

The input line of the stress parameter file Z88I3.TXT *Z88I3.TXT Integration order (0 to 4) KFLAG (0 or 1) Von Mises stresses (0 or 1)* 

Write into one line, separate each item by at least one blank. **Make sure to write in the layer Z88GEN.** 

**Example:** The structure uses finite elements type 7. The stress calculation is supposed to be carried out in 3\*3 Gauss points per element, stresses are supposed to be calculated in addition radially and tangentially. Compute von Mises stresses, too. Thus *Z88I3.TXT 3 1 1*  **7th step:** Define the Layer **Z88RBD** and activate it. Write with the TEXT function into a free space (well into any place of your drawing):

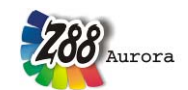

**7.1 number of the boundary conditions**, i.e. the first input group of the boundary condition file Z88I2.TXT

*Z88I2.TXT Number of the boundary conditions* 

Write into one line, separate each item by at least one blank. **Make sure to write in the layer Z88RBD.** 

**Example:** The structure has 10 boundary conditions, e.g. two loads and eight constraints i.e. support reactions. Thus *Z88I2.TXT 10* 

**7.2 Boundary conditions**, the second input group of the boundary condition file Z88I2.TXT

*RBD Number of the boundary condition node number Degree of freedom Header flag force/displacement (1 or 2) Value* 

Write into one line, separate each item by at least one blank. **Make sure to write in the layer Z88RBD.** 

**Example:** The structure shall be a truss-framework. Node 1 shall be fixed in Y and Z, node 2 fixed in X and Z. Nodes 7 and 8 have a load of 30,000 N each in Z direction, pointing down. Node 19 is fixed in X and Z and node 20 is fixed in Y and Z. Thus

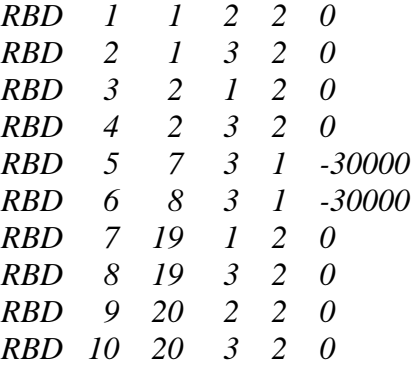

**8th step:** if surface and pressure loads are defined: create the layer **Z88FLA** and activate it. Write with the TEXT function into a free space (well into any place of your drawing):

## **8.1 Number of surface and pressure loads**

i.e. the first input group of the surface and pressure loads file Z88I5.TXT *Z88I5.TXT number of surface and pressure loads*  Write into one line, separate each item by at least one blank. **Make sure to write in the layer Z88FLA.** 

Example: The structure features 12 surface loads. Thus: *Z88I5.TXT 12* 

## **8.2 Surface and pressure loads**

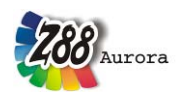

i.e. the second input group of the surface and pressure loads file Z88I5.TXT *FLA number of the surface and pressure load* 

The following entries depend on the element type with surface and pressure load:

→ Plain stress element No.7 and 14 and Torus elements No.8 and 15:

*Element number with surface load Pressure, positive if pointing towards the edge Tangential shear, positive in local r-direction 3 nodes of the loaded edge*

**Example:** The plain stress element 97 is the third element with surface load. The load should be applied onto the edge defined by the corner nodes 5 and 13 and by the mid node 51. One surface load is applied normally to the edge with 100 N/mm and the other surface load is applied tangentially and positive in local r direction with 300 N/mm (defined by the two corner nodes). Thus: *FLA 3 97 100. 300. 5 13 51* 

## → Hexahedron No.1:

*Element number with surface and pressure load Pressure, positive if pointing towards the surface Tangential shear, positive in local r direction Tangential shear, positive in local s direction 4 nodes of the loaded surface* 

**Example:** The hexahedron 356 is the 34th element with surface loads. The load should be applied onto the surface defined by the corner nodes 51, 34, 99 and 12. The first surface load is pressure with 100 N/mm. The second surface load is applied tangentially and positive in local r direction with 200 N/mm. The third surface load is applied tangentially and positive in local s direction with 300 N/mm. Thus:

*FLA 34 356 100. 200. 300. 51 34 99 12* 

# → Hexahedron No.10, Shells No. 21 and No. 22:

*Element number with surface and pressure load Pressure, positive if pointing towards the surface Tangential shear, positive in local r direction Tangential shear, positive in local s direction 8 nodes of the loaded surface* 

# → Plate elements No.18, 19 and 20, Shells No. 23 and 24:

*Element number with pressure load* 

*Pressure, positive if pointing towards the surface* 

(It is easier to enter the pressure loads for plate elements directly into Z88I1.TXT than via Z88I5.TXT)

Separate each item by at least one blank. **Make sure to write in the layer Z88FLA.** 

**9th step:** Export (store) your model or drawing under the name **Z88X.DXF** in the DXF file format. For precision of decimal positions take the default value which the CAD program suggests. Take care that you export directly into the Z88-directory or you must copy the file Z88X.DXF by hand into the Z88-directory, because the CAD converter Z88X expects the input and output files in the same directory, where Z88X is located. You may launch the CAD converter Z88X then.

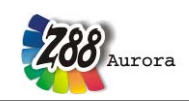

**Note:** If you want to convert Z88 text files as Z88X.DXF to CAD, you can choose the text size which applies to all texts like node numbers, element numbers etc. This is very important from time to time because there is no possibility in e.g. AutoCAD to change the text size *globally* afterwards. From time to time you must make some tries until you have found the suitable text size for the respective Z88 file. Simply call Z88X once more with another text size.

*Windows: In Z88X: File > Text size* 

*UNIX:* $z88x -i$ *ltx*  $\int -i$ *atx*  $\int -i$ *lfx*  $\int -i$ *dfx*  $\int -i$ *fx -ts number* 

**Caution, valuable note:** Use the Z88X keywords **"P number, FE values, SE values, MAT, RBD, Z88NI.TXT, Z88I1.TXT, Z88I2.TXT and Z88I3.TXT"** only where they are really needed. Take care that they do not appear in other drawing captions!

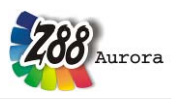

## *4.1.8 THE 3D CONVERTER Z88G*

Sometimes 3D CAD programs include so-called automeshers which divide a CAD model into finite elements. This generated mesh can be stored in some output format to fit the needs of the various FEA programs.

Typical output formats are the COSMOS and the NASTRAN format for the *COSMOS* or the *NASTRAN* FEA program.

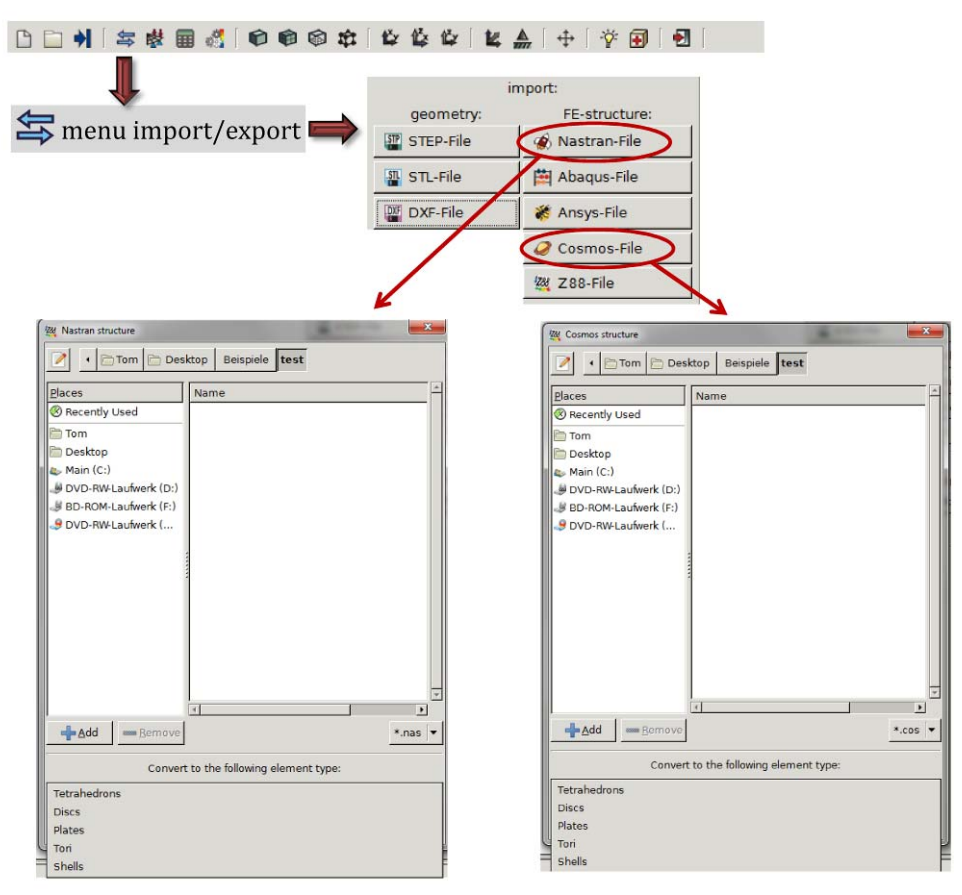

*Figure 22: Accessing the 3D converters Z88G and import options in Z88 Aurora* 

Z88G is developed and tested for *Pro/ENGINEER* by Parametric Technology, USA. Pro/ENGINEER must include the option (the additional module) *Pro/MECHANICA*. Be sure to define the material data (e.g. for steel, only Young's Modulus and Poisson's Ratio is really needed) in Pro/ENGINEER.

Then you may activate *FEM* in the Pro/ENGINEER program after designing your 3D model, define a coordinate system (which must be in harmony with Z88!) and add forces and boundary conditions to single points. Create these single points with *Feature > Datum > Point*. For plates the direct entry of the pressure load is allowed. When using *Wildfire 2*, do not forget to define an analysis. Otherwise, no boundary conditions are filed!

Modify the mesh control values, if necessary. Create the mesh with *Make Model* and choose the element type e.g. *Tet Mesh*. Store the mesh with *Output Model*, choose *NASTRAN* or *COSMOS/M* and *linear* or *parabolic* (the option *toggle "fix elements"* is not bad for this purpose). Enter z88g.nas for NASTRAN files or z*88g.cos* for COSMOS files for the output file name.

Then launch the converter **Z88G**.

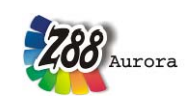

Choose the file type and specify the element type to be generated. Of course, both must correlate with what you have previously designed in Pro/ENGINEER. The background, especially of the selection of the element type, is that the output of Pro/ENGINEER is the type shell, even if we deal with plane stress elements, tori or plates. The converter produces the Z88 input files Z88I1.TXT, Z88I2.TXT and Z88I3.TXT and Z88I5.TXT (if needed) automatically. You may then enter the Z88 input files and edit values e.g. material data and integration orders, if necessary.

Test the Z88 input files generated by Z88G with the filechecker Z88V. Plot Z88I1.TXT with the plot program Z88O or Z88P. If you find a 3D model totally flat: You've defined a coordinate system CS0 in Pro/ENGINEER which does not fit Z88's needs. Simply define a new correct coordinate system in Pro/ENGINEER and define it as datum when outputting the model. Keep in mind that those exchange file formats and their Pro/ENGINEER output are subject to change every some months.

You may create the following Z88 element types with Z88G:

- Tetrahedron No.16 (*Tetrahedron*, *parabolic* in Pro/ENGINEER)
- Tetrahedron No.17 (*Tetrahedron*, *linear* in Pro/ENGINEER)
- Plane stress No.14 (*Shell, triangle, parabolic* in Pro/ENGINEER)
- Plane stress No.7 (*Shell, quadrangle, parabolic* in Pro/ENGINEER)
- Plate No.18 (*Shell, triangle, parabolic* in Pro/ENGINEER)
- Plate No.20 (*Shell, quadrangle, parabolic* in Pro/ENGINEER)
- Torus No.15 (*Shell, triangle, parabolic* in Pro/ENGINEER)
- Torus No.8 (*Shell, quadrangle, parabolic* in Pro/ENGINEER)
- Shell No. 23 (*Shell, quadrangle, parabolic* in Pro/ENGINEER)
- Shell No. 24 (*Shell, triangle, parabolic* in Pro/ENGINEER)

Please keep in mind that Z88G is capable to deal directly with pressure loads from Pro/ENGINEER only with NASTRAN files. In this case, the file for surface and pressure loads Z88I5.TXT is generated. This is not possible for COSMOS files: Here you are to enter pressure loads via nodal forces.

## How to proceed?

First step: Choose NASTRAN or COSMOS file format: If you choose NASTRAN the file Z88G.NAS is loaded, in case of COSMOS the file Z88G.COS is loaded. You must know which file type did you file in your former Pro/E session.

## *Choose file type before start.*

Next step: Pro/ENGINEER makes no distinction between volume elements, plane stress elements, shells, torus elements and plate elements, therefore it is up to you to feed Z88G the right information. The reason for this is that Pro/ENGINEER only recognises the FE type shell or volume. Here, too, you must enter the appropriate data, i.e. what you have already designed in Pro/ENGINEER.

## *Before running the conversion choose the right type of elements.*

The generation of volumes is easy, but the generation of plane stress elements, plates and torus elements (axisymmetric elements) is tricky: First, build a volume with (small) thickness in Pro/E. Set *reference points*, especially for axis-symmetric elements. Launch Pro/MECHANICA and *idealize* the volume into shells: *Model > Idealizations > Shells > Midsurfaces*. This eliminates the depth. When working with axis-symmetric elements keep in

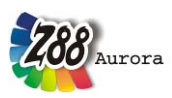

mind that you are working in cylinder coordinates: Your coordinate system coincidates with the axis of rotation and the "volume" lies on the corresponding radiuses (see figure):

Please keep in mind: These FEA output data formats, especially the NASTRAN format, are modified almost on a daily basis.

Anyway: Z88G looks quite harmless, but properly operated Z88G is a mighty tool which allows you to file very large FEA structures to Z88.

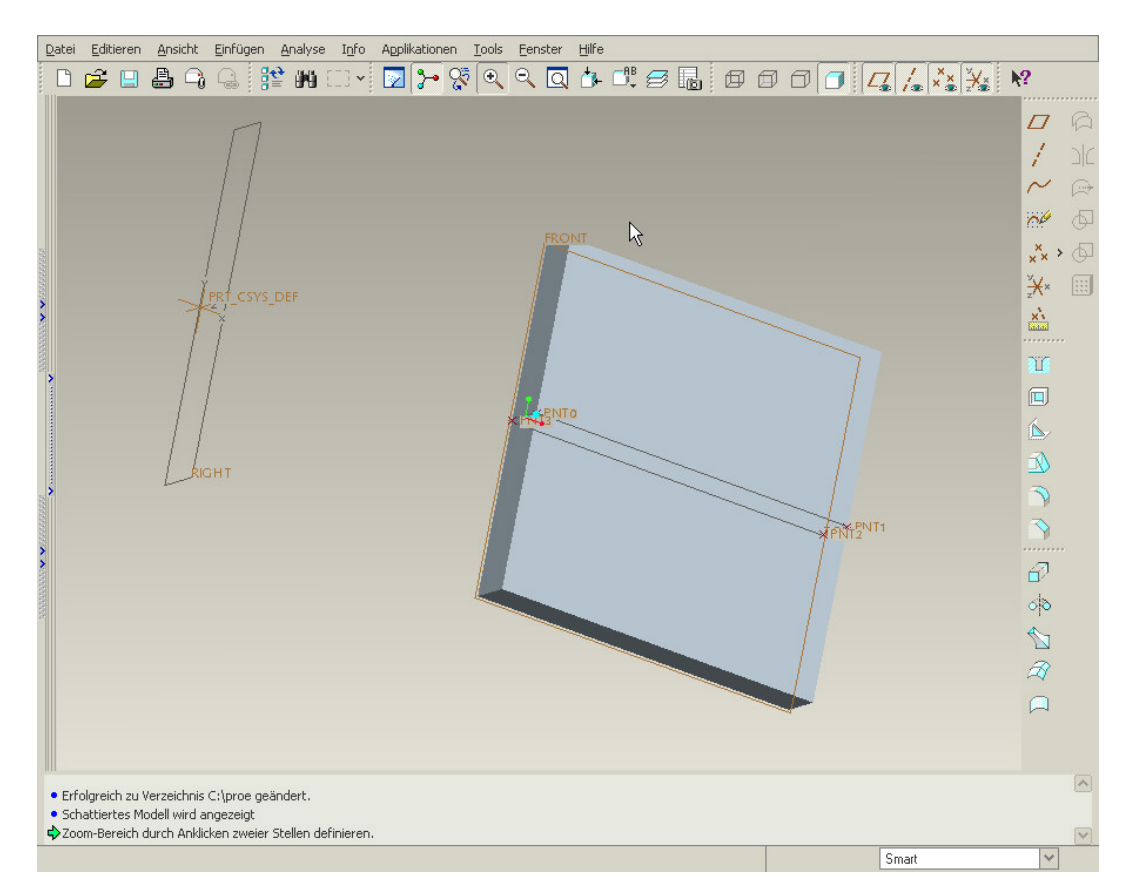

*This is how tori are generated in Pro/ENGINEER (Wildfire). In case of plates and shells, proceed correspondingly.* 

# *4.1.9 THE ANSYS CONVERTER Z88ANS*

## **What is the basic idea and which are the features?**

Apart from NASTRAN and COSMOS, Pro/ENGINEER also supports the output of simulation data as ANSYS file (\*.ans). These data can subsequently be transmitted to ANSYS as well as to Z88 Aurora. Please keep in mind, however, that this data format can also be arbitrarily altered by the producer, which might lead to compatibility problems.

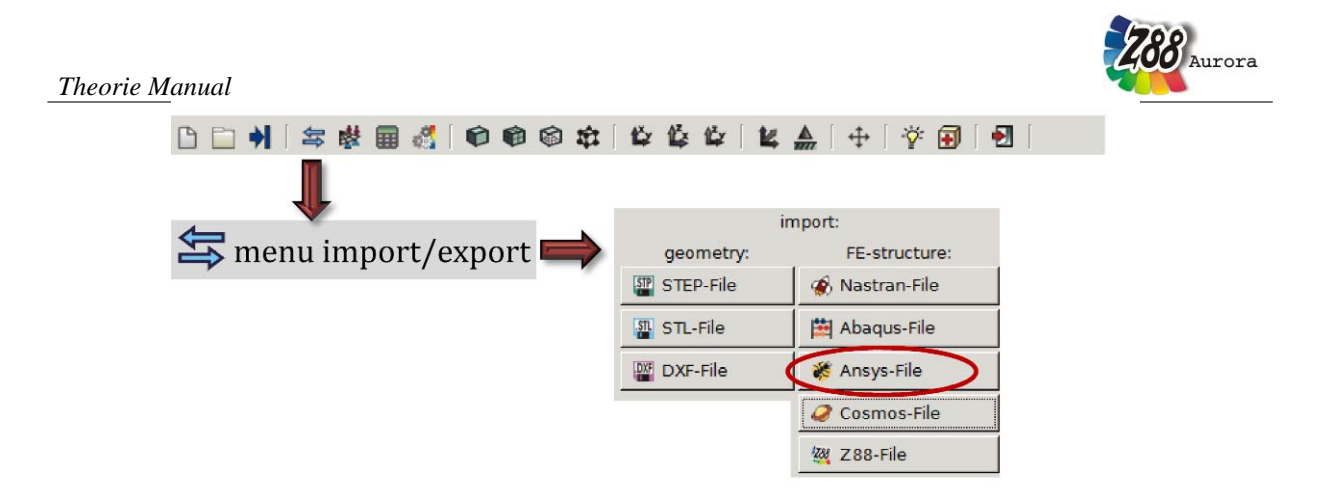

*Figure 23: Accessing the ANSYS converter Z88ANS* 

A solid with any number of materials (linear elastic) can be converted.

The solid must consist of one element type. Optional Cartesian boundary conditions, concentrated forces and forces on areas as well as pressures can be applied.

CAUTION: z88ans directly generates the mat\*.csv data for Z88 Aurora from the material information in the source file. Into Z88I1.TXT, only reduced material information is entered, with Young's modulus and Poisson's ratio each set to 0.

# **Which ANSYS files systems can be imported by Z88 Aurora?**

ANSYS data can possess very different structures and contents, depending on their origin. That is why accurate statements about compatibility cannot be made. Especially integrated scripts can cause problems. This converter was developed and tested for Pro/ENGINEER Wildfire 4. Data generated by means of ANSYS Workbench cannot be imported.

## **Which elements are supported by the converter?**

You can use tetrahedrons, as linear or as quadratic type:

*Conversion > from TET 4 to element type 17 and vice versa Conversion > from TET 10 (E 92) to element type 16 and vice versa* 

## **Which functions does the converter offer?**

*Import functions of the converter z88ans:* 

*Generation > of Z88I1.TXT from an ANSYS file* 

*Generation > of Z88I2.TXT from an ANSYS file* 

*Generation > of Z88I5.TXT from an ANSYS file* 

*Generation > of MAT\*.TXT from an ANSYS file* 

## **How to proceed?**

- 1. Construct your model according to the instructions for the NASTRAN converter z88g.
- 2. Take care to select the ANSYS format when outputting the simulation data.
- 3. Import the simulation model into Z88Aurora as described in figure XX. For this purpose select File > Import > ANSYS file.

# *4.1.10 THE ABAQUS CONVERTERS Z88AINP AND Z88AEXP*

## **What is the basic idea and which are the features?**

If you want to offset the results of a simulation in a second system, one of the basic prerequisites is that you re-use as many input data as possible in order to create the same precondi-

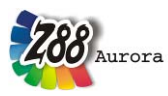

*Theory Manual* 

tions. Just like the ANSYS converter, Z88AINP and Z88AEXP are supposed to provide an accurate exchange of mesh, material and boundary conditions between the single systems. By now, ABAQUS has become a wide-spread simulation tool in the industrial field, offering a large range of performance as well as simple operation. Due to the extensive range of functions, the following restrictions were made with regard to the functions of the converter:

*One solid (1 instance) with one material (linear elastic) can be converted. The solid must consist of one element type. Optional Cartesian boundary conditions, forces (Concentrated Force) and pressure can be applied.* 

# **Which ABAQUS versions can cooperate with Z88 Aurora?**

The converter at hand was tested with ABAQUS 6.8.4; therefore the full range of functions is available in this case.

Since the ABAQUS format is actually proprietary, modifications can occur at any time, influencing the functionality of the converter. Older versions of ABAQUS, e.g. 6.6 or 6.7 also do not write any version information into the files. Therefore a version-dependent conversion is difficult as well.

# **Which elements are supported by the converter?**

You can use any Tetrahedrons and Hexahedrons from ABAQUS, but since normally no acoustic or thermal simulation data are exchanged between ABAQUS and Z88 Aurora, the following element transformations will occur:

*Conversion > from C3D4 to element type 17 and vice versa Conversion > from C3D10 to element type 16 and vice versa Conversion > from C3D8 to element type 1 Conversion > from C3D20 to element type 10* 

# **Which functions does the converter offer?**

*Import functions of the converter z88ainp: Generation > of Z88I1.TXT from an ABAQUS input file Generation > of Z88I2.TXT from an ABAQUS input file Generation > of Z88I5.TXT from an ABAQUS input file* 

## *Export functions of the converter z88aexp:*

*Generation > of z88.inp from Z88I1.TXT and Z88I2.TXT* 

# **How to proceed?**

You can use files from ABAQUS CAE as well as your own input decks. Please look for the corresponding keywords in the ABAQUS documentation and pay attention to upper and lower case characters. ABAQUS scripts cannot be processed.

For the import of an ABAQUS file proceed as follows:

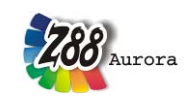

Importing and meshing the component in ABAQUS:

The ABAQUS converter only processes components which you can arbitrarily import into ABAQUS-CAE and fit into an *Assembly*. It is up to you, whether you select *Mesh on Part* or *Mesh on Instance*. Generate a material with elastic, isotropic properties

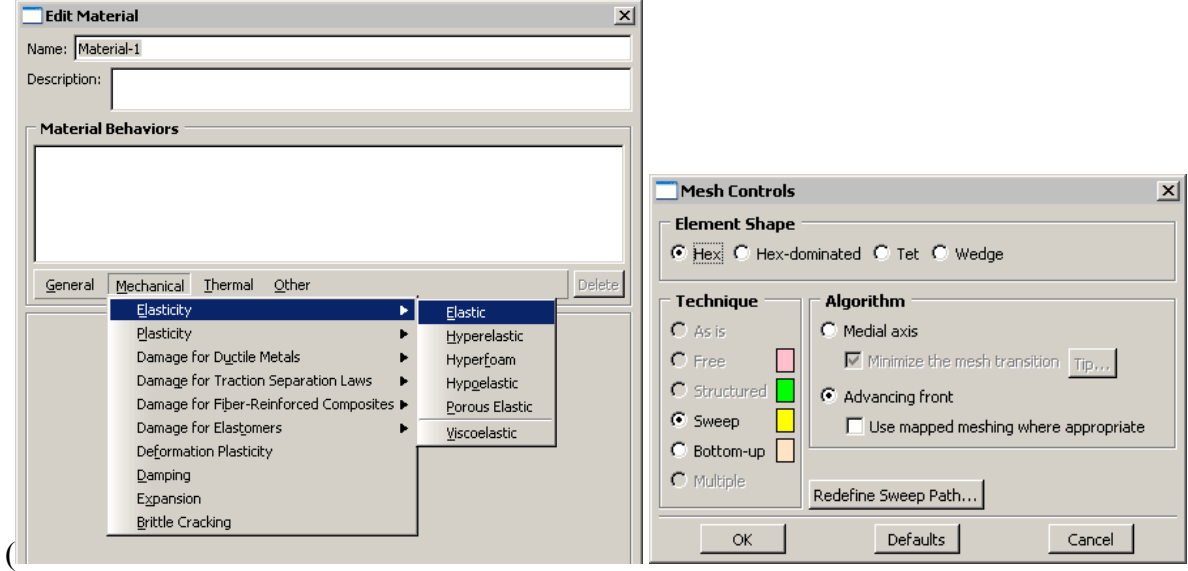

Figure 24) and define a *Section* [with this material. Allocate your component to this](#page-82-0) *Section*. Allocate either *Hex* or *Tet* [as meshing properties](#page-82-0) 

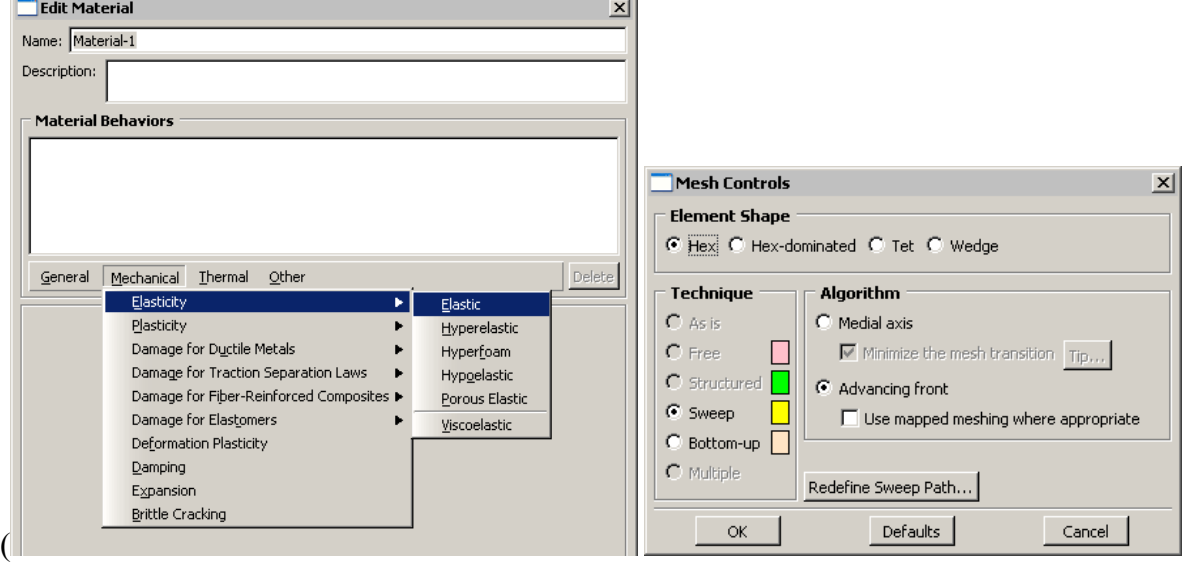

4. Figure 24) and generate a mesh which meets your requirements.

<span id="page-82-0"></span>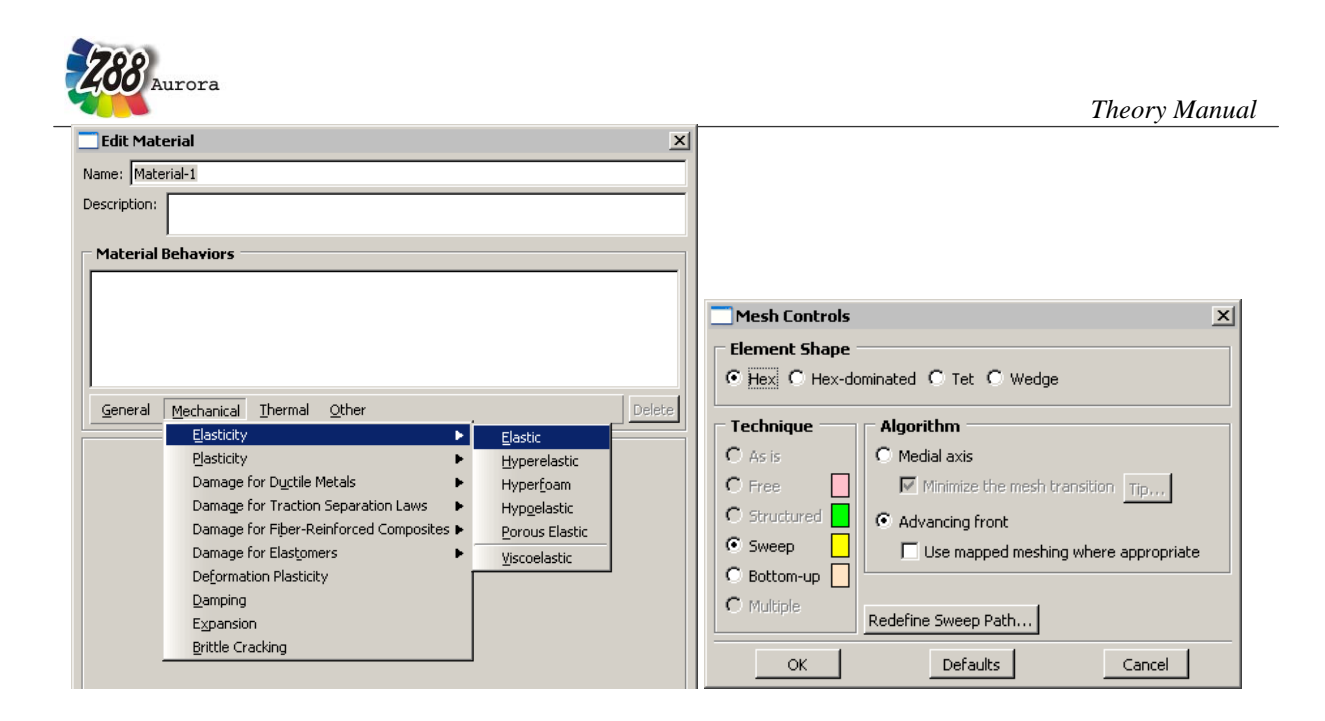

Figure 24: Generating a new linear elastic material and allocation of the appropriate element type in ABAQUS 6.8.4

**Note:** Extended settings of the mesh control and element selection are not adopted, since there are no corresponding equivalents in Z88 Aurora. Thus, in case you have chosen hybrid formulation or an element for acoustic analysis, this will be transformed into a pure Z88 type when being imported into Z88.

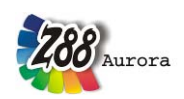

Applying boundary conditions and loads: Loads are best defined via the option *Displacement/Rotation* and by defining the correspond-

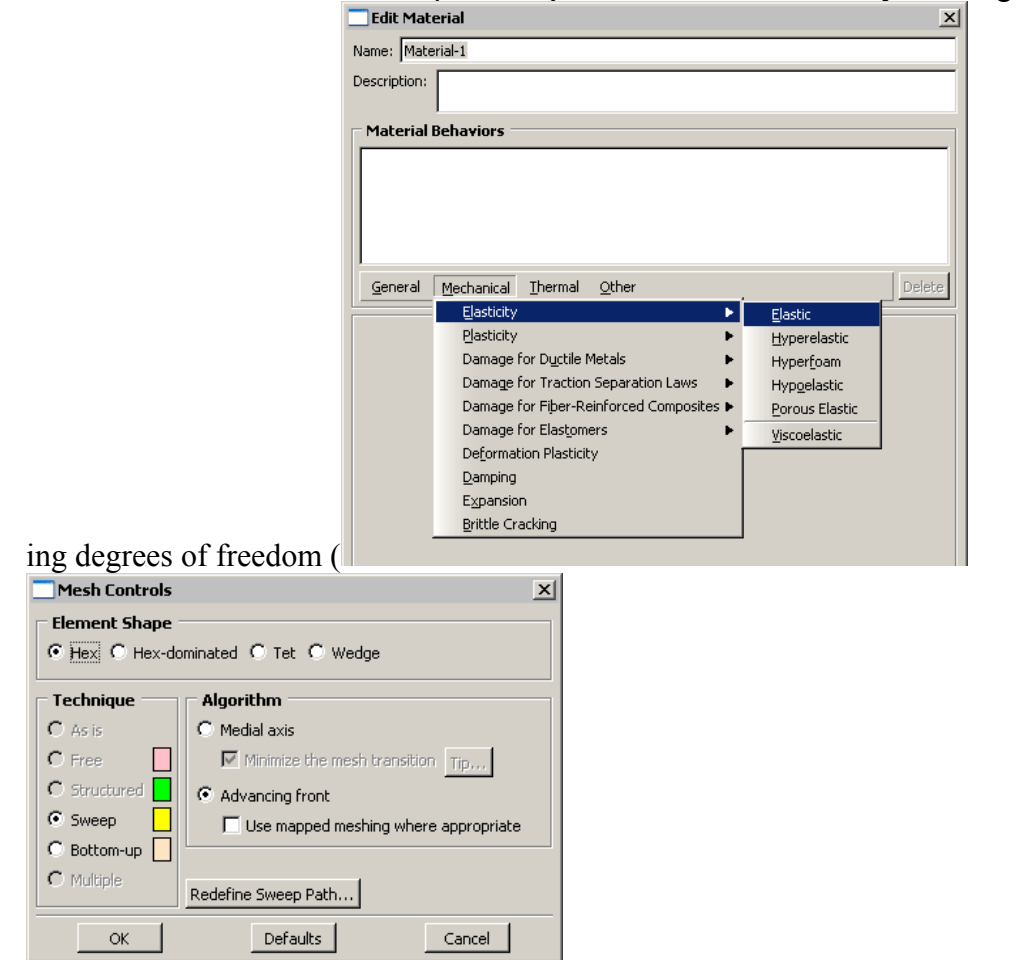

5. Figure 24). But the converter is also capable of processing the conditions *Pinned* and *Encastre*. As possible loads please use the types Concentrated *Force* and *Pressure*.

**Notes:** Z88ainp processes all loads existing in the ABAQUS file. Should you have defined several simulation steps (*Steps*) in your CAE, please keep in mind that, if you want to export only one calculation step, it would be best to generate a new model by copying, where all simulation steps except the desired one are deleted.

If you do not use ABAQUS in connection with TOSCA, you must comment out the option **nopartscae** in your environment file, because the input file will be heavily altered. With this option only node and element data can be transferred.

- 6. Write the input deck as \*.inp file.
- 7. In Z88 Aurora select *File > Import > ABAQUS data*. In the subsequent selection box you can only select Inp files. Therefore select the desired file (figure).
- 8. The converted structure is displayed and boundary conditions and loads of Z88 Aurora can be displayed. Use the prove mesh of Aurora in order to check the quality of the mesh.

For the export as ABAQUS file proceed as follows:

1. Generate your model in Z88 Aurora. You can use all boundary conditions and all concentrated forces.

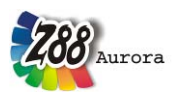

2. In Z88 Aurora select *File > Export > ABAQUS data*.

# *4.2 The linear solver Z88R*

The linear solver Z88R includes internally three different solvers:

- The so-called *Cholesky solver* without *fill-in*, with so-called Jennings storage. It is easy to handle and very fast for small and medium structures. However, like any direct solver Z88F reacts badly on ill-numbered nodes but you may improve the situation with the Cuthill-McKee program Z88H (for further information and access of Z88H see chapter 4.2.4). Z88F is your choice for small and medium structures, up to 20,000 ... 30,000 degrees of freedom. Typical application: truss and beam models, plane continuum elements.
- A so-called *direct sparse matrix solver with fill-in.* It uses the so-called PARDISO solver. This solver is very fast, since it is multi-CPU compliant, but it uses very much dynamic memory, therefore the program is likely to quit with an error message, if the main memory is exhausted. This solver is your choice for medium structures, up to 150,000 degrees of freedom on ordinary 32 bit PCs. However, we've computed structures with  $\sim$  1 million of DOF very fast using a computer featuring 32 (!) Gbyte of memory, 4 CPUs, 64 bit Windows version of Z88.
- The so-called *sparse matrix iteration solver*. It solves the system of equations by the method of conjugate gradients featuring SOR- preconditioning or preconditioning by an incomplete Cholesky decomposition depending on your choice. This solver needs a minimum of storage. It is your choice for large structures with more than 150,000 ... 200,000 DOF. FE-structures with  $\sim$  5 million DOF are no problem for it if you use a 64 bit operation system (Windows or Mac OS X) along with the 64 bit version of Z88 and about 6 GByte of memory. *This very stable and approved solver works always, thus, you may use it as your standard solver.*

**Note:** The following explanations for the "manual" launch of the solver are only meant for a deeper understanding, if necessary. Z88 Aurora takes care of everything for you!

The solver Z88R runs in console mode and requires two control flags:

## *z88r -mode -solver*

*mode* means:

-t : Test mode. Z88R determines the required memory and enters these settings into the memory definition file Z88R.DYN.

-c : Computing mode. Z88R.DYN is imported.

Run the solver in test mode first, and then a second time in computing mode, using the *same setting* of the second parameter *solver*:

*solver* means*:* 

-choly : Launch of the simple Cholesky solver without fill-in with Jennings storage -parao : Launch of the direct sparse matrix solver with fill-in and solver PARDISO -siccg : Launch of the iteration solver conjugated gradients with SIC preconditioning -sorcg: Launch of the iteration solver conjugated gradients with SOR preconditioning

# **Input files for both modes:**

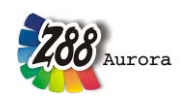

- Z88I1.TXT general structure data
- Z88I2.TXT boundary conditions
- Z88I3.TXT control values for stress calculation
- Z88I5.TXT surface and pressure loads, if necessary
- Z88MAT.TXT and a material file in .CSV format, if the new Z88 Aurora format is supposed to be used. Otherwise the material data imported from the file Z88I1.TXT as it was the case with Z88 V13

*NOTE: These files are described more precisely in chapter 3* 

## **Output files in computing mode:**

- Z88O0.TXT prepared structure data for documentation
- Z88O1.TXT prepared boundary conditions for documentation
- Z88O2.TXT Displacements
- Z88O3.TXT Stresses
- Z88O4.TXT Nodal forces

Under *"Postprocessor*  $\rightarrow$  *Outputfiles*" you can access the single output files of the calculation, in order to get the exact numerical values there (for further information see Z88 Aurora Theory Manual):

- Z88O0.TXT prepared input data
- Z88O1.TXT prepared boundary conditions
- Z88O2.TXT calculated displacements
- Z88O3.TXT calculated stresses
- $\bullet$   $Z88O4 TXT calculated nodal forces$

## **Definition files for the solver:**

Z88MANAGE.TXT

in this case especially, please take care to set the parameters NEG (number of material laws) and IQFLAG (surface load flag), which is done on the first line of the file Z88I1.TXT in case of Z88 V13.

*NOTE: This file is described more precisely in chapter 3* 

## *Explanations to the sparse matrix iteration solvers SICCG and SORCG*

An iteration solver uses only the so-called non-zero elements – which results in an absolute minimum of storage requirements. It builds the following pointers for the lower part of the total stiffness matrix GS:

- Pointer vector IP points to the diagonal elements  $GS(i, i)$
- Pointer vector IEZ points to the column index  $GS(x, i)$

Example (ref. Schwarz, H.R: Methode der finiten Elemente): Let the lower part of GS be:

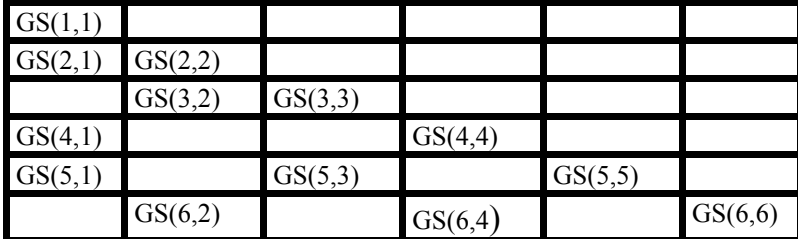

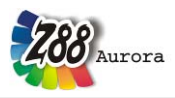

GS results in the following vector of non-zero elements:

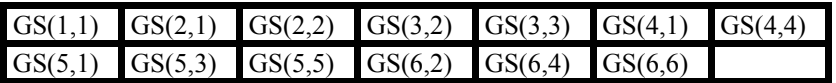

IEZ will result in:

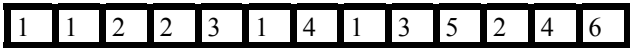

and IP:

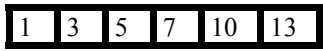

The pointer IEZ holds MAXIEZ elements, the vector GS holds MAXGS elements. These limits are determines in the test mode of the solver.

In the second run, the actual computation run, the solver computes the element stiffness matrices, compiles the total stiffness matrix, incorporates the boundary conditions, scales the system of equations and solves the (huge) system of equations by the conjugate gradient algorithm. Preconditioning is done for better convergence. You can choose whether to use a *SOR* step or a so-called incomplete Cholesky decomposition for precondition. Default is the incomplete Cholesky decomposition (*shifted incomplete Cholesky decomposition SIC*), because the main parameter, the so-called shift factor  $\alpha$ , is easy to handle. The *SOR* preconditioning needs less memory, but the control parameter, the relaxation parameter  $\omega$ , cannot be determined a-priori.

In addition, you must enter several parameters into the file Z88MANAGE.TXT. This is done via "extended options" in the menu "Solver":

- $\bullet$  termination criterion: maximum count of iterations (e.g. 10000)
- termination criterion: residual vector < limit *Epsilon* (e.g. 1e-7)
- parameter for the SIC convergence acceleration. Shift factor *Alpha* (from 0 to 1, good values may vary from 0.0001 to 0.1; start with 0.0001). For further information consult the literature.
- Parameter for the SOR convergence acceleration: Relaxation factor *Omega* (from 0 to 2, good values may vary from 0.8 to 1.2).
- Number of CPUs.

**NOTE:** The files Z88I1.TXT, Z88I2.TXT, Z88I3.TXT, Z88I5.TXT, Z88MAT and Z88MANAGE.TXT mentioned here are described more precisely in chapter 3.

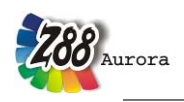

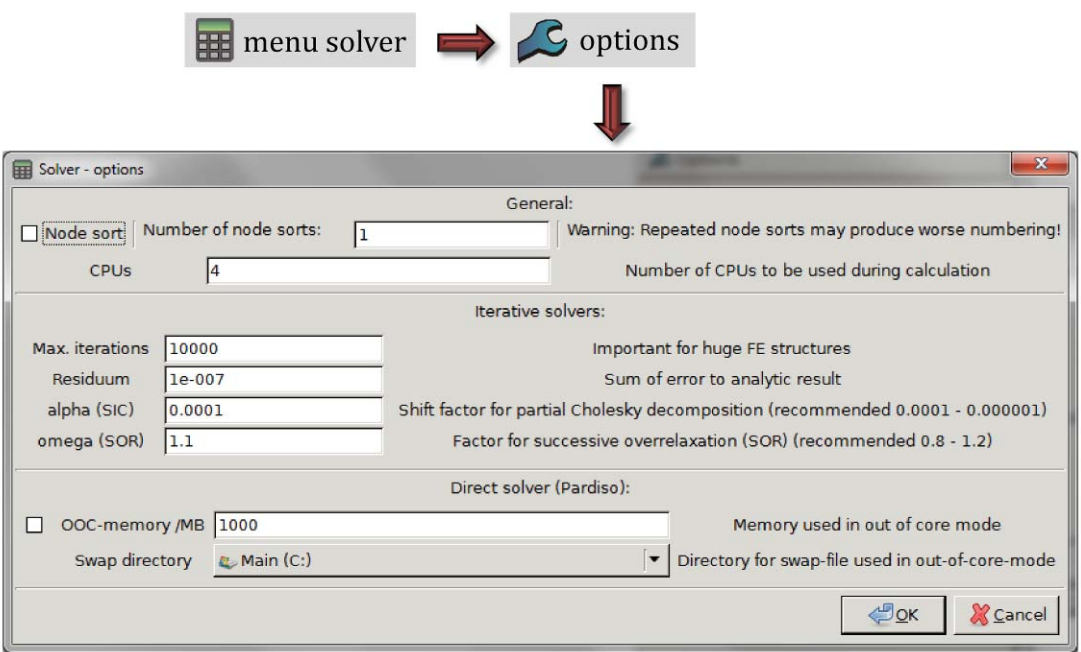

*Figure 25: Extended options of the solver menu* 

# *Explanations to the direct sparse matrix solver with fill-in*

This solver does direct matrix decomposition, but in contrary to the simple Cholesky solver, this solver operates with *fill-in*. Fill-in means allocating dynamic memory for the new matrix elements created by the decomposition process. Thus, the memory needs cannot be calculated before running the solver. If the memory is exhausted during the calculation, the solver will inevitably quit with an error message. This solver works at very high speed for medium structures (100.000  $\sim$  1.000.000 DOF) because it is multi-processor compliant, but needs more memory than the iteration solver by several orders of magnitude. Therefore, this solver is only really useful on machines with very much memory and 64 bit pointers and integers. We recommend the 64 bit version of Z88 Aurora, a 64 bit Windows operating system and a minimum of 4 GByte (8 or 16 Gbyte are even better) of memory for this solver. When using a 32 bit operating system and 4 GByte of memory you are limited to structures with  $\sim 150.000$ DOF. The actual solver core used is PARDISO by O. Schenk, University of Basel, Switzerland. Define the number of CPUs in Z88MANAGE.TXT. The values preceding have no significance; they must be there, however. Please take care that in the Windows settings System *Properties > Advanced > Environment Variable* you do not have this kind of variable: NUM\_THREADS, OMP\_SET\_NUM\_THREADS.

This might clash with the settings in Z88MANAGE.TXT.

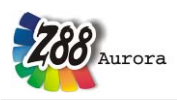

## *4.2.1 WHICH SOLVER TO TAKE?*

Roughly spoken: Use the simple and reliable Cholesky solver Z88F for small structures. The sparse matrix iteration solver Z88R –siccg or –sorcg *always* works even for very large structures under 32 bit operating systems. For medium sized structures the direct sparse matrix solver with fill-in Z88R –parao is very suitable because of its tremendous speed.

| Solver                                 | Type                                                        | Number of DOF                                                        | Memory<br>needs           | Speed     | Multi-<br><b>CPU</b> | <b>Notes</b>                                                         |
|----------------------------------------|-------------------------------------------------------------|----------------------------------------------------------------------|---------------------------|-----------|----------------------|----------------------------------------------------------------------|
| Z88R –<br>$t/c -$<br>choly             | Cholesky Solver<br>without Fill-In                          | up to $\sim$ 30.000                                                  | medium                    | medium    | no                   | running Z88H<br>first is<br>recommended                              |
| Z88R –<br>$t/c -$<br>parao             | direct Solver with<br>Fill-In                               | up to $\sim$ 150.000<br>with 32-Bit PCs                              | very high                 | very high | yes                  | useful with<br>several CPUs and<br>very much<br>memory               |
| $Z88R -$<br>t/c<br>-siccg or<br>-sorcg | Conjugated<br>gradients solver<br>with pre-<br>conditioning | No limits (tested<br>with more than 12<br>Mio. FG on a<br>normal PC) | an<br>absolute<br>minimum | medium    | no                   | a very stable and<br>reliable solver<br>for very large<br>structures |

*Table 6: Overview of the integrated solvers and their efficiency* 

# *4.2.2 SOME NOTES ON STRESS CALCULATION*

The results are presented in the file Z88O3.TXT. The stress calculation is controlled via the file Z88MANAGE.TXT, see chapter 3. It defines, among other things:

- Calculation of the stresses at the Gauss points or at the corner nodes
- Additional calculation of radial and tangential stresses for elements No. 3, 7, 8, 11, 12, 14 and 15.
- Calculation of von Mises stresses for continuum elements No. 1, 3, 6, 7, 10, 11, 12, 14,  $15 \sim 24$ .

## *4.2.3 SOME NOTES ON NODAL FORCE CALCULATION*

The results are presented in Z88O4.TXT. The nodal forces are calculated separately for each element. If several elements meet a node, one gets the complete nodal force for this node by adding the nodal forces of all accessing elements. These results are presented further down in the nodal force file Z88O4.TXT.

## *4.2.4 THE CUTHILL- MCKEE PROGRAMM Z88H*

The choice of nodal numbers is extremely important for the compilation of the stiffness matrix. Bad nodal numbering may result in huge memory needs which are not really necessary.

However, Z88H may reduce the memory needs for the direct Cholesky Solver Z88F greatly; the sparse matrix solvers Z88I1/Z88I2 and Z88I1/Z88PAR may also gain some advantages from a Z88H run, but the iteration solver is a-priori very stable regarding node numbering because of storing the non-zero elements only.

Basically, it is always good to achieve a small difference of nodal numbers for each finite element. This results in nodal numbers of similar size for an element. However, this is not always possible: consider a circular structure starting with nodal numbering at  $0^{\circ}$  with increasing numbers clockwise. When reaching 360°, elements with large differences of nodal num-

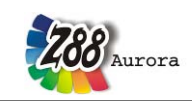

bers will occur.

3D CAD programs sometimes contain so-called automeshers, which divide the 3d model into finite elements. This generated mesh can be stored in some output format to fit the needs of the various FEA programs. But many of these automeshers generate meshes with very large nodal differences. This is true for Pro/ENGINEER's Pro/MECHANICA: If you choose *Tet Mesh parabolic*, Pro/MECHANICA in a first operation generates linear tetrahedrons, i.e. with 4 rather than 10 nodes per element, with straight element edges. Then midnodes are put on the element edges resulting in parabolic elements with 10 nodes. These midnodes inevitably have relatively large nodal numbers because the corner nodes were numbered in the first step. Thus, every finite element features relatively small corner node numbers and relatively large mid node numbers. When choosing *Shell, triangle, parabolic,* the same situation occurs. This means that meshes built with Pro/MECHANICA will always have a large difference of nodal numbering.

For large meshes one needs to re-number the nodes to get finite elements with small differences of nodal numbers. Several proper procedures do exist in literature for this task. However, the so-called *Cuthill-McKee* procedure is a good compromise, which is based on graph theoretical considerations. One modification of it is the RCMK algorithm (*reverse Cuthill-McKee algorithm)*. For more information, consult *Schwarz, H.R.: Die Methode der finiten Elemente.* The C program Z88H is based on a FORTRAN77 program of Professor Schwarz and is specially adapted to Z88. The core algorithm of H.R. Schwarz decides internally whether to use the normal *Cuthill-McKee procedure* or the *reverse Cuthill-McKee algorithm.* 

The Cuthill-McKee program **Z88H**, integrated in Z88 Aurora was originally designed for finite element meshes generated by 3D converter Z88G. However, Z88H can deal with all Z88 meshes. Z88H reads the Z88 input files Z88I1.TXT (general structure information) and Z88I2.TXT (boundary conditions) and – if needed – Z88I5.TXT (surface and pressure loads), files backups Z88I1.OLD, Z88I2.OLD and Z88I5.OLD (if needed) and computes the modified input files Z88I1.TXT and Z88I2.TXT and Z88I5.TXT.

Own research studies showed that sometimes a second run of Z88H may improve again the numbering of a first run of Z88H. A third run seems to make things slightly worse again. In extreme cases, the Cuthill-McKee algorithm, i.e. Z88H, may sometimes compute counterproductive results, i.e. worse nodal numbering than the original mesh. You should have some experiments because the *Cuthill-McKee algorithm* may not always improve a given mesh.

You find the Cuthill-McKee program in the menu *"Solver"* under *"Extended Options".* 

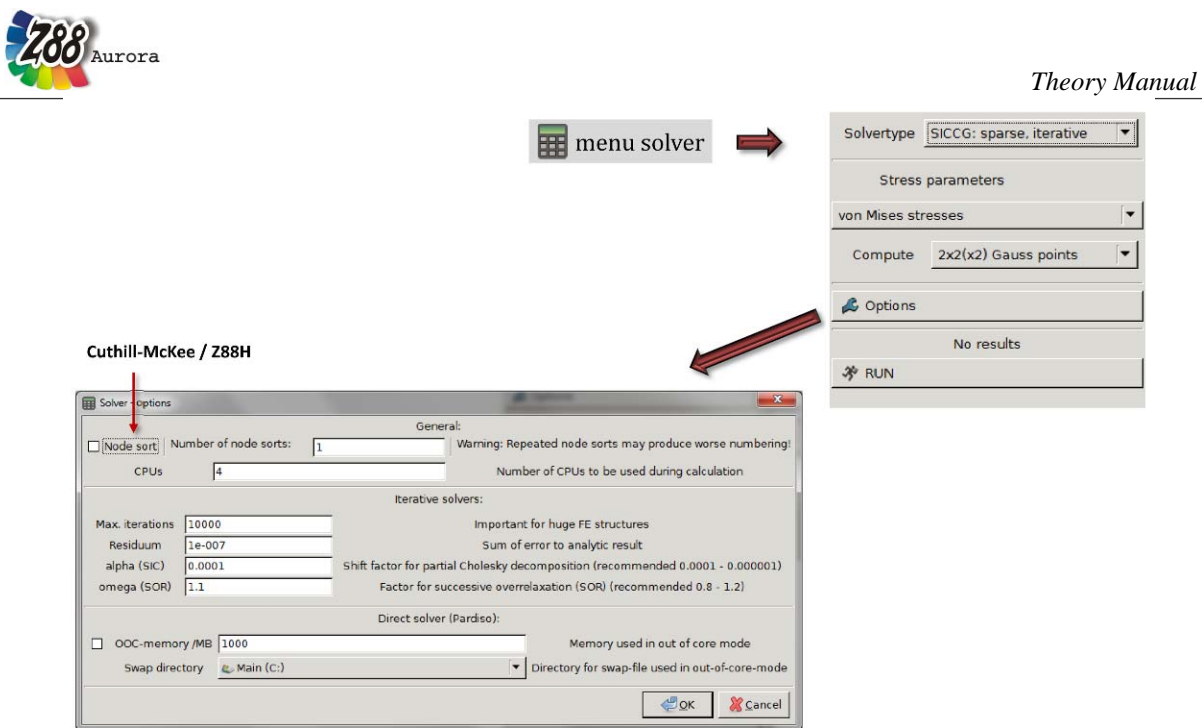

*Figure 26: Solver menu, or extended options with Cuthill-McKee program* 

# 4.3 *The mapped mesher*  $\frac{Q}{2}$  mesh generator Z88N

# *4.3.1 GENERAL REMARKS*

The mesh generator Z88N from Z88 is integrated into Z88 Aurora with all functionalities. It can produce 2-dimensional and 3-dimensional Finite Element structures from super structures. The mesh generator input file is imported and the general structure data displayed. It is

accessed in the preprocessor menu via the icon Superelemente

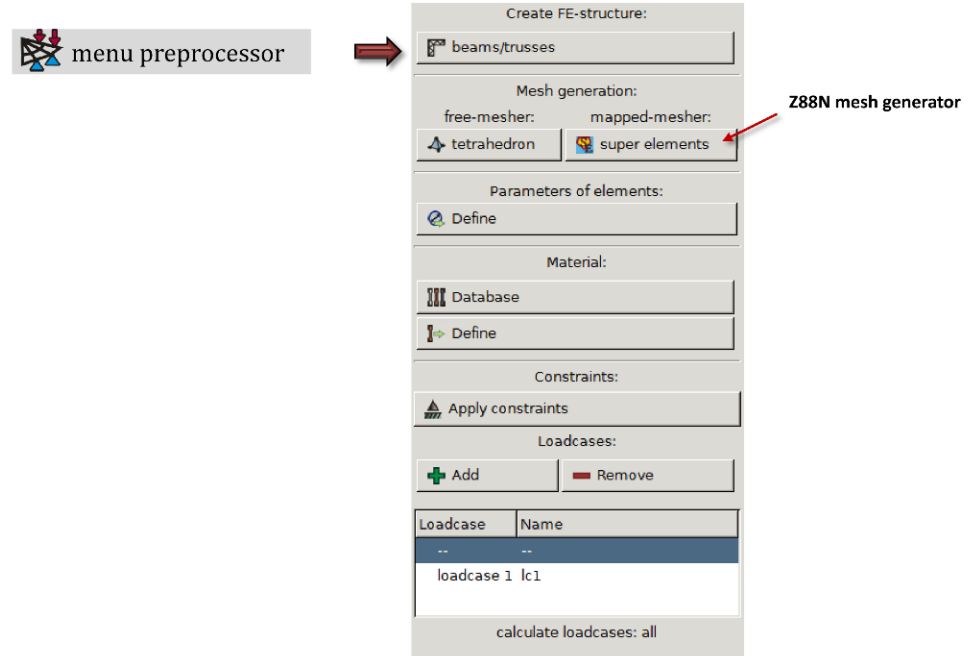

*Figure 27: Menu "preprocessor" with launch icon "Super Elements" of the mesh generator Z88N* 

A mesh generation is only sensible and permitted for continuum elements. An overview of the possible finite element structures can be found in [Table 7](#page-91-0).

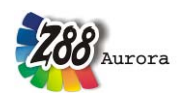

| Table 7: Possible super structures in Z88 Aurora |                                 |  |  |  |  |  |  |
|--------------------------------------------------|---------------------------------|--|--|--|--|--|--|
| <b>Superstructure</b>                            | <b>Finite Element Structure</b> |  |  |  |  |  |  |
| Plane Stress Element No. 7                       | Plane Stress Element No. 7      |  |  |  |  |  |  |
| Torus No. 8                                      | Torus No. 8                     |  |  |  |  |  |  |
| Plane Stress Element No. 11                      | Plane Stress Element No. 7      |  |  |  |  |  |  |
| Torus No. 12                                     | Torus No. 8                     |  |  |  |  |  |  |
| Hexahedron No. 10                                | Hexahedron No. 10               |  |  |  |  |  |  |
| Hexahedron No. 10                                | Hexahedron No. 1                |  |  |  |  |  |  |
| Hexahedron No. 1                                 | Hexahedron No. 1                |  |  |  |  |  |  |
| Plate No.20                                      | Plate No.20                     |  |  |  |  |  |  |
| Plate No.20                                      | Plate No.19                     |  |  |  |  |  |  |
| Shell No. 21                                     | Shell No. 21                    |  |  |  |  |  |  |

<span id="page-91-0"></span>*Theorie Manual Table 7: Possible super structures in Z88 Aurora* 

## *Mixed structures e.g. containing Plane Stress Elements No.7 and Trusses No.9, cannot be processed.*

In such a case let the mesh generator process a super structure containing no trusses. Afterwards you can either insert the additional trusses manually in Z88 Aurora or you can export the file created by the mesh generator by means of the DXF converter, import this DXF file into the CAD system and insert the trusses there; you can also define the boundary conditions at the same time or edit them in Z88 Aurora. Subsequently, re-import the DXF file into Z88 Aurora.

## **Mode of operation of the mesh generator:**

For generating FE meshes proceed as follows: The continuum is described by so-called super elements (short SE), which practically corresponds to a quite rough FE structure.

The super structure is then subdivided. This is done super element wise, starting with SE 1, SE 2 up to the last SE. SE 1 produces the finite elements (short FE) 1 to j, SE 2 the FE j+1 to k, SE 3 the FE  $k+1$  to m and so on. Within the SE, the direction of the local coordinates determines the nodal numbers and the element numbers of the FE structure. Definition:

- Local x axis points in direction of local nodes 1 and 2
- Local y axis points in direction of local nodes 1 and 4
- Local z axis points in direction of local nodes 1 and 5

Super structures in space are subdivided first in z, then in y and finally in x direction i. e. the FE element numbers start along the z direction. To plane and axially symmetric structures applies analogously: The numbering starts along the y axis or for axially symmetric elements along the z axis (cylinder coordinates!).

Along the local axes, a subdivision can be conducted as follows:

- equidistant
- increasing geometrically from node 1 to 4 or 5 : mesh becomes rougher
- decreasing geometrically from node 1 to 4 or 5 : mesh becomes finer

It is obvious, that for lines or areas, which are shared by two super elements, the super elements must be subdivided exactly the same! The mesh generator does not check this and then generates useless or totally meaningless FE meshes. Example:

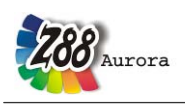

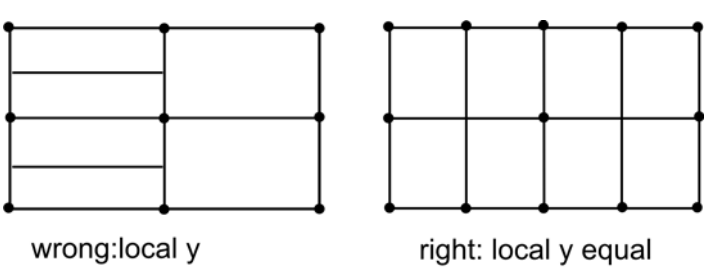

division different

*Figure 28: Subdivision of the super elements* 

<span id="page-92-0"></span>Since the local axes x, y and z are defined by the location of the local nodes 1, 4 and 5, it is possible to generate almost arbitrary numberings for nodes and elements of the FE structure by corresponding construction of the coincidence list in the mesh generator input file Z88NI.TXT.

Example for the generation of a FE structure with 8 FE Plane Stress Elements No.7 from a super structure with 2 Plane Stress Elements No.7 (looks the same with Toruses No.8), [Figure](#page-92-0)  [28](#page-92-0).

# **Specials:**

The mesh generator checks which nodes are already known at the production of new FE nodes. For this check it needs a trap radius (a computer cannot meet a floating point number exactly). This trap radius is provided for all 3 axes per default 0.01. Modify the trap radiuses when processing very small or very large numerical values.<br> $\frac{10}{25}$ 

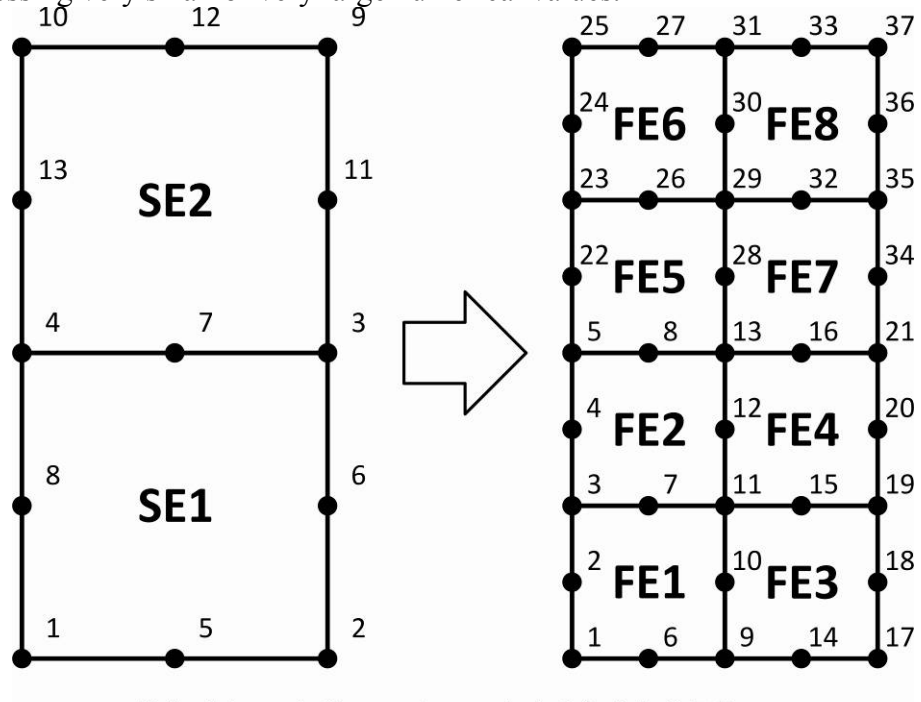

Koinzidenz 1. Superelement: 1-2-3-4-5-6-7-8 Koinzidenz 2. Superelement: 4-3-9-10-7-11-12-13

*Figure 29: Transformation of super elements into finite elements* 

**Attention mesh generator Z88N:** The generator can easily generate input files which blast all limits of the FE processor. Generate therefore at first rougher FE structures, check the re-

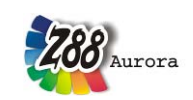

sults then refine if necessary. A good starting point: Produce approx. 5..10 times more finite elements than super elements.

**Note mesh generator Z88N:** If the coordinate flag KFLAGSS is set in the mesh generator input files Z88NI.TXT, i.e. input values are polar or cylindrical coordinates, then the mesh generator output files Z88I1.TXT normally have Cartesian coordinates and KFLAG is set to 0. If you set the coordinate flag output KFLAG to 1, however, then the coordinates are polar or cylindrical in the output file Z88I1.TXT and KFLAG is set to 1 in Z88I1.TXT.

# *4.4 THE POSTPROCESSOR*

Structures illuminated with three light sourced, wireframe- or hidden line-structures can be plotted undeflected, deflected or both of them overlaying. In the same way, a colour range for stresses and Y- and Z-deflections can be displayed. In case of node and element numbers areas can be specified, which is very helpful in case of large structures. A plotter or printer output is not explicitly intended. Why should it be? Simply make a screenshot with Shift-Print in the clipboard and edit or print it with the Windows program Paint or a paint program such as, for example CorelPaint etc. Under the *"Export"* function it is possible in Z88 Aurora to export the current view as a \*.bmp-image.

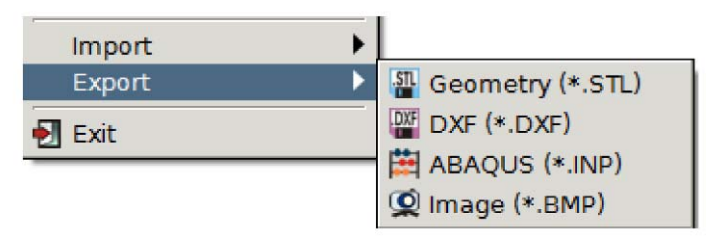

*Figure 30: Exporting the current view as image in Z88 Aurora* 

Z88 Aurora uses OpenGL. Therefore your computer must be able to deal with OpenGL. In case of the more recent Windows versions, this is activated by default, and usually a cheap graphic adapter will be sufficient. To be on the safe side, however, check the system settings – sometimes OpenGL hardware acceleration can be activated.

Your choice of colours, screen size, light features material properties, the polygon offset etc. can be defined in the file Z88.FCD. But be careful with changes in Z88.FCD: You must possess some basic knowledge of how OpenGL works, if you want to change light effects etc. Otherwise there will be long faces, because nothing seems to work properly anymore. Some hints are included in Z88.FCD in the form of remarks, but I cannot give an introduction to OpenGL in this context.

Please consul, for example, *Rieg, F: Grafikprogrammierung für Windows. Carl Hanser Verlag. München, Wien: 2005.* 

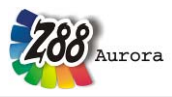

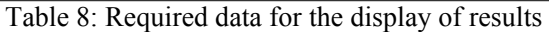

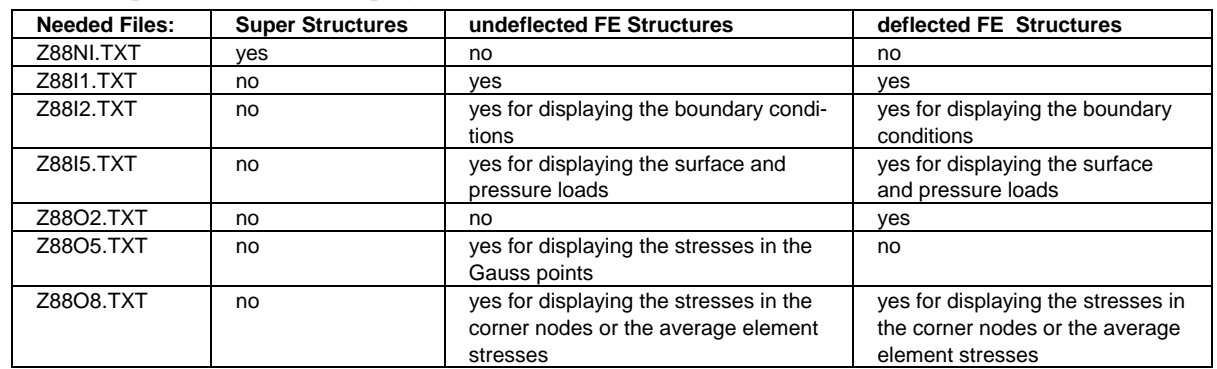

**Features of rendering:** For fastest operation Z88 Aurora connects the nodal points in case of scenes with lighting and in hidden line mode – and only the corner points – with straight lines, although for Serendipity elements the edges of the elements are square or cubic curves; in wireframe mode all nodes are connected with straight lines. Especially illuminated scenes need a huge amount of computational power. If a part renders pretty fast in your CAD system, Pro/ENGINEER for example, and the same part renders quite slowly in Z88O - this is normal business because CAD systems are "drawing" only some outline curves. In contrast, FEA system have to render *every* finite element i.e. compute the normal vectors for any element surface, compute light effects for every tetrahedron etc. Hidden line scenes put very heavy load on the CPU. This can be solved by applying "*Surface/Solid View*", which can be found in the view menu. Here, only the outer solid edges are calculated and completely displayed, but this procedure is not suitable for all functionalities.

**What can I plot with Z88O?** Nearly everything if a solver was run which stored the deflection file Z88O2.TXT and the three stress files Z88O3.TXT (for you to check the stresses), Z88O5.TXT (for Z88O internally) and Z88O8.TXT (for Z88 Aurora internally). Even for trusses you may plot the "von Mises" stresses (i.e. tensile stresses) with different colours; only beams No.2 and No.13 and cams No.5 allow only the plotting of deflections and nothing more. Why? Because you must compute for beams and cams also the stress concentration factor which is impossible for a FEA system which deals with a *whole structure of beams*. Of course, you may compute the stresses in a chamfer by putting an FE mesh around it. But this needs either plane stress elements or 3D elements but neither beam elements nor cam elements.

**Plot of stresses:** The kind of plotting the stresses within FEA programs is truly of philosophical character. As a matter of fact, numerous experiments and computer studies at the *Institute of Engineering Design and CAD* of the University of Bayreuth, Germany, showed, that some very expensive and well-known professional FEA programs produced *incorrect stress plots* in some situations! The best way is the computation of stresses directly in the Gauss points. However, this is odd for OpenGL in some modes so I decided for the following way after a lot of experiments:

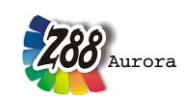

- 1. *von Mises/principle/Tresca stresses in corner nodes.* In fact, the stresses are computed not really in the corner nodes, which would lead to very wrong results especially for very tapered elements (sic!), but in Gauss points lying near the current corner nodes. Stresses are computed for just the same number of Gauss points like the number of corner points. Because often a node is linked to more than one element the stresses are computed to a mean value from the "corner node" stresses of all linked elements. This results in pretty balanced stress shadings which are mostly somewhat lower than the maximum stresses in the Gauss points, however. The value of the order of integration INTORD in the header file Z88MANAGE.TXT has no meaning but INTORD should be greater than 0.
- 2. *von Mises/principle/Tresca stresses as a mean value for each element.* The stresses are computed in the Gauss points of the current element, added and then divided by the current number of Gauss points. This results in a mean value for the *von Mises/principle/Tresca stress* per element. The value of the order of integration INTORD in the header file Z88MANAGE.TXT is important and INTORD must be greater than 0.
- 3. *von Mises/principle/Tresca stresses directly in Gauss points.* This is most accurate but does not deliver as pretty pictures as 1. and 2. INTORD must be greater than 0.

Z88 Aurora may show the following reduced stresses – but only one at a time - depending on the previous computation run:

- Distortion Energy Theory DET, i.e. von Mises stresses
- Principal stress hypothesis PSH, i.e. Rankine stresses
- Shear stress hypothesis SH, i.e. Tresca stresses

Thus, if you have computed the *von Mises* stresses previously, Z88 Aurora will show them. If you want to show the *Rankine* stresses now, you have to run the solver again, in this case with the setting "Principal Stress Hypothesis SH (Tresca), see [Figure 31](#page-95-0).

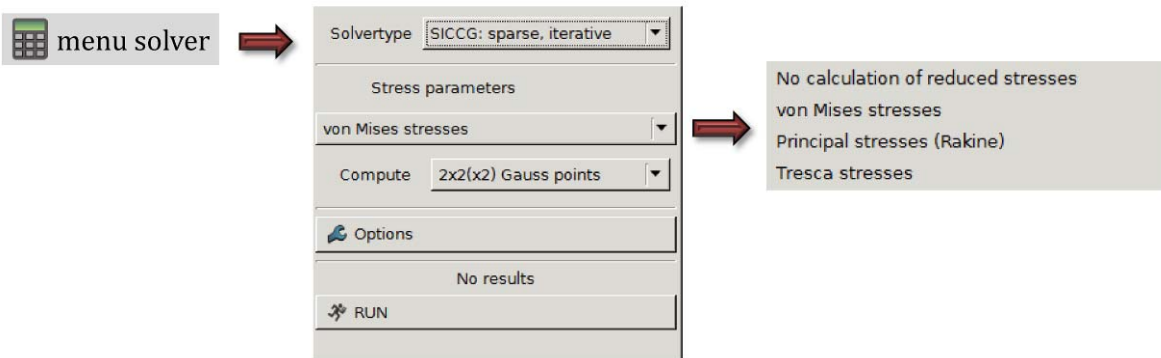

Figure 31: Setting options stress parameters in the menu "Solver"

<span id="page-95-0"></span>**Plot of deflections:** You may plot the undeflected or the deflected structure or both of them overlaying. The enlargement factor is adjustable, with 100 as the default value for X, Y and Z. In addition, you may plot the deflections for X, for Y or for Z with colour shading. This is a pretty nice feature for large spatial structures. You may plot the shaded colours for stresses or for the deflections or the hidden line display or the wire frame display with the deflected structure. The background colours and legend display can be adjusted. For further information refer to the Z88 Aurora User Manual. By means of a scrollbar the deflection can also be scaled steplessly.

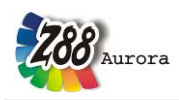

|                          | 3D        | 2D | <b>BC</b> | $un-$ | $\cdots$<br>deflec. | nodes | elem. |
|--------------------------|-----------|----|-----------|-------|---------------------|-------|-------|
|                          |           |    |           | def.  |                     |       |       |
| Light                    | +         |    | +         |       |                     |       |       |
| <b>Hidden Line</b>       |           |    |           |       |                     | ∩     |       |
| Wire Frame               | +         |    |           |       |                     |       |       |
| Stresses in corner nodes | $\ddot{}$ |    |           |       |                     |       |       |
| Stresses aver. elements  | +         |    |           |       |                     |       |       |
| Stresses in Gauss points | ÷         |    |           |       |                     |       |       |
| Deflections X            |           |    |           |       |                     |       |       |
| Deflections Y            | $\ddot{}$ |    |           |       |                     |       |       |
| Deflections Z            |           |    |           |       |                     |       |       |

*Table 9: Combination of the different modes of postprocessing* 

**The , coordinate system":** OpenGL works with a *Clipping Volume*, i.e. with a kind of cube, defined by *Xmin* and *Xmax* in horizontal direction, by *Ymin* and *Ymax* in vertical direction and *Zmin* (points towards the user) and *Zmax* (points away from the user). If you use a too-large zoom factor or if you are panning the structure too near to you then the range of *Zmin* is exceeded and parts of the structure are lying outside the viewing volume. This offers a nice chance to look into a structure – also in order to see the internal stresses! Otherwise, change the value of Z*min* (default entry is –100) to lower values, e.g. -1000: use the menu "View" *> Z limit towards you*.

For further information regarding the application and options of postprocessing, please consult the Z88 Aurora User Manual.

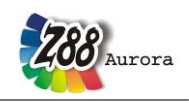

# 5. DESCRIPTION OF THE FINITE ELEMENTS

# *5.1 HEXAHEDRON NO.1 WITH 8 NODES*

The hexahedron element calculates deflections and stresses in space. It is a transformed element; therefore it can have a wedging form or another oblique-angled form. The transformation is isoparametric. The integration is carried out numerically in all three axes according to Gauss- Legendre. Thus, the integration order can be selected in Z88I1.TXT in the material information lines. The order 2 is mostly sufficient. Hexahedron No.1 is also well usable as a thick plate element, if the plate's thickness is not too small against the other dimensions. The element causes high computing load and needs a lot of memory, because the element stiffness matrix has the order 24×24.

Hexahedrons No.1 can be generated by the mesh generator Z88N from super elements Hexahedrons No.10 and Hexahedrons No.1.

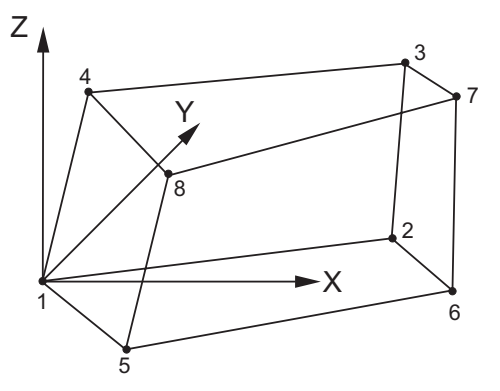

**Input:** 

#### **CAD (see chapter 2.7.2):**

Upper plane: 1 - 2 - 3 - 4 - 1, quit LINE function Lower plane:  $5 - 6 - 7 - 8 - 5$ , quit LINE function 1 - 5, quit LINE function 2 - 6, quit LINE function 3 - 7, quit LINE function

4 - 8, quit LINE function

#### **Z88I1.TXT**

- *> KFLAG for Cartesian (0) or cylindrical coordinates (1)*
- *> IQFLAG=1 if surface and pressure loads for this element are filed in Z88I5.TXT*
- *> 3 degrees of freedom for each node*
- *> Element type is 1*
- *> 8 nodes per element*
- *> Cross-section parameter QPARA is 0 or any other value, has no influence*
- *> Integration order INTORD for each mat info line. 2 is usually good.*

#### **Z88I3.TXT**

- *> Integration order INTORD* for stress calculation:
- Can be different from INTORD in Z88I1.TXT.
- $0 =$  Calculation of stresses in the corner nodes
- $1,2,3,4$  = Calculation of stresses in the Gauss points
- *>* any *KFLAG*, has no influence

*> Reduced stress flag ISFLAG:* 

 $0 =$  no calculation of reduced stresses

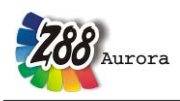

- $1 =$  von Mises stresses in the Gauss points (INTORD not 0 !)
- $2$  = principal or Rankine stresses in the Gauss points (INTORD not 0 !)
- $3 = T$ resca stresses in the Gauss points (INTORD not 0!)

#### **Z88I5.TXT**

This file is optional and only used if in addition to nodal forces surface and pressure loads applied onto element no.1:

- *> Element number with surface and pressure load*
- *> Pressure, positive if pointing towards the surface*
- *> Tangential shear, positive in local r direction*
- *> Tangential shear, positive in local s direction*
- *> 4 corner nodes of the loaded surface. Mathematically positive in plain view.*

The local r direction is defined by the nodes 1-2, the local s direction is defined by the nodes 1-4. The local nodes 1, 2, 3 , 4 may differ from the local nodes 1, 2, 3, 4 used for the coincidence.

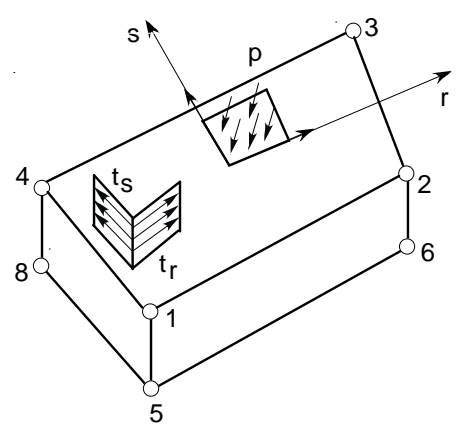

#### **Results:**

**Displacements** in X, Y and Z **Stresses:** SIGXX, SIGYY, SIGZZ, TAUXY, TAUYZ, TAUZX, respectively for corner nodes or Gauss points. Optional von Mises or principal or Tresca stresses. **Nodal forces** in X, Y and Z for each element and each node.

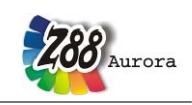

# *5.2 BEAM NO.2 WITH 2 NODES IN SPACE*

Beam element with any symmetric profile (no slanting bend) with the restriction that the local y-y axis must be parallel to the global X-Y coordinate system. The profile values are provided in Z88I1.TXT. Thus, you can use any symmetric profile in contrast to other FEA programs which sometimes incorporate a variety of different special beam and profile subroutines without matching all symmetric profiles as necessary. The element matches exactly Bernoulli's bend theory and Hooke's law. It uses no approximate solution as for the continuum elements.

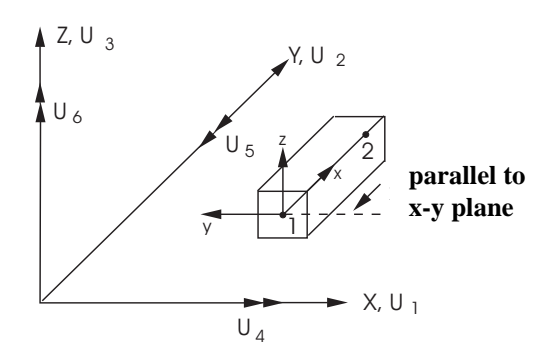

## **Input:**

**CAD** (see chapter 2.7.2): *Line from node 1 to node 2* 

## **Z88I1.TXT**

- *> KFLAG for Cartesian (0) or cylindrical coordinates (1)*
- *> Set beam flag IBFLAG to 1*
- *> 6 degrees of freedom in a node (Attention: DOF5 (not right hand rule), see below)*
- *> Element type is 2*
- *> 2 nodes per element*

At the material information lines:

- *> Integration order INTORD is arbitrary (1..4), has no influence*
- *> Cross-sectional area QPARA*
- *> Second moment of inertia RIYY (bending around y-y axis)*
- *> Max. distance EYY from neutral axis y-y*
- *> Second moment of inertia RIZZ (bending around z-z axis)*
- *> Max. distance EZZ from neutral axis z-z*
- *> Second moment of area (torsion) RIT*
- *> Second modulus (torsion) WT*

### **Z88I3.TXT**

Beams No.2 have no influence. However, Z88I3.TXT must exist (with any content).

### **Results:**

**Displacements** in X, Y and Z and rotations around X, Y and Z. Attention DOF5 (not right hand rule), see below **Stresses:** SIGXX, TAUXX: Direct stress, shear stress, SIGZZ1, SIGZZ2: Bending stress around z-z for node 1 and node 2, SIGYY1 SIGYY2: Bending stress around y-y for node 1 and node 2

**Nodal forces** in X, Y and Z and nodal moments around X, Y and Z for each element and each node.

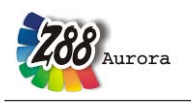

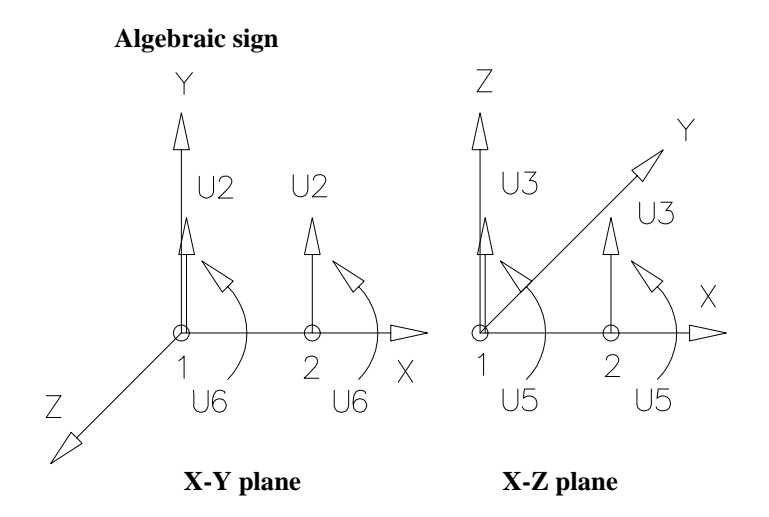

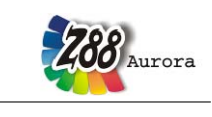

# *5.3 PLANE STRESS TRIANGLE NO.3 WITH 6 NODES*

This is a simple, triangular plane stress element with complete square shape functions. This element is obsolete and kept in Z88 only for studies. Elements No. 7, 11 or 14 are much better. Pay attention to edge loads, cf. chapter 3.4. No entries into the surface and pressure loads file Z88I5.TXT!

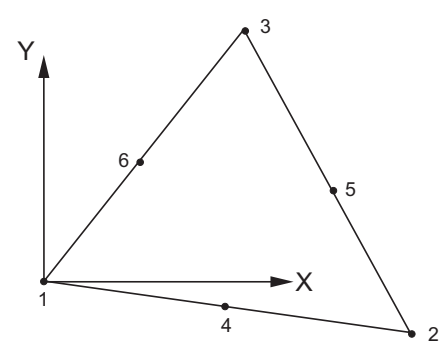

**Input:** 

.

CAD (see chapter 2.7.2): *1-4-2-5-3-6-1* 

#### **Z88I1.TXT**

- *> KFLAG for Cartesian (0) or polar coordinates (1)*
- *> 2 degrees of freedom for each node*
- *> Element type is 3*
- *> 6 nodes per element*
- *> Cross-section parameter QPARA is the element thickness*

#### **Z88I3.TXT**

- *> Integration order INTORD:* any order, has no influence
- *> KFLAG* = 0: Calculation of SIGXX, SIGYY and TAUXY
- *> KFLAG* = 1: Additional calculation of SIGRR, SIGTT and TAURT

- $0 =$  no calculation of reduced stresses
- $1 =$  von Mises stresses in the centre of gravity
- $2$  = principal or Rankine stresses in the centre of gravity
- $3$  = Tresca stresses in the centre of gravity

#### **Results:**

#### **Displacements** into X and Y

**Stresses:** The stresses are calculated in the element's centre of gravity. The coordinates of the centre of gravity are thus printed. For KFLAG = 1 the radial stresses SIGRR, the tangential stresses SIGTT and the accompanying shear stresses SIGRT are computed additionally (makes only sense if a rotational-symmetric structure is available). For easier orientation the respective radiuses and angles of the centre of gravity are printed. Optional von Mises stresses in the centre of gravity.

**Nodal forces** in X and Y for each element and each node.

*<sup>&</sup>gt; Reduced stress flag ISFLAG:* 

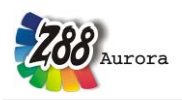

# *5.4 TRUSS NO.4 IN SPACE*

The truss element No.4 can take any location in space. It is part of the simplest elements in Z88 and is calculated extremely fast. The truss elements match Hooke's law exactly.

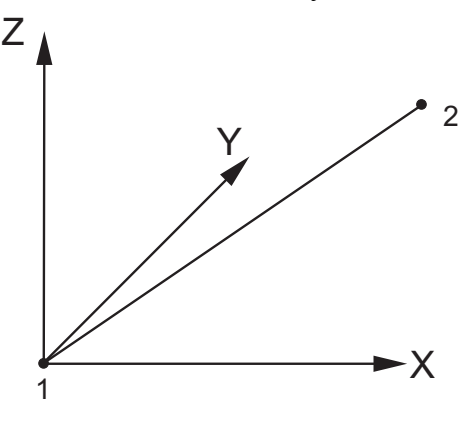

## **Input:**

**CAD** (see chapter 2.7.2): *Line from node 1 to node 2* 

## **Z88I1.TXT**

- *> KFLAG for Cartesian (0) or cylindrical coordinates (1)*
- *> 3 degrees of freedom for each node*
- *> Element type is 4*
- *> 2 nodes per element*
- *> Cross-section parameter QPARA is the cross-sectional area of the truss*

## **Z88I3.TXT**

Trusses No.4 have no influence. However, Z88I3.TXT must exist (with any content).

**Results: Displacements** in X, Y and Z **Stresses:** Normal stresses **Nodal forces** in X, Y and Z for each element and each node.

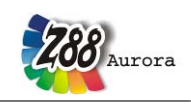

# *5.5 CAM ELEMENT NO.5 WITH 2 NODES*

The cam element is a simplification of the general beam element No.2: It has always a circular cross-cut. The element lies concentrically to the X axis, consequently local and global coordinates have the same direction. Inputs and calculations are simplified strongly through this. Like with the beam element the results are exact according to Bernoulli's bend theory and Hooke's law, and not approximate solutions like with the continuum elements.

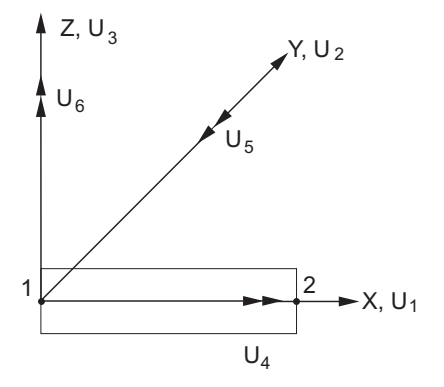

### **Input:**

**CAD** (see chapter 2.7.2): *Line from node 1 to node 2* 

#### **Z88I1.TXT**

- *> Set KFLAG on 0 for Cartesian coordinates*
- *> 6 degrees of freedom in a node (Attention DOF5 (not right hand rule), see below)*
- *> Element type is 5*
- *> 2 nodes per element*
- *> Cross-section parameter QPARA is the diameter of the cam*

#### **Z88I3.TXT**

Cams No.2 have no influence. However, Z88I3.TXT must exist (with any content).

### **Results:**

**Displacements** in X, Y and Z and rotations around X, Y and Z. Attention DOF5 (not right hand rule), see below **Stresses:** SIGXX, TAUXX: Direct stress, shear stress, SIGXY1, SIGXY2: Bending stress in X-Y plane for node 1 and node 2, SIGXZ1 SIGXZ2: Bending stress in X-Z plane for node 1 and node 2 **Nodal forces** in X, Y and Z and **nodal moments** around X, Y and Z for each element and each node.

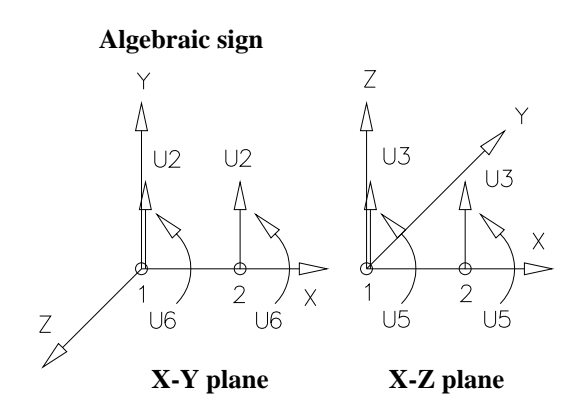

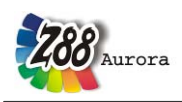

# *5.6 TORUS NO.6 WITH 3 NODES*

This element is implemented only for historical reasons and possible data exchange to other FEA systems. Much better: Torus No.8 or Torus No.12 or No.15. No entries into the surface and pressure loads file Z88I5.TXT!

This is a simple, triangular torus element with linear shape functions for rotational-symmetric structures. The displacement results for this very simple element are quite useable, but the stress calculation results are inaccurate. The stresses are calculated in the corner nodes internally and then distributed as average value in the centre of gravity. However, the use of the torus elements No.8 or No.12 or No.15 is highly recommended especially for accurate stress calculations.

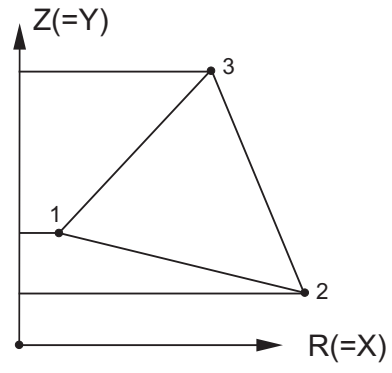

## **Input:**

CAD (see chapter 2.7.2): *1-2-3-1* 

### **Z88I1.TXT**

*> In principle cylindrical coordinates are expected: KFLAG must be 0!* 

- *R coordinate (= X), always positive*
- *Z coordinate (= Y), always positive*
- *> 2 degrees of freedom for each node, DOF R and Z (= X and Y)).*
- *> Element type is 6*
- *> 3 nodes per element*
- *> Cross-section parameter QPARA is 0 or any value, no influence*

## **Z88I3.TXT**

- *> INTORD* , any, has no influence
- *> KFLAG* , any, has no influence
- *> Reduced stress flag ISFLAG:*
- $0 =$  no reduced stress calculation
- $1 =$  von Mises stresses plotted in the centre of gravity
- $2$  = principal or Rankine stresses plotted in the centre of gravity
- $3$  = Tresca stresses plotted in the centre of gravity

### **Results:**

**Displacements** in R and  $Z$  (= X and Y)

**Stresses:** The stress are internally computed in the corner nodes, but plotted in the centre of gravity.

It is: SIGRR = stress in R direction = radial stress (= X direction), SIGZZ = stress in Z direction (= Y direction), TAURZ = shear stress in RZ plane (= XY plane), SIGTE = stress in peripherical direction = tangential stress. Optional von Mises stresses.

**Nodal forces** for each element and each node.

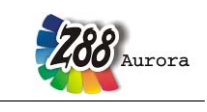

# *5.7 PLANE STRESS ELEMENT NO.7 WITH 8 NODES*

This is a curvilinear Serendipity plane stress element with square shape functions. The transformation is isoparametric. The integration is carried out numerically in both axes according to Gauss-Legendre. Consequently, the integration order can be selected in Z88I1.TXT in the material information lines. The order 3 is mostly sufficient. This element calculates both displacements and stresses very exactly. The integration order can be chosen again for the stress calculation. The stresses are calculated in the corner nodes (good for an overview) or calculated in the Gauss points (substantially more exactly). Pay attention to edge loads when using forces, cf. chapter 3.4. It is easier to enter edge loads via the surface and pressure loads file Z88I5.TXT. You may combine this element with elements no.3 (not recommended) or elements no.14 (good).

Plane Stress Elements No.7 can be generated by the mesh generator Z88N from super elements Plane Stress Elements No.7 or No.11. Thus, the Plane Stress Element No.7 is well suited as super element.

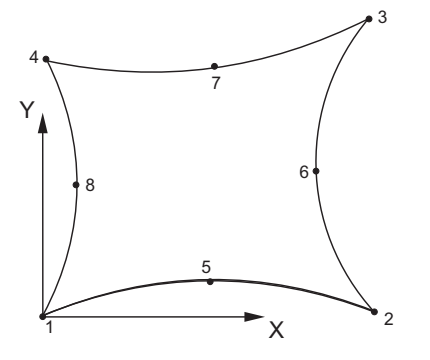

**Input:** 

**CAD** (see chapter 2.7.2): *1-5-2-6-3-7-4-8-1* 

### **Z88I1.TXT**

- *> KFLAG for Cartesian (0) or polar coordinates (1)*
- *> IQFLAG=1 if edge loads for this element are filed in Z88I5.TXT*
- *> 2 degrees of freedom for each node*
- *> Element type is 7*
- *> 8 nodes per element*
- *> Cross-section parameter QPARA is the element thickness*
- *> Integration order INTORD per each mat info line. 3 is usually good.*

#### **Z88I3.TXT**

*> Integration order INTORD*: Basically, it is a good idea to use the same value as chosen in Z88I1.TXT, but different values are permitted

 $0 =$  Calculation of the stresses in the corner nodes

 $1,2,3,4$  = Calculation of the stresses in the Gauss points

*> KFLAG* = 0: Calculation of SIGXX, SIGYY and TAUXY

- *> KFLAG* = 1: Additional calculation of SIGRR, SIGTT and TAURT
- *> Reduced stress flag ISFLAG:*
- $0 =$  no calculation of reduced stresses
- $1 =$  von Mises stresses computed for the Gauss points (INTORD not 0!)
- $2$  = principal or Rankine stresses computed for the Gauss points (INTORD not 0!)
- 3 = Teresa stresses computed for the Gauss points (INTORD not 0!)

#### **Z88I5.TXT**

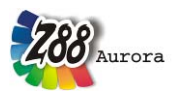

This file is optional and only used if in addition to nodal forces edge loads applied onto element no.7:

- *> Element number with surface and pressure load*
- *> Pressure, positive if pointing towards the edge*
- *> Tangential shear, positive in local r direction*
- *> 2 corner nodes and one mid node of the loaded surface. Mathematically positive in plain view.*

The local r direction is defined by the nodes 1-2. The local nodes 1, 2, 3 may differ from the local nodes 1, 2, 3 used for the coincidence.

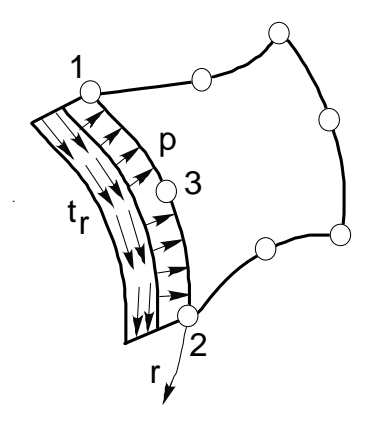

#### **Results:**

**Displacements** in X and Y.

**Stresses:** The stresses are calculated in the corner nodes or Gauss points and printed along with their locations. For KFLAG = 1 the radial stresses SIGRR, the tangential stresses SIGTT and the accompanying shear stresses SIGRT are computed additionally (makes only sense if a rotational-symmetric structure is available). For easier orientation the respective radiuses and angles of the nodes/points are printed. Optional von Mises or principal or Tresca stresses

**Nodal forces** in X and Y for each element and each node.

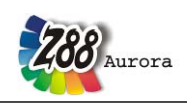

# *5.8 TORUS NO.8 WITH 8 NODES*

This is a curvilinear Serendipity torus element with square shape functions. The transformation is isoparametric. The integration is carried out numerically in both axes according to Gauss-Legendre. Thus, the integration order can be selected in Z88I1.TXT in the material information lines. The order 3 is mostly sufficient. This element calculates both displacements and stresses very exactly. The integration order can be chosen again for the stress calculation. The stresses are calculated in the corner nodes (good for an overview) or calculated in the Gauss points (substantially more exactly). Pay attention to edge loads when using forces, cf. chapter 3.4. It is easier to enter edge loads via the surface and pressure loads file Z88I5.TXT. You may combine this element with elements no.15.

Torus elements No.8 can be generated by the mesh generator Z88N from the super elements torus elements No.8 or No.12. Thus, Torus No.8 is well suited as super element.

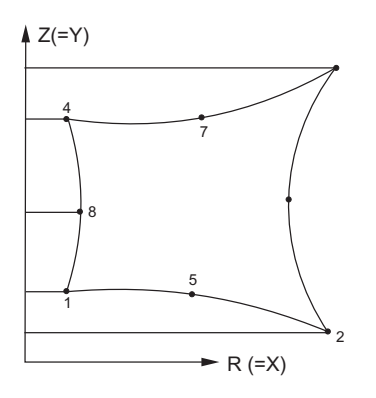

**Input:** 

**CAD** (see chapter 2.7.2): *1-5-2-6-3-7-4-8-1* 

### **Z88I1.TXT**

*> In principle cylindrical coordinates are expected: KFLAG must be 0!* 

- *R coordinate (= X), always positive*
- *Z coordinate (= Y), always positive*
- *> IQFLAG=1 if edge loads for this element are filed in Z88I5.TXT*
- *> 2 degrees of freedom for each node, DOF R and Z (= X and Y).*
- *> Element type is 8*
- *> 8 nodes per element*
- *> Cross-section parameter QPARA is 0 or any value, no influence*
- *> Integration order per each mat info line. 3 is usually good.*

### **Z88I3.TXT**

*> Integration order INTORD*: Basically, it is a good idea to use the same value as chosen in Z88I1.TXT , but different values are permitted

 $=$  Calculation of the stresses in the corner nodes

 $1,2,3,4$  = Calculation of the stresses in the Gauss points

- *> KFLAG*, any, has no influence
- *> Reduced stress flag ISFLAG:*
- $0 =$  no calculation of reduced stresses
- 1 = von Mises stresses computed for the Gauss points (INTORD not 0!)
- $2$  = principal or Rankine stresses computed for the Gauss points (INTORD not 0!)
- $3 = T$ resca stresses computed for the Gauss points (INTORD not 0!)
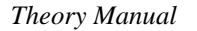

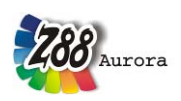

#### **Z88I5.TXT**

This file is optional and only used if in addition to nodal forces edge loads applied onto element no.8:

- *> Element number with surface and pressure load*
- *> Pressure, positive if pointing towards the edge*
- *> Tangential shear, positive in local r direction*
- *> 2 corner nodes and one mid node of the loaded surface. Mathematically positive in plain view.*

The local r direction is defined by the nodes 1-2. The local nodes 1, 2, 3 may differ from the local nodes 1, 2, 3 used for the coincidence.

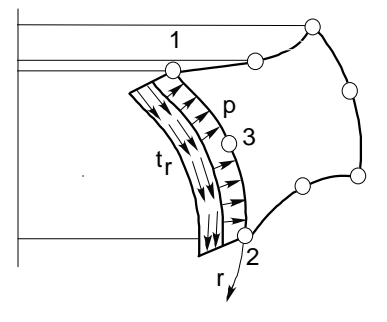

#### **Results:**

**Displacements** in R and  $Z$  (= X and Y).

**Stresses:** The stresses are calculated in the corner nodes or Gauss points and printed along with their locations. It is: SIGRR = stress in R direction = radial stress (= X direction), SIGZZ = stress in Z direction (= Y direction), TAURZ = shear stress in RZ plane (= XY plane), SIGTE = stress in peripherical direction = tangential stress. Optional von Mises stresses.

**Nodal forces** in  $R (= X)$  and  $Z (= Y)$  for each element and each node.

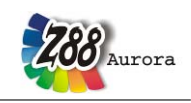

# *5.9 TRUSS NO.9 IN PLANE*

The truss element No.9 can take any location in the X-Y plane. It is the simplest element in Z88 and is calculated extremely fast. The truss elements match Hooke's law exactly.

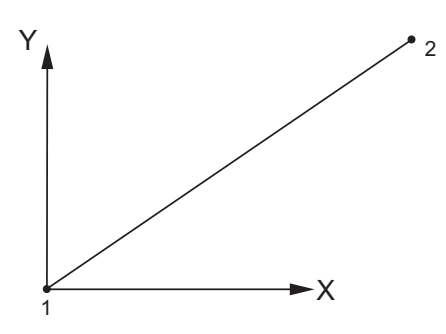

**Input:** 

**CAD** (see chapter 2.7.2): *Line from node 1 to node 2* 

### **Z88I1.TXT**

- *> KFLAG for Cartesian (0) or polar coordinates (1)*
- *> 2 degrees of freedom for each node*
- *> Element type is 9*
- *> 2 nodes per element*
- *> Cross-section parameter QPARA is the cross-sectional area of the truss*  **Z88I3.TXT**

Trusses No.9 have no influence. However, Z88I3.TXT must exist (with any content).

#### **Results:**

**Displacements** in X and Y **Stresses:** Normal stresses **Nodal forces** in X and Y for each element and each node.

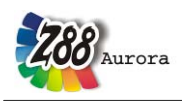

# *5.10 HEXAHEDRON NO.10 WITH 20 NODES*

This is a curvilinear Serendipity volume element with square shape functions. The transformation is isoparametric. The integration is carried out numerically in all axes according to Gauss- Legendre. Thus, the integration order can be selected in Z88I1.TXT in the material information lines. The order 3 is good. The quality of the displacement and stress calculations are far better than the results of the hexahedron element No.1.

Hexahedron No.1 also applies well for thick plate elements, if the plate's thickness is not too small compared to the other dimensions.

The element causes an enormous computing load and needs an extreme amount of memory because the element stiffness matrix has the order 60\*60.

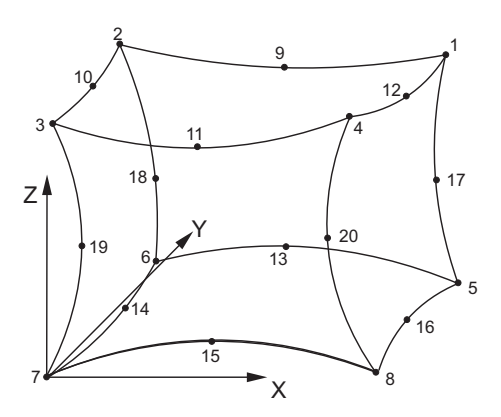

**The nodal numbering of the element No.10 must be done carefully and must exactly match the sketch below. Pay attention to the location of the axis system! The possible**  error message "Jacobi determinant zero or negative " is a hint for incorrect node num**bering.** 

Pay attention to surface and pressure loads when using forces, cf. chapter 3.4. It is easier to enter these loads via the surface and pressure loads file Z88I5.TXT.

Hexahedron No.10 can be generated by the mesh generator Z88N from super elements Hexahedron No.10. Thus, the Hexahedron No.10 is well suited as super element. Hexahedron No.10 can also generate 8-node Hexahedrons No.1.

## **Input:**

**CAD** (see chapter 2.7.2): Upper plane: 1 - 9 - 2 - 10 - 3 - 11 - 4 -12 - 1, quit LINE function Lower plane: 5 - 13 - 6 - 14 - 7 - 15 - 8 - 16 - 5, quit LINE function 1 - 17 - 5, quit LINE function 2 - 18 - 6, quit LINE function 3 - 19 - 7, quit LINE function 4 - 20 - 8, quit LINE function

## **Z88I1.TXT**

*> KFLAG for Cartesian (0) or cylindrical coordinates (1)* 

- *> IQFLAG=1 if surface and pressure loads for this element are filed in Z88I5.TXT*
- *> 3 degrees of freedom for each node*

*> Element type is 10* 

*> 20 nodes per element* 

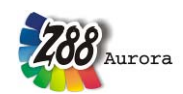

#### *Theorie Manual*

- *> Cross-section parameter QPARA is 0 or any value, has no influence*
- *> Integration order INTORD for each mat info line. 3 is usually good.*

### **Z88I3.TXT**

*> Integration order INTORD* for stress calculation:

- Can be different from INTORD in Z88I1.TXT.
- $0 =$  Calculation of stresses in the corner nodes
- $1,2,3,4$  = Calculation of stresses in the Gauss points
- *> KFLAG* , any, has no influence
- *> Reduced stress flag ISFLAG:*
- $0 =$  no calculation of reduced stresses
- 1 = von Mises stresses computed for the Gauss points (INTORD not 0!)
- $2$  = principal or Rankine stresses computed for the Gauss points (INTORD not 0!)
- 3 = Tresca stresses computed for the Gauss points (INTORD not 0!)

### **Z88I5.TXT**

This file is optional and only used if in addition to nodal forces surface and pressure loads applied onto element no.10:

- *> Element number with surface and pressure load*
- *> Pressure, positive if pointing towards the surface*
- *> Tangential shear, positive in local r direction*
- *> Tangential shear, positive in local s direction*
- *> 4 corner nodes and 4 mid nodes of the loaded surface. Mathematically positive in plain view.*

The local r direction is defined by the nodes 1-2; the local s direction is defined by the nodes 1-4. The local nodes 1, 2, 3, 4 may differ from the local nodes 1, 2, 3, 4 used for the coincidence.

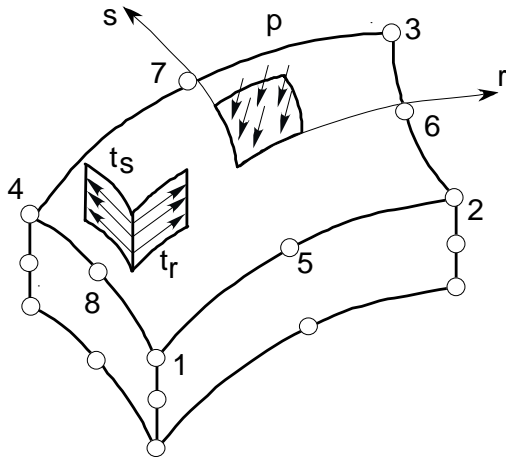

#### **Results:**

**Displacements** in X, Y and Z **Stresses:** SIGXX, SIGYY, SIGZZ, TAUXY, TAUYZ, TAUZX, respectively for corner nodes or Gauss points. Optional von Mises or principal or Tresca stresses. **Nodal forces** in X, Y and Z for each element and each node.

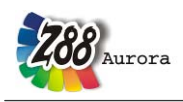

## *5.11 PLANE STRESS ELEMENT NO.11 WITH 12 NODES*

This is a curvilinear Serendipity plane stress element with cubic shape functions. The transformation is isoparametric. The integration is carried out numerically in both axes according to Gauss-Legendre. Thus, the integration order can be selected in Z88I1.TXT in the material information lines. The order 3 is mostly the best choice. This element calculates both displacements and stresses with outstanding precision. The integration order can be chosen again for the stress calculation. The stresses are calculated in the corner nodes (good for an overview) or calculated in the Gauss points (substantially more exactly). Because of its 24×24 element stiffness matrices the element No.11 needs a lot of memory and computing power. Pay attention to edge loads when using forces, cf. chapter 3.4. It is easier to enter edge loads via the surface and pressure loads file Z88I5.TXT.

Plane Stress Elements No.7 can be generated by the mesh generator Z88N from super elements Plane Stress Elements No.11. Thus, the Plane Stress Element No.11 is well suited as super element. But Plane Stress Elements No.11 cannot be generated by the mesh generator Z88N from super elements Plane Stress Elements No.11.

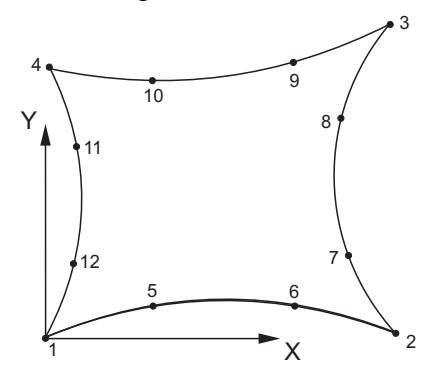

**Input:** 

**CAD** (see chapter 2.7.2): *1-5-6-2-7-8-3-9-10-4-11-12-1* 

#### **Z88I1.TXT**

- *> KFLAG for Cartesian (0) or polar coordinates (1)*
- *> IQFLAG=1 if edge loads for this element are filed in Z88I5.TXT*
- *> 2 degrees of freedom for each node*
- *> Element type is 11*
- *> 12 nodes per element*
- *> Cross-section parameter QPARA is the element thickness*
- *> Integration order INTORD per each mat info line. 3 is usually good.*

#### **Z88I3.TXT**

*> Integration order INTORD*: Basically, it is a good idea to use the same value as chosen in Z88I1.TXT, but different values are permitted

 $=$  Calculation of the stresses in the corner nodes

 $1,2,3,4$  = Calculation of the stresses in the Gauss points

- *> KFLAG* = 0: Calculation of SIGXX, SIGYY and TAUXY
- *> KFLAG* = 1: Additional calculation of SIGRR, SIGTT and TAURT
- *> Reduced stress flag ISFLAG:*
- $0 =$  no calculation of reduced stresses
- $1 =$  von Mises stresses computed for the Gauss points (INTORD not 0!)
- 2 = principal or Rankine stresses computed for the Gauss points (INTORD not 0!)

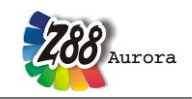

*Theorie Manual*  $3 = T$ resca stresses computed for the Gauss points (INTORD not 0!)

## **Z88I5.TXT**

This file is optional and only used if in addition to nodal forces edge loads applied onto element no.11:

- *> Element number with surface and pressure load*
- *> Pressure, positive if pointing towards the edge*
- *> Tangential shear, positive in local r direction*
- *> 2 corner nodes and 2 mid nodes of the loaded surface. Mathematically positive in plain view.*

The local r direction is defined by the nodes 1-2. The local nodes 1, 2, 3, 4 may differ from the local nodes 1, 2, 3, 4 used for the coincidence.

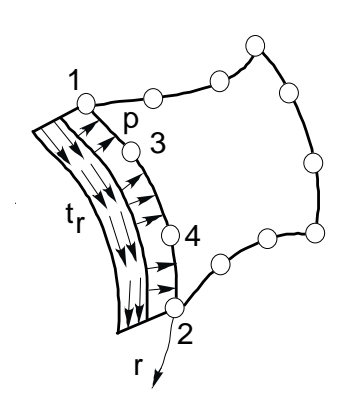

**Results:** 

**Displacements** in X and Y.

**Stresses:** The stresses are calculated in the corner nodes or Gauss points and printed along with their locations. For KFLAG = 1 the radial stresses SIGRR, the tangential stresses SIGTT and the accompanying shear stresses SIGRT are computed additionally (makes only sense if a rotational-symmetric structure is available). For easier orientation the respective radiuses and angles of the nodes/points are printed. Optional von Mises or principal or Tresca stresses

**Nodal forces** in X and Y for each element and each node.

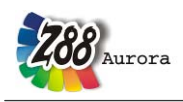

# *5.12 TORUS NO.12 WITH 12 NODES*

This is a curvilinear Serendipity torus element with cubic shape functions. The transformation is isoparametric. The integration is carried out numerically in both axes according to Gauss-Legendre. Thus, the integration order can be selected in Z88I1.TXT in the material information lines. The order 3 is mostly sufficient. This element calculates both displacements and stresses with outstanding precision. The integration order can be chosen again for the stress calculation. The stresses are calculated in the corner nodes (good for an overview) or calculated in the Gauss points (substantially more exactly). Because of its 24\*24 element stiffness matrices the element No.11 needs a lot of memory and computing power. Pay attention to edge loads when using forces, cf. chapter 3.4. It is easier to enter edge loads via the surface and pressure loads file Z88I5.TXT.

Torus elements No.8 can be generated by the mesh generator Z88N from super elements torus elements No.12. Thus, the torus element No.12 is well suited as super element. But torus elements No.12 cannot be generated by the mesh generator Z88N from super elements torus elements No.12.

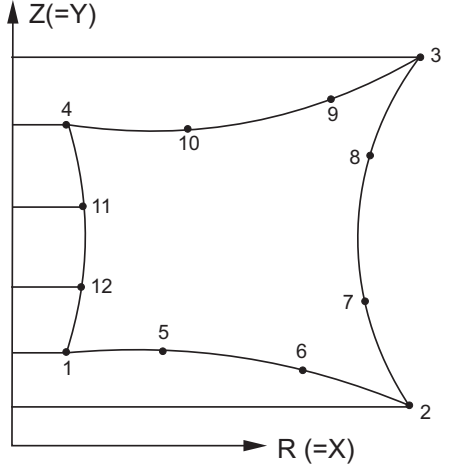

## **Input:**

**CAD** (see chapter 2.7.2): *1-5-6-2-7-8-3-9-10-4-11-12-1* 

## **Z88I1.TXT**

*> In principle cylindrical coordinates are expected: KFLAG must be 0! R coordinate (= X), always positive* 

- *Z coordinate (= Y), always positive*
- *> IQFLAG=1 if edge loads for this element are filed in Z88I5.TXT*
- *> 2 degrees of freedom for each node, DOF R and Z (= X and Y).*
- *> Element type is 12*
- *> 12 nodes per element*
- *> Cross-section parameter QPARA is 0 or any value, no influence*
- *> Integration order per each mat info line. 3 is usually good.*

## **Z88I3.TXT**

*> Integration order INTORD*: Basically, it is a good idea to use the same value as chosen in Z88I1.TXT, but different values are permitted

 $0 =$  Calculation of the stresses in the corner nodes  $1.2.3.4$  = Calculation of the stresses in the Gauss points

- *> KFLAG*, any, has no influence
- *> Reduced stress flag ISFLAG:*

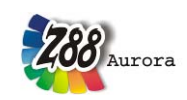

#### *Theorie Manual*

 $0 =$  no calculation of reduced stresses

- 1 = von Mises stresses computed for the Gauss points (INTORD not 0!)
- $2$  = principal or Rankine stresses computed for the Gauss points (INTORD not 0!)
- 3 = Tresca stresses computed for the Gauss points (INTORD not 0!)

#### **Z88I5.TXT**

This file is optional and only used if in addition to nodal forces edge loads applied onto element no.12:

- *> Element number with surface and pressure load*
- *> Pressure, positive if pointing towards the edge*
- *> Tangential shear, positive in local r direction*
- *> 2 corner nodes and 2 mid nodes of the loaded surface. Mathematically positive in plain view.*

The local r direction is defined by the nodes 1-2. The local nodes 1, 2, 3, 4 may differ from the local nodes 1, 2, 3, 4 used for the coincidence.

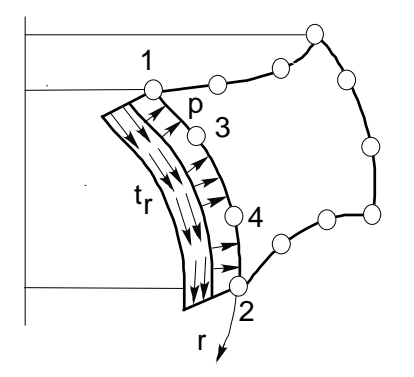

#### **Results:**

**Displacements** in R and  $Z (= X$  and Y).

**Stresses:** The stresses are calculated in the corner nodes or Gauss points and printed along with their locations. It is:  $SIGRR = stress in R direction = radial stress (= X direction), SIGZZ = stress in Z direction (= Y direction),$  $TAURZ$  = shear stress in RZ plane (= XY plane), SIGTE = stress in peripherical direction = tangential stress. Optional von Mises or principal or Tresca stresses.

**Nodal forces** in  $R (= X)$  and  $Z (= Y)$  for each element and each node.

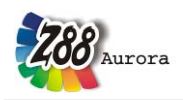

# *5.13 BEAM NO.13 IN PLANE*

Beam element with any symmetric profile. The profile values are provided in Z88I1.TXT. Thus, you can use any symmetric profile in contrast to other FEA programs which sometimes incorporate a variety of different special beam and profile subroutines without matching all symmetric profiles as necessary. The element matches exactly Bernoulli's bend theory and Hooke's law. It uses no approximate solution compared to the continuum elements.

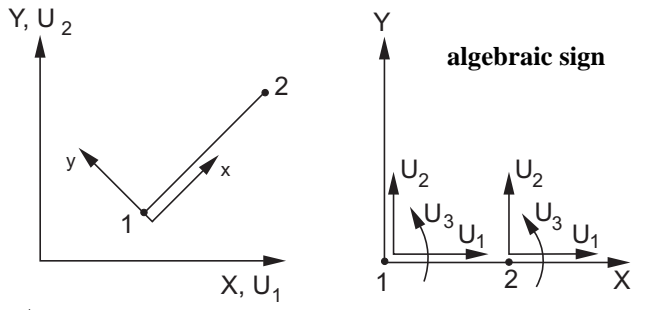

**Input:** 

**CAD** (see chapter 2.7.2): *Line from node 1 to node 2* 

## **Z88I1.TXT**

- *> KFLAG for Cartesian (0) or polar coordinates (1)*
- *> Set beam flag IBFLAG to 1*
- *> 3 degrees of freedom in a node*
- *> Element type is 13*
- *> 2 nodes per element*

At the material information lines:

- *> Any integration order INTORD (1...4), has no influence*
- *> Cross-sectional area QPARA*
- *> Insert 0 for second moment of inertia RIYY (bending around y-y axis)*
- *> Insert 0 for max. distance EYY from neutral axis y-y*
- *> Second moment of inertia RIZZ (bending around z-z axis)*
- *> Max. distance EZZ from neutral axis z-z*
- *> Insert 0 for second moment of area (torsion) RIT*
- *> Insert 0 for second modulus (torsion) WT*

## **Z88I3.TXT**

Beams No.13 have no influence. However, Z88I3.TXT must exist (with any content).

#### **Results:**

**Displacements** in X and Y and **rotations** around Z.

**Stresses:** SIGXX, TAUXX: Direct stress, shear stress, SIGZZ1, SIGZZ2: Bending stress around z-z for node 1 and node 2

**Nodal forces** in X and Y and **nodal moments** around Z for each element and each node.

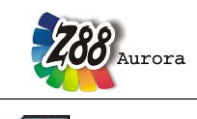

## *5.14 PLANE STRESS ELEMENT NO.14 WITH 6 NODES*

This is a curvilinear Serendipity plane stress element with square shape functions. The transformation is isoparametric. The integration is carried out numerically according to Gauss-Legendre. Consequently, the integration order can be selected in Z88I1.TXT in the material information lines. The order  $7$  (=7 Gauss points) is mostly sufficient. This element calculates both displacements and stresses very exactly. The integration order can be chosen again for the stress calculation. The stresses are calculated in the corner nodes (good for an overview) or calculated in the Gauss points (substantially more exactly). Pay attention to edge loads when using forces, cf. chapter 3.4. It is easier to enter edge loads via the surface and pressure loads file Z88I5.TXT.

*This element type is implemented for use with automeshers e.g. Pro/MECHANICA for the 3D CAD system Pro/ENGINEER by Parametric Technology. Thus, a mesh generation with Z88N is not possible. Use plane stress elements No.7 for Z88N.* 

*Use plane stress element No.7 whenever possible. It is substantially more precise than this isoparametric triangle.* 

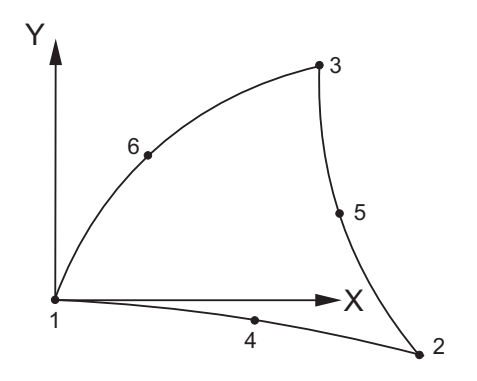

**Input:** 

**CAD** (see chapter 2.7.2): *1-4-2-5-3-6-1* 

## **Z88I1.TXT**

- *> KFLAG for Cartesian (0) or polar coordinates (1)*
- *> IQFLAG=1 if edge loads for this element are filed in Z88I5.TXT*
- *> 2 degrees of freedom for each node*
- *> Element type is 14*
- *> 6 nodes per element*
- *> Cross-section parameter QPARA is the element thickness*

*> Integration order INTORD per each mat info line. 7 is usually good. Possible is: 3 for 3 Gauss points, 7 for 7 Gauss points and 13 for 13 Gauss points. For easy use with plane stress element No.7 (e.g. with Pro/ENGINEER), function ISOD88 of Z88 uses internally these values: integration order 1 or 2 in Z88I1.TXT: 3 Gauss points* 

*integration order 4 in Z88I1.TXT: 7 Gauss points* 

*Example: Z88I1.TXT uses an entry of 2 for INTORD: Thus, plane stress elements No.7* use  $2 \times 2 = 4$  Gauss points and plane stress elements No.14 use 3 Gauss points for integra-

*tion.* 

#### **Z88I3.TXT**

*> Integration order INTORD*: Basically, it is a good idea to use the same value as chosen in Z88I1.TXT, but different values are permitted

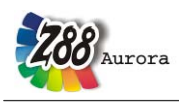

 $=$  Calculation of the stresses in the corner nodes

- 1, 7, 13 = Calculation of the stresses in the Gauss points (e.g. 7 Gauss points) See note for Z88I1.TXT.
- *> KFLAG* = 0: Calculation of SIGXX, SIGYY and TAUXY
- *> KFLAG* = 1: Additional calculation of SIGRR, SIGTT and TAURT
- *> Reduced stress flag ISFLAG:*
- $0 =$  no calculation of reduced stresses
- $1 =$  von Mises stresses computed for the Gauss points (INTORD not 0!)
- $2$  = principal or Rankine stresses computed for the Gauss points (INTORD not 0!)
- $3 = T$ resca stresses computed for the Gauss points (INTORD not 0!)

### **Z88I5.TXT**

This file is optional and only used if in addition to nodal forces edge loads applied onto element no.14:

- *> Element number with surface and pressure load*
- *> Pressure, positive if pointing towards the edge*
- *> Tangential shear, positive in local r direction*
- *> 2 corner nodes and one mid node of the loaded surface. Mathematically positive in plain view.*

The local r direction is defined by the nodes 1-2. The local nodes 1, 2, 3 may differ from the local nodes 1, 2, 3 used for the coincidence.

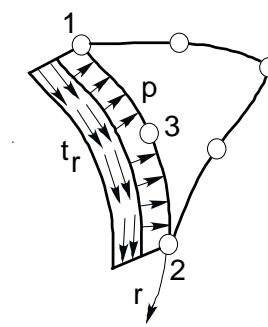

#### **Results:**

#### **Displacements** in X and Y.

**Stresses:** The stresses are calculated in the corner nodes or Gauss points and printed along with their locations. For KFLAG = 1 the radial stresses SIGRR, the tangential stresses SIGTT and the accompanying shear stresses SIGRT are computed additionally (makes only sense if a rotational-symmetric structure is available). For easier orientation the respective radiuses and angles of the nodes/points are printed. Optional von Mises or principal or Tresca stresses.

**Nodal forces** in X and Y for each element and each node.

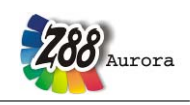

# *5.15 TORUS NO.15 WITH 6 NODES*

This is a curvilinear Serendipity torus element with square shape functions. The transformation is isoparametric. The integration is carried out numerically according to Gauss- Legendre. Thus, the integration order can be selected in Z88I1.TXT in the material information lines. The order 7 is mostly sufficient. This element calculates both displacements and stresses very exactly. The integration order can be chosen again for the stress calculation. The stresses are calculated in the corner nodes (good for an overview) or calculated in the Gauss points (substantially more exactly). Pay attention to edge loads when using forces, cf. chapter 3.4. It is easier to enter edge loads via the surface and pressure loads file Z88I5.TXT.

*This element type is implemented for use with automeshers e.g. Pro/MECHANICA for the 3D CAD system Pro/ENGINEER by Parametric Technology. Thus, a mesh generation with Z88N is not possible. Use torus elements No.8 for Z88N.* 

*Use torus element No.8 whenever possible. It is substantially more precise than this isoparametric triangle.* 

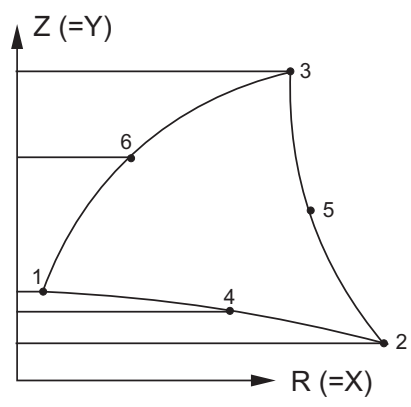

**Input:** 

**CAD** (see chapter 2.7.2): *1-4-2-5-3-6-1* 

## **Z88I1.TXT**

*> In principle cylindrical coordinates are expected: KFLAG must be 0! R coordinate (= X), always positive Z coordinate (= Y), always positive* 

- *> IQFLAG=1 if edge loads for this element are filed in Z88I5.TXT*
- *> 2 degrees of freedom for each node, DOF R and Z (= X and Y).*
- *> Element type is 15*
- *> 6 nodes per element*
- *> Cross-section parameter QPARA is 0 or any value, no influence*

*> Integration order INTORD per each mat info line. 7 is usually good. Possible is: 3 for 3 Gauss points, 7 for 7 Gauss points and 13 for 13 Gauss points. For easy use with torus element No.8 (e.g. with Pro/ENGINEER), function ISOD88 of Z88 uses internally these values: integration order 1 or 2 in Z88I1.TXT: 3 Gauss points integration order 4 in Z88I1.TXT: 7 Gauss points Example: Z88I1.TXT uses an entry of 2 for INTORD: Thus, torus elements No.8 use 2×2 = 4 Gauss points and torus elements No.14 use 3 Gauss points for integration.* 

### **Z88I3.TXT**

*> Integration order INTORD*: Basically, it is a good idea to use the same value as chosen in Z88I1.TXT, but different values are permitted

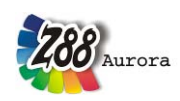

- $0 =$  Calculation of the stresses in the corner nodes 1, 7, 13 = Calculation of the stresses in the Gauss points (e.g. 7 Gauss points) See note for Z88I1.TXT.
- *> KFLAG*, any, has no influence
- *> Reduced stress flag ISFLAG:*
- $0 =$  no calculation of reduced stresses
- $1 =$  von Mises stresses computed for the Gauss points (INTORD not 0!)
- $2$  = principal or Rankine stresses computed for the Gauss points (INTORD not 0!)
- $3 = T$ resca stresses computed for the Gauss points (INTORD not 0!)

#### **Z88I5.TXT**

This file is optional and only used if in addition to nodal forces edge loads applied onto element no.15:

- *> Element number with surface and pressure load*
- *> Pressure, positive if pointing towards the edge*
- *> Tangential shear, positive in local r direction*
- *> 2 corner nodes and one mid node of the loaded surface. Mathematically positive in plain view.*

The local r direction is defined by the nodes 1-2. The local nodes 1, 2, 3 may differ from the local nodes 1, 2, 3 used for the coincidence.

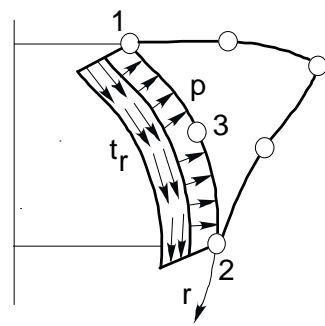

#### **Results:**

**Displacements** in R and  $Z (= X \text{ and } Y)$ .

**Stresses:** The stresses are calculated in the corner nodes or Gauss points and printed along with their locations. It is: SIGRR = stress in R direction = radial stress (= X direction), SIGZZ = stress in Z direction (= Y direction), TAURZ = shear stress in RZ plane (= XY plane), SIGTE = stress in peripherical direction = tangential stress. Optional von Mises or principal or Tresca stresses.

**Nodal forces** in  $R (= X)$  and  $Z (= Y)$  for each element and each node.

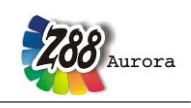

## *5.16 TETRAHEDRON NO.16 WITH 10 NODES*

This is a curvilinear Serendipity volume element with square shape functions. The transformation is isoparametric. The integration is carried out numerically according to Gauss- Legendre. Thus, the integration order can be selected in Z88I1.TXT in the material information lines. The order 4 is good. The quality of the displacement and stress calculations are far better than the results of the tetrahedron element No.17 but less precise than hexahedron No.10.

*This element type is implemented for use with automeshers e.g. Pro/MECHANICA for the 3D CAD system Pro/ENGINEER by Parametric Technology. The converter functionality in Z88 Aurora offers the possibility to import and process files with this element type by means of Z88G. For further information see chapter 4.1.8; a DXF data exchange with Z88X is not possible, because this will make no sense.* 

Tetrahedron No.16 also applies well for thick plate elements, if the plate's thickness is not too small compared to the other dimensions.

The element causes a big computing load and needs a large amount of memory because the element stiffness matrix has the order  $30 \times 30$ . Pay attention to pressure loads when using forces, cf. chapter 3.4. It is easier to enter pressure loads via the surface and pressure loads file Z88I5.TXT.

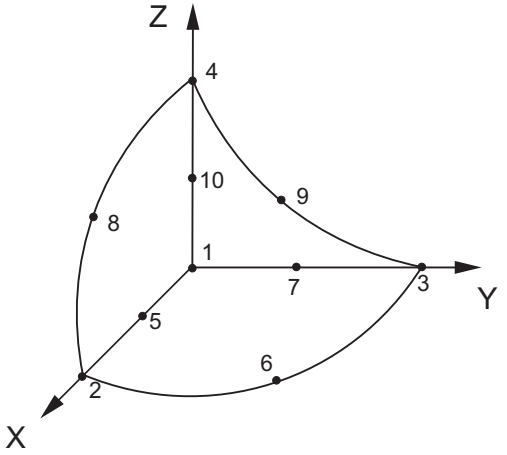

The nodal numbering of the element No.16 must be done carefully and must exactly match the sketch below. Pay attention to the location of the axis system! The possible error message "Jacobi determinant zero or negative " is a hint for incorrect node numbering.

Tetrahedron No.16 cannot be generated by the mesh generator Z88N. A DXF data exchange with Z88X is not implemented because tetrahedrons due to their strange geometry are very difficult to arrange in space. This element's main purpose is the use with automeshers from third-party suppliers. **Caution:** Sometimes the automeshers of CAD systems produce very bad element and nodal numbering resulting in an useless large amount of memory needs of Z88F. In this case, renumber especially the nodes.

## **Input:**

## **Z88I1.TXT**

- *> IQFLAG=1 if pressure loads for this element are filed in Z88I5.TXT*
- *> 3 degrees of freedom for each node*
- *> Element type is 16*

*<sup>&</sup>gt; KFLAG for Cartesian (0) or cylindrical coordinates (1)* 

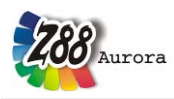

*> 10 nodes per element* 

- *> Cross-section parameter QPARA is 0 or any value, has no influence*
- *> Integration order INTORD for each mat info line. 4 is usually good. Allowed are 1 for 1 Gauss point, 4 for 4 Gauss points and 5 for 5 Gauss points.*

#### **Z88I3.TXT**

*> Integration order INTORD* for stress calculation:

- Can be different from INTORD in Z88I1.TXT.
- $0 =$  Calculation of stresses in the corner nodes

1, 4, 5 = Calculation of stresses in the Gauss points (e.g.  $4 = 4$  Gauss points)

*> KFLAG,* any, has no influence

- *> Reduced stress flag ISFLAG:*
- $0 =$  no calculation of reduced stresses

 $1 =$  von Mises stresses computed for the Gauss points (INTORD not 0!)

- $2$  = principal or Rankine stresses computed for the Gauss points (INTORD not 0!)
- $3 = T$ resca stresses computed for the Gauss points (INTORD not 0!)

## **Z88I5.TXT**

This file is optional and only used if in addition to nodal forces pressure loads applied onto element no.16:

*> Element number with pressure load* 

- *> Pressure, positive if pointing towards the edge*
- *> 3 corner nodes and 3 mid nodes of the loaded surface. Mathematically positive in plain view.*

The local nodes 1 to 6 may differ from the local nodes 1 to 6 used for the coincidence.

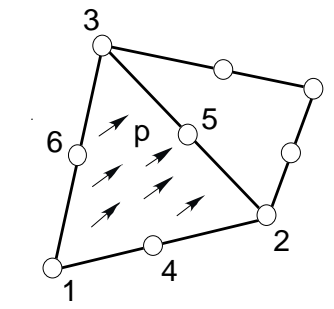

**Results:** 

**Displacements** in X, Y and Z **Stresses:** SIGXX, SIGYY, SIGZZ, TAUXY, TAUYZ, TAUZX, respectively for corner nodes or Gauss points. Optional von Mises or principal or Tresca stresses.

**Nodal forces** in X, Y and Z for each element and each node.

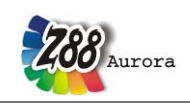

## *5.17 TETRAHEDRON NO.17 WITH 4 NODES*

This is a volume element with linear shape functions. The transformation is isoparametric. The integration is carried out numerically according to Gauss- Legendre. Thus, the integration order can be selected in Z88I1.TXT in the material information lines. The order 1 is good.

*This element type is implemented for use with automeshers e.g. Pro/MECHANICA for the 3D CAD system Pro/ENGINEER by Parametric Technology. The converter functionality in Z88 Aurora offers the possibility to import and process files with this element type by means of Z88G. For further information see chapter 4.1.8; a DXF data exchange with Z88X is not possible, because this will make no sense.* 

Tetrahedron No.17 also applies well for thick plate elements, if the plate's thickness is not too small compared to the other dimensions.

*Basically, this element calculates deflections and stresses very bad i.e. inaccurate. One needs very fine meshes to obtain useful results. Its one and only reason is the data exchange with 3D CAD systems. Use tetrahedrons No.16, hexahedrons No.1 and (best choice) hexahedrons No.10.* 

Tetrahedron No.17 cannot be generated by the mesh generator Z88N. A DXF data exchange with Z88X is not implemented because tetrahedrons due to their strange geometry are very difficult to arrange in space. This element's main purpose is the use with automeshers from third-party suppliers. **Caution:** Sometimes the automeshers of CAD systems produce very bad element and nodal numbering resulting in an useless large amount of memory needs of Z88F. In this case, renumber especially the nodes.

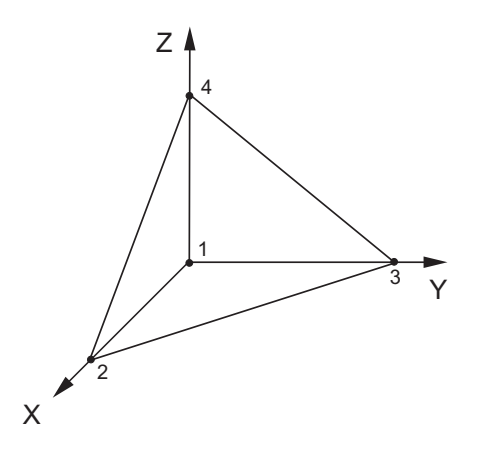

**Input:** 

## **Z88I1.TXT**

*> KFLAG for Cartesian (0) or cylindrical coordinates (1)* 

- *> IQFLAG=1 if pressure loads for this element are filed in Z88I5.TXT*
- *> 3 degrees of freedom for each node*
- *> Element type is 17*
- *> 4 nodes per element*
- *> Cross-section parameter QPARA is 0 or any value, has no influence*
- *> Integration order INTORD for each mat info line. 1 is usually good. Allowed are 1 for 1 Gauss point, 4 for 4 Gauss points and 5 for 5 Gauss points.*

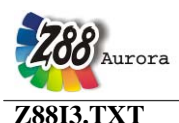

*> Integration order INTORD* for stress calculation: Can be different from INTORD in Z88I1.TXT.  $0 =$ Calculation of stresses in the corner nodes

- 1, 4, 5 = Calculation of stresses in the Gauss points (e.g.  $4 = 4$  Gauss points)
- *> KFLAG,* any, has no influence
- *> Reduced stress flag ISFLAG:*
- $0 =$  no calculation of reduced stresses
- $1 =$  von Mises stresses computed for the Gauss points (INTORD not 0!)
- 2 = principal or Rankine stresses computed for the Gauss points (INTORD not 0!)
- 3 = Tresca stresses computed for the Gauss points (INTORD not 0!)

### **Z88I5.TXT**

This file is optional and only used if in addition to nodal forces pressure loads applied onto element no.17:

- *> Element number with pressure load*
- *> Pressure, positive if pointing towards the edge*
- *> 3 corner nodes of the loaded surface. Mathematically positive in plain view.*

The local nodes 1 to 3 may differ from the local nodes 1 to 3 used for the coincidence.

#### **Results:**

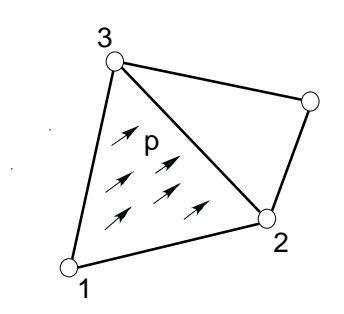

**Displacements** in X, Y and Z **Stresses:** SIGXX, SIGYY, SIGZZ, TAUXY, TAUYZ, TAUZX, respectively for corner nodes or Gauss points. Optional von Mises or principal or Tresca stresses. **Nodal forces** in X, Y and Z for each element and each node.

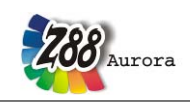

# *5.18 PLATE NO.18 WITH 6 NODES*

This is a curvilinear Serendipity *Reissner-Mindlin* plate element with square shape functions. The transformation is isoparametric. The integration is carried out numerically in both axes according to Gauss-Legendre. Consequently, the integration order can be selected in Z88I1.TXT in the material information lines. The order  $3 (= 3 \text{ points})$  is mostly sufficient (reduced integration). This element calculates both displacements and stresses quite good. The integration order can be chosen again for the stress calculation. The stresses are calculated in the corner nodes (good for an overview) or calculated in the Gauss points (substantially more exactly). Area loads are defined in the appropriate material lines; file Z88I1.TXT, instead of Second moment of inertia RIYY. For this element you need to set the plate flag IPFLAG to 1. Attention: In contrary to the usual rules of the classic mechanics Z88 defines  $\theta_x$  the rotation around the X-axis and  $\theta_{v}$  the rotation around the Y-axis.

*This element type is implemented for use with automeshers e.g. Pro/MECHANICA for the 3D CAD system Pro/ENGINEER by Parametric Technology. Thus, a mesh generation with Z88N is not possible, because this will make no sense. Use plates No.20 for the mesher Z88N. Because plates No.20 compute both the deflections and the stresses more exactly than the curvilinear triangle plates No.18, you should prefer always plates No.20.* 

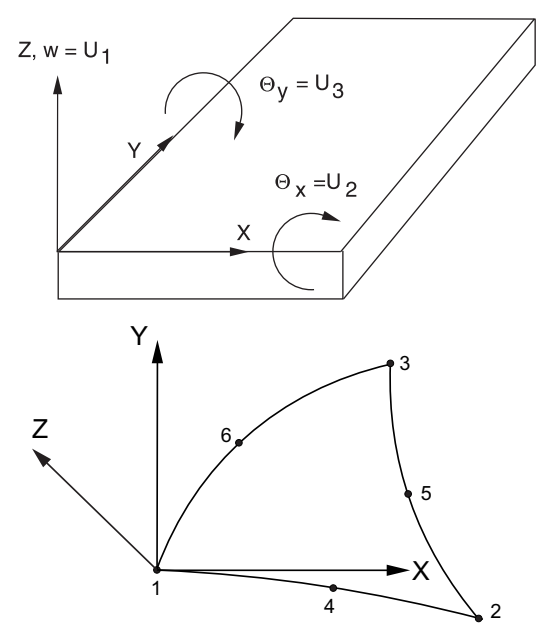

**Input:** 

**CAD:** *1-4-2-5-3-6-1,* ref. Chap. 2.7.2

#### **Z88I1.TXT**

*> KFLAG for Cartesian (0) or cylindrical coordinates (1)* 

*> set plate flag IPFLAG to 1 (or 2, if you want to reduce the shear influence)* 

*> set surface and pressure loads flag IQFLAG to 0 for your convenience. Then the entry of the pressure is done via the* "*Second moment of inertia RIYY", see below. If IQFLAG is set to 1, then the entry of the pressure is done via the surface and pressure loads file Z88I5.TXT* 

- $>$  3 degrees of freedom for each node (w,  $\theta_x$ ,  $\theta_y$ )
- *> Element type is 18*
- *> 6 nodes per element*
- *> Cross-section parameter QPARA is the element thickness*
- > "*Second moment of inertia RIYY" is the pressure load*
- *> Integration order INTORD per each mat info line. 3 is usually good. Possible is: 3 for*

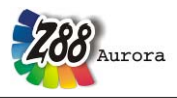

*3 Gauss points, 7 for 7 Gauss points and 13 for 13 Gauss points. For easy use with plate element No.20 (e.g. with Pro/ENGINEER), function SPLA88 of Z88 uses internally these values: integration order 1 or 2 in Z88I1.TXT: 3 Gauss points integration order 4 in Z88I1.TXT: 7 Gauss points* 

*Example: Z88I1.TXT uses an entry of 2 for INTORD: Thus, plate elements No.20 use 2×2 = 4 Gauss points and plate elements No.18 use 3 Gauss points for integration.* 

### **Z88I3.TXT**

*> Integration order INTORD*: Basically, it is a good idea to use the same value as chosen in Z88I1.TXT, but different values are permitted

 $0 =$  Calculation of the stresses in the corner nodes 1, 7, 13 = Calculation of the stresses in the Gauss points (e.g. 7 Gauss points) See note for Z88I1.TXT.

*> KFLAG* has no meaning

*> Reduced stress flag ISFLAG:* 

 $0 =$  no calculation of reduced stresses

 $1 =$  von Mises stresses computed for the Gauss points (INTORD not 0!)

 $2$  = principal or Rankine stresses computed for the Gauss points (INTORD not 0!)

 $3 = T$ resca stresses computed for the Gauss points (INTORD not 0!)

### **Z88I5.TXT**

This file is optional and normally not used here because it is much more convenient to enter the pressure data for the plate elements into Z88I1.TXT in the section material information. However, the possibility for entering the pressure loads by the surface and pressure loads file Z88I5.TXT, too, is implemented for universal use of this file. Then set IQFLAG to 1 and proceed as follows:

*> Element number with pressure load* 

*> Pressure, positive if pointing towards the edge* 

## **Results:**

**Displacements** in Z (i.e. w) and rotations  $\theta_x$  around X-axis and  $\theta_y$  around the Y-axis.

**Stresses:** The stresses are calculated in the corner nodes or Gauss points and printed along with their locations. The following results will be presented:

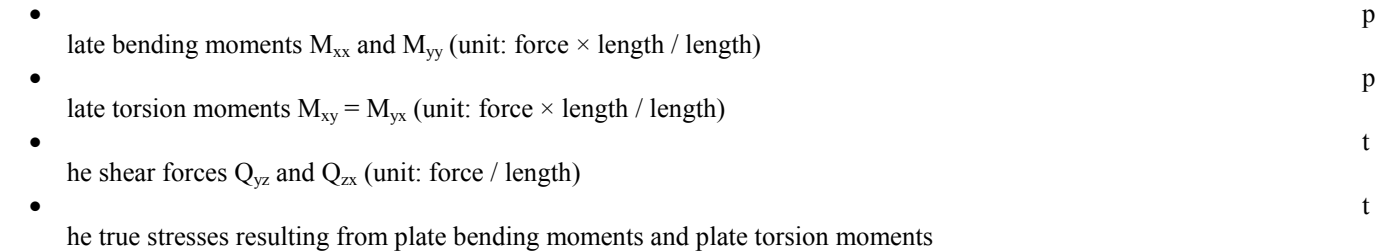

Optional *von Mises* or principal or Tresca stresses.

**Nodal forces** in X and Y for each element and each node.

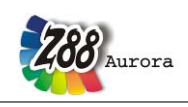

# *5.19 PLATE NO.19 WITH 16 NODES*

This is a curvilinear Lagrange-*Reissner-Mindlin* plate element with cubic shape functions. The transformation is isoparametric. The integration is carried out numerically in both axes according to Gauss-Legendre. Consequently, the integration order can be selected in Z88I1.TXT in the material information lines. The order  $4 (= 4 \times 4$  points) is very good. This element calculates both displacements and stresses very precisely. The input amount is heavy; you should use the mesher Z88N.

The integration order can be chosen again for the stress calculation. The stresses are calculated in the corner nodes (good for an overview) or calculated in the Gauss points (substantially more exactly). Area loads are defined in the appropriate material lines, file Z88I1.TXT, instead of Second moment of inertia RIYY. For this element you need to set the plate flag IP-FLAG to 1. Attention: In contrary to the usual rules of the classic mechanics Z88 defines  $\theta_x$ the rotation around the X-axis and  $\theta_{v}$  the rotation around the Y-axis.

*Mesh generation with Z88N: Use plates No.20 for super elements, resulting in finite elements of type 19 (plates No.20 may generated by AutoCAD or Pro/ENGINEER, ref. the chapters of Z88X and Z88G). A bit tricky, but works quite fine.* 

*For example, some lines from a mesh generator input file Z88NI.TXT:* 

 *..... 5 20 super element 5 of type 20 20 25 27 22 24 26 28 21 ..... 5 19 generate from super element 5 (which is of type 20 is, see above) finite elements of type 19 3 E 3 E .. and subdivide them three times equidistant in X-direction and three times equidistant in Y- direction*

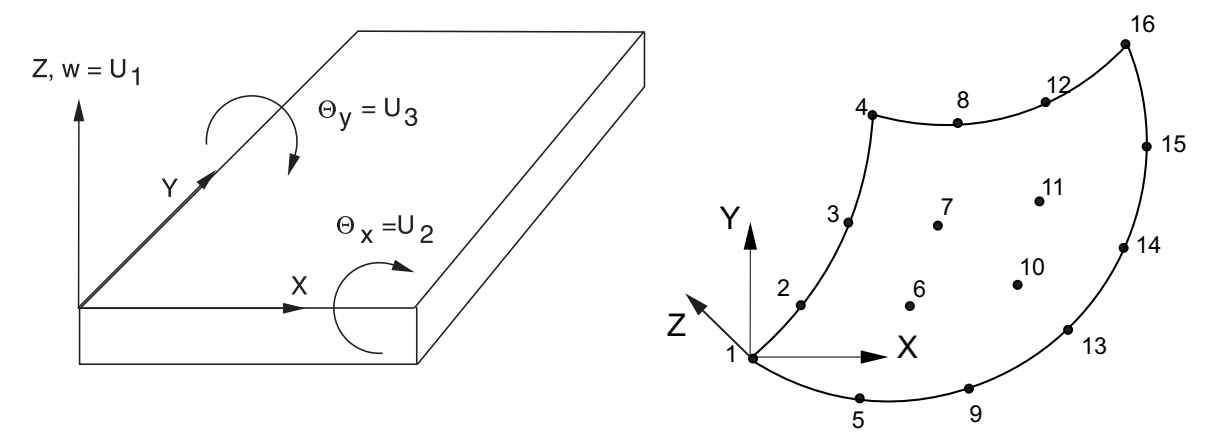

## **Input:**

**CAD:** *1-2-3-4-5-6-7-8-9-10-11-12-13-14-15-16-1 ,* ref. chap. 2.7.2. Usually, you will not work in this way. It's much easier to build within a CAD program a super elements mesh with 8- node plates No.20. Export this mesh as a DXF file and use Z88X to produce a mesh generator input file Z88NI.TXT. Run the mesher Z88N and generate a finite elements mesh with plates No.19. Plot this mesh using Z88P, read off the appropriate node numbers and edit the boundary conditions file Z88I2.TXT.

*Theory Manual* 

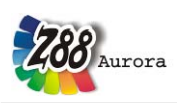

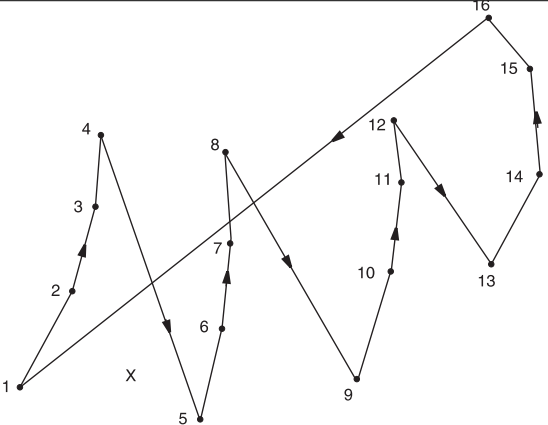

### **Z88I1.TXT**

- *> KFLAG for Cartesian (0) or cylindrical coordinates (1)*
- *> set plate flag IPFLAG to 1 (or 2, if you want to reduce the shear influence)*

*> set surface and pressure loads flag IQFLAG to 0 for your convenience. Then the entry of the pressure is done via the* "*Second moment of inertia RIYY", see below. If IQFLAG is set to 1, then the entry of the pressure is done via the surface and pressure loads file Z88I5.TXT* 

- $>$  3 degrees of freedom for each node (w,  $\theta_{\rm r}, \theta_{\rm v}$ )
- *> Element type is 19*
- *> 16 nodes per element*
- *> Cross-section parameter QPARA is the element thickness*
- > "*Second moment of inertia RIYY" is the surface load*
- *> Integration order INTORD per each mat info line. 4 is usually good.*

#### **Z88I3.TXT**

*> Integration order INTORD*: Basically, it is a good idea to use the same value as chosen in Z88I1.TXT, but different values are permitted

- $0 =$  Calculation of the stresses in the corner nodes
- 1, 2, 3,  $4 =$  Calculation of the stresses in the Gauss points
- *> KFLAG* has no meaning
- *> Reduced stress flag ISFLAG:*
- $0 =$  no calculation of reduced stresses
- $1 =$  von Mises stresses computed for the Gauss points (INTORD not 0!)
- $2$  = principal or Rankine stresses computed for the Gauss points (INTORD not 0!)
- $3 = T$ resca stresses computed for the Gauss points (INTORD not 0!)

#### **Z88I5.TXT**

This file is optional and normally not used here because it is much more convenient to enter the pressure data for the plate elements into Z88I1.TXT in the section material information. However, the possibility for entering the pressure loads by the surface and pressure loads file Z88I5.TXT, too, is implemented for universal use of this file. Then set IQFLAG to 1 and proceed as follows:

*> Element number with pressure load* 

*> Pressure, positive if pointing towards the edge* 

#### **Results:**

**Displacements** in Z (i.e. w) and rotations  $\theta_x$  around X-axis and  $\theta_y$  around the Y-axis.

**Stresses:** The stresses are calculated in the corner nodes or Gauss points and printed along with their locations. The following results will be presented:

plate bending moments  $M_{xx}$  and  $M_{yy}$  (unit: force  $\times$  length / length)

plate torsion moments  $M_{xy} = M_{yx}$  (unit: force  $\times$  length / length)

the shear forces  $Q_{yz}$  and  $Q_{zx}$  (unit: force / length)

the true stresses resulting from plate bending moments and plate torsion moments

Optional *von Mises* or principal or Tresca stresses.

**Nodal forces** in X and Y for each element and each node.

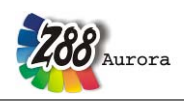

# *5.20 PLATE NO.20 WITH 8 NODES*

This is a curvilinear Serendipity *Reissner- Mindlin* plate element with square shape functions. The transformation is isoparametric. The integration is carried out numerically in both axes according to Gauss- Legendre. Consequently, the integration order can be selected in Z88I1.TXT in the material information lines. The order  $2 (= 2 \times 2 \text{ points})$  is mostly sufficient (reduced integration). This element calculates both displacements and stresses quite good. The integration order can be chosen again for the stress calculation. The stresses are calculated in the corner nodes (good for an overview) or calculated in the Gauss points (substantially more exactly). Area loads are defined in the appropriate material lines, file Z88I1.TXT, instead of Second moment of inertia RIYY. For this element you need to set the plate flag IP-FLAG to 1. Attention: In contrary to the usual rules of the classic mechanics Z88 defines  $\theta_x$ the rotation around the X-axis and  $\theta_{v}$  the rotation around the Y-axis.

*This element type is implemented for use with automeshers e.g. Pro/MECHANICA for the 3D CAD system Pro/ENGINEER by Parametric Technology. In addition, a mesh generation with Z88N is possible. Super elements of type 20 cannot only generate finite elements of type 20, but plates of type 19 with 16 nodes, too.* 

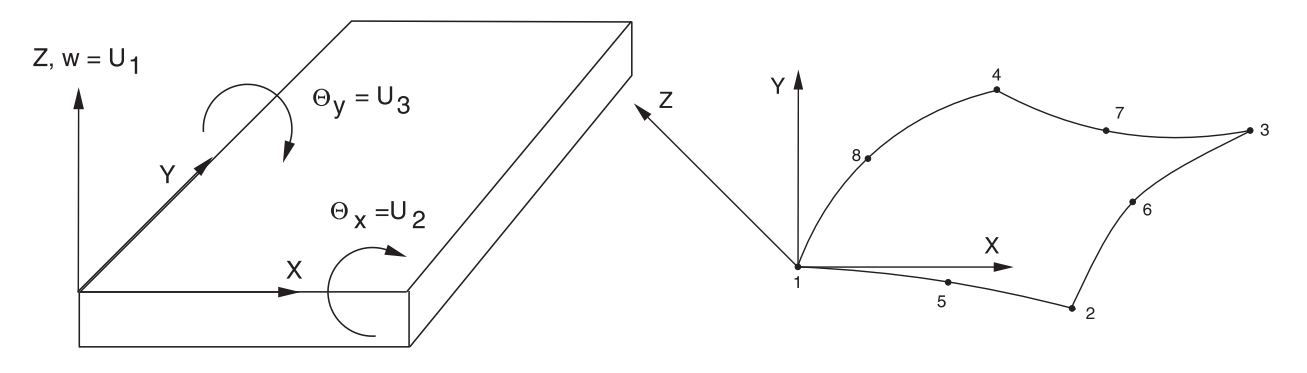

**Input:** 

**CAD:** *1-5-2-6-3-7-4-8-1,* ref. chap. 2.7.2

#### **Z88I1.TXT**

- *> KFLAG for Cartesian (0) or cylindrical coordinates (1)*
- *> set plate flag IPFLAG to 1 (or 2, if you want to reduce the shear influence)*

*> set surface and pressure loads flag IQFLAG to 0 for your convenience. Then the entry of the pressure is done via the* "*Second moment of inertia RIYY", see below. If IQFLAG is set to 1, then the entry of the pressure is done via the surface and pressure loads file Z88I5.TXT* 

- $>$  3 degrees of freedom for each node (w,  $\theta_x$ ,  $\theta_y$ )
- *> Element type is 20*
- *> 8 nodes per element*
- *> Cross-section parameter QPARA is the element thickness*
- > "*Second moment of inertia RIYY" is the area load*
- *> Integration order INTORD per each mat info line. 2 is usually good.*

#### **Z88I3.TXT**

*> Integration order INTORD*: Basically, it is a good idea to use the same value as chosen in Z88I1.TXT, but different values are permitted

- $0 =$  Calculation of the stresses in the corner nodes
- 1, 2, 3,  $4 =$  Calculation of the stresses in the Gauss points
- *> KFLAG* has no meaning
- *> Reduced stress flag ISFLAG:*
- $0 =$  no calculation of reduced stresses
- $1 =$  von Mises stresses computed for the Gauss points (INTORD not 0!)

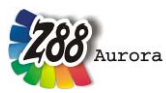

 $2$  = principal or Rankine stresses computed for the Gauss points (INTORD not 0!)

3 = Tresca stresses computed for the Gauss points (INTORD not 0!)

## **Z88I5.TXT**

This file is optional and normally not used here because it is much more convenient to enter the pressure data for the plate elements into Z88I1.TXT in the section material information. However, the possibility for entering the pressure loads by the surface and pressure loads file Z88I5.TXT, too, is implemented for universal use of this file. Then set IQFLAG to 1 and proceed as follows:

*> Element number with pressure load* 

*> Pressure, positive if pointing towards the edge* 

## **Results:**

**Displacements** in Z (i.e. w) and rotations  $\theta_x$  around X- axis and  $\theta_y$  around the Y- axis.

**Stresses:** The stresses are calculated in the corner nodes or Gauss points and printed along with their locations. The following results will be presented:

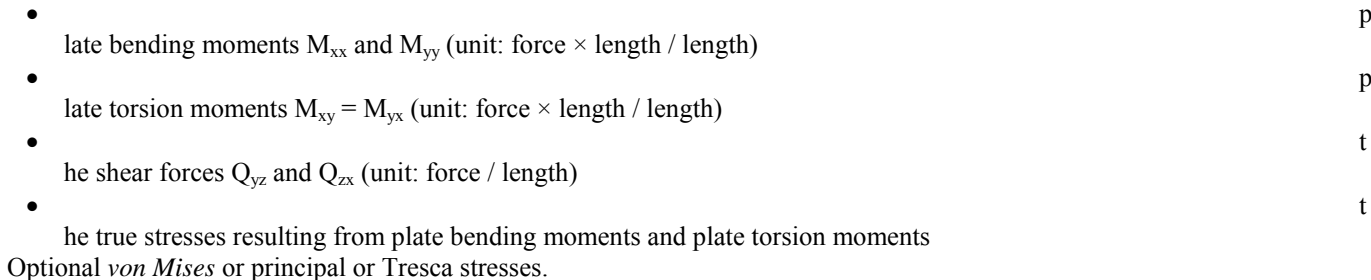

**Nodal forces** in X and Y for each element and each node.

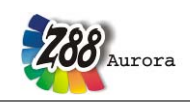

## *5.21 SHELL NO.21 WITH 16 NODES*

This is a curvilinear Serendipity volume shell element. The transformation is isoparametric. The integration is carried out numerically in all axes according to Gauss-Legendre. The element can be arbitrarily curved; it is actually a hexahedron with square shape functions on the surface and linear shape functions in the thickness direction. The integration order can be selected in Z88I1.TXT in the material information lines. The order 3 (i.e.  $3 \times 3$  Gauss Points) is mostly sufficient. This element calculates both displacements and stresses very exactly. The integration order can be chosen again for the stress calculation. The stresses are calculated in the corner nodes (good for an overview) or calculated in the Gauss points (substantially more exactly).

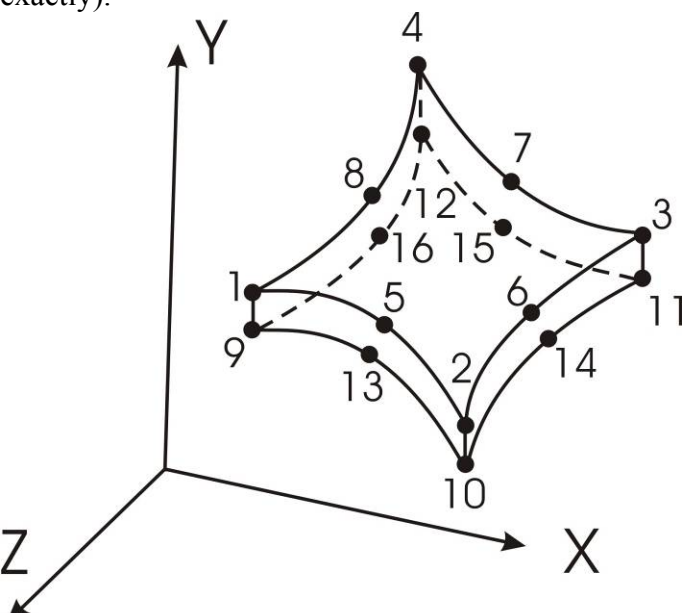

The three degrees of freedom are the global displacements in X, Y and Z. There are no rotational degrees of freedom, since it is a volume element. The Element can be generated by the mesh generator Z88N: Type  $21 \rightarrow$  Type 21.

## **Input:**

**CAD:** upper plane: 1-5-2-6-3-7-4-8-1; lower plane: 9-13-10-14-11-15-12-16-9; Lines: 1-9; 2-10; 3-11; 4-12, see chapter 4.1.7

## **Z88I1.TXT**

- *> KFLAG for Cartesian (0) or cylindrical coordinates (1)*
- *> surface and pressure loads flag IQFLAG=1, if entry of surface and pressure loads via Z88I5.TXT*
- *> 3 degrees of freedom for each node*
- *> Element type is 21*
- *> 16 nodes per element*
- *> Cross-section parameter QPARA is insignificant*
- *> Integration order for each mat info line. 3 is usually good.*

#### **Z88I3.TXT**

*> Integration order INTORD*: Basically, it is a good idea to use the same value as chosen in Z88I1.TXT, but different values are permitted:

- $0 =$  Calculation of the stresses in the corner nodes
- $1,2,3,4$  = Calculation of the stresses in the Gauss points
- *> KFLAG* has no influence
- *> Reduced stress flag ISFLAG:*

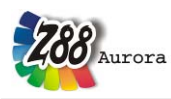

- $0 =$  no calculation of reduced stresses
- 1 = von Mises stresses computed for the Gauss points (INTORD not 0!)
- $2$  = principal or Rankine stresses computed for the Gauss points (INTORD not 0!)
- $3 = T$ resca stresses computed for the Gauss points (INTORD not 0!)

## **Z88I5.TXT**

This file is optional and is only used, if in addition to nodal forces surface and pressure loads are supposed to be applied to elements No. 21:

- *> Element number*
- *> Pressure, positive if pointing towards the surface*
- *> Tangential shear, positive in local r direction*
- *> Tangential shear, positive in local s direction*
- *> 4 corner nodes and 4 mid nodes of the loaded surface. Mathematically positive in plain view.*

The local r direction is defined by the nodes 1-2, the local s direction is defined by the nodes 1-4. The local nodes 1 to 8 for the surface load may differ from the local nodes 1 to 8 used for the coincidence.

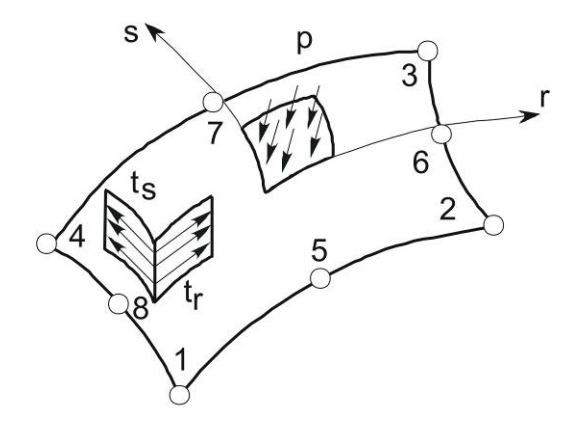

#### **Results:**

**Displacements** in X, Y and Z **Stresses:** SIGXX, SIGYY, SIGZZ, TAUXY, TAUYZ, TAUZX, respectively for corner nodes or Gauss points. Optional *von Mises* or principal or Tresca stresses. **Nodal forces** in X, Y and Z for each element and each node

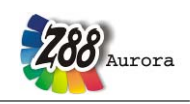

## *5.22 SHELL NO.22 WITH 12 NODES*

This is a curvilinear Serendipity volume shell element. The transformation is isoparametric. The integration is carried out numerically in all axes according to Gauss-Legendre. The element can be arbitrarily curved; it is actually a kind of pie segment with square shape functions on the surface and linear shape functions in the thickness direction. The integration order can be selected in Z88I1.TXT in the material information lines. The order 3 (i.e. 3×3 Gauss Points) is mostly sufficient. This element calculates both displacements and stresses very exactly. The integration order can be chosen again for the stress calculation. The stresses are calculated in the corner nodes (good for an overview) or calculated in the Gauss points (substantially more exactly).

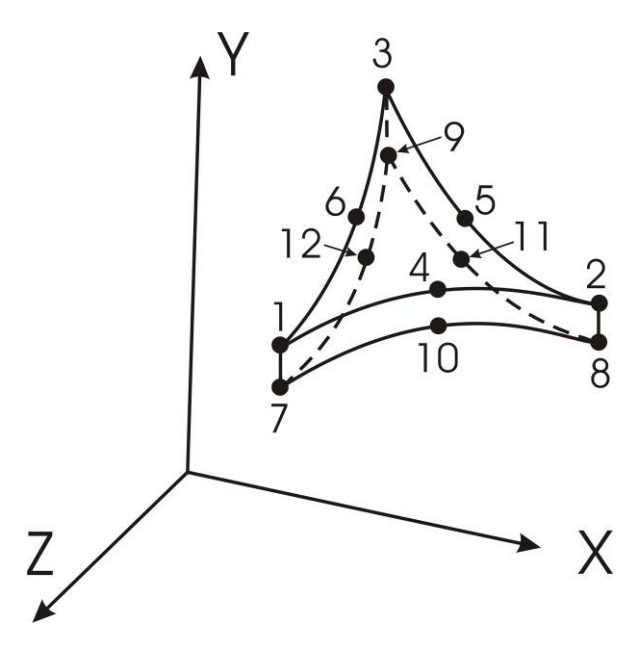

The three degrees of freedom are the global displacements in X, Y and Z. There are no rotational degrees of freedom, since it is a volume element.

## **Input:**

**CAD:** upper plane: 1-4-2-5-3-6-1; lower plane: 7-10-8-11-9-12-7; Lines: 1-7; 2-8; 3-9; see chapter 4.1.7

## **Z88I1.TXT**

- *> KFLAG for Cartesian (0) or cylindrical coordinates (1)*
- *> surface and pressure loads flag IQFLAG=1, if entry of surface and pressure loads via Z88I5.TXT*
- *> 3 degrees of freedom for each node*
- *> Element type is 22*
- *> 12 nodes per element*
- *> Cross-section parameter QPARA is insignificant*
- *> Integration order for each mat info line. 3, 7, and 13 are possible. 7 is usually good.*

## **Z88I3.TXT**

*> Integration order INTORD*: Basically, it is a good idea to use the same value as chosen in Z88I1.TXT, but different values are permitted:

- $0 =$  Calculation of the stresses in the corner nodes
- $3,7, 13$  = Calculation of the stresses in the Gauss points (e.g.  $7 = 7$  Gauss points)
- *> KFLAG* has no influence

*> Reduced stress flag ISFLAG:* 

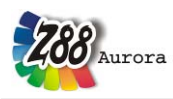

 $0 =$  no calculation of reduced stresses

- $1 =$  von Mises stresses computed for the Gauss points (INTORD not 0!)
- $2$  = principal or Rankine stresses computed for the Gauss points (INTORD not 0!)
- $3 = T$ resca stresses computed for the Gauss points (INTORD not 0!)

### **Z88I5.TXT**

This file is optional and is only used, if in addition to nodal forces surface and pressure loads are supposed to be applied to elements No. 22:

- *> Element number*
- *> Pressure, positive if pointing towards the surface*
- *> 3 corner nodes and 3 mid nodes of the loaded surface. Mathematically positive in plain view.*

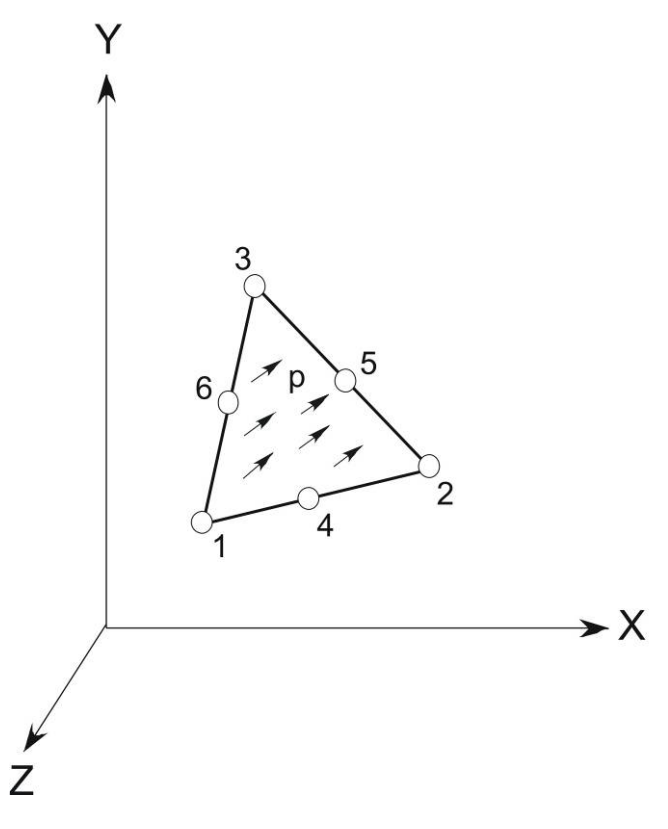

**Results:** 

**Displacements** in X, Y and Z

**Stresses:** SIGXX, SIGYY, SIGZZ, TAUXY, TAUYZ, TAUZX, respectively for corner nodes or Gauss points. Optional *von Mises* or principal or Tresca stresses.

**Nodal forces** in X, Y and Z for each element and each node.

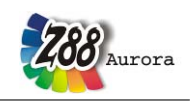

## *5.23 SHELL NO.23 WITH 8 NODES*

This is a curvilinear Serendipity shell element with square shape functions. The transformation is isoparametric. The integration is carried out numerically in all axes according to Gauss-Legendre. All nodes have to be on a common surface which can be placed arbitrarily in a space – which is very useful for the data exchange with 3D CAD systems. The integration order can be selected in Z88I1.TXT in the material information lines. The order 3 (i.e. 3×3 Gauss Points) is mostly sufficient. This element calculates both displacements and stresses very exactly. The integration order can be chosen again for the stress calculation. The stresses are calculated in the corner nodes (good for an overview) or calculated in the Gauss points (substantially more exactly). For this element, the shell flag IHFLAG must be set to 0 or 1 in the first line of Z88I1.TXT. In case of thin shells, set IHFLAG to 2 or 3. In case of *very* thin shells set it to 4. If IHFLAG is not 0, a surface load can be imported simplified into the material entries. In this case, the surface load flag IQFLAG should be 0.

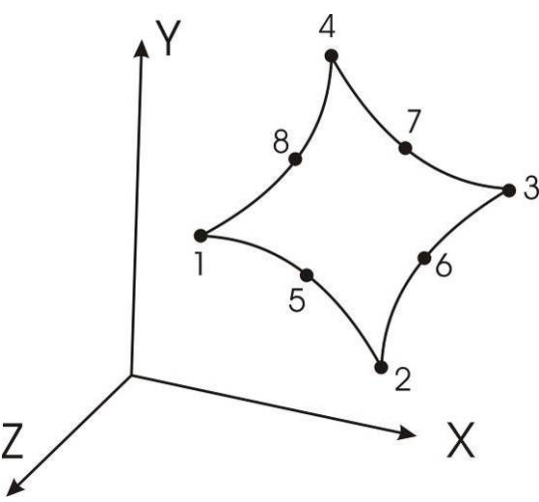

The first three degrees of freedom are the global displacements in X, Y and Z. The degrees of freedom 4 and 5 are the torsions on the respective node; degree of freedom 6 is a pseudo-DOF without practical significance. Only the global displacements in X, Y and Z are practically useful and of interest.

#### **Input:**

**CAD:** *1-5-2-6-3-7-4-8-1 ,* see chapter 4.1.7

#### **Z88I1.TXT**

- *> KFLAG for Cartesian (0) or cylindrical coordinates (1)*
- *> Set shell flag IHFLAG to 0 or 1, analogously to 2 or 3 in case of thin shells, to 4 in case of very thin shells. If IHFLAG is not 0, a surface load can be imported simplified into the material entries in Z88I1.TXT via the "Second moment of inertia RIYY". Otherwise the "Second moment of inertia RIYY" is set to 0.*
- *> surface and pressure loads flag IQFLAG=1, if entry of surface and pressure loads via Z88I5.TXT*
- *> 6 degrees of freedom for each node*
- *> Element type is 23*
- *> 8 nodes per element*
- *> Cross-section parameter QPARA is the element thickness*
- *> Integration order for each mat info line. 3 is usually good.*

#### **Z88I3.TXT**

*> Integration order INTORD*: Basically, it is a good idea to use the same value as chosen in Z88I1.TXT, but different values are permitted:

 $0 =$  Calculation of the stresses in the corner nodes

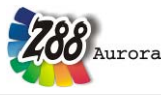

 $1,2,3,4$  = Calculation of the stresses in the Gauss points

*> KFLAG* has no influence

*> Reduced stress flag ISFLAG:* 

 $0 =$  no calculation of reduced stresses

 $1 =$  von Mises stresses computed for the Gauss points (INTORD not 0!)

- $2$  = principal or Rankine stresses computed for the Gauss points (INTORD not 0!)
- 3 = Tresca stresses computed for the Gauss points (INTORD not 0!)

#### **Z88I5.TXT**

This file is optional and is only used, if in addition to nodal forces surface and pressure loads are supposed to be applied to elements No. 23:

*> Element number* 

*> Pressure, positive if pointing towards the surface* 

*> 4 corner nodes and 4 mid nodes of the loaded surface. Mathematically positive in plain view.* 

The local r direction is defined by the nodes 1-2, the local s direction is defined by the nodes 1-4. The local nodes 1 to 8 for the surface load may differ from the local nodes 1 to 8 used for the coincidence.

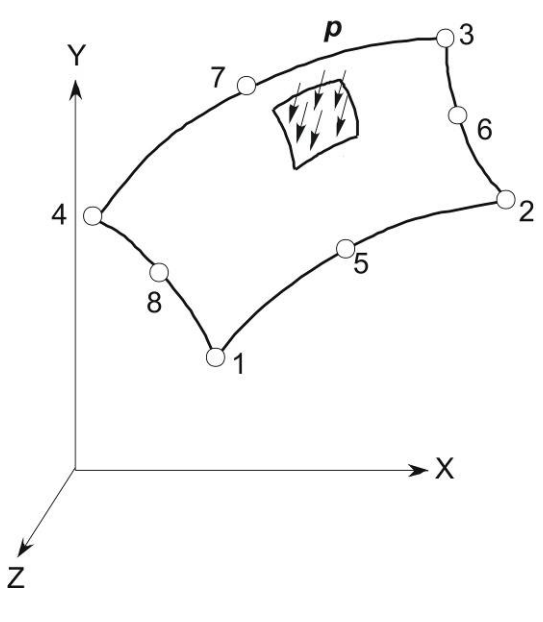

**Results:** 

**Displacements** in X, Y and Z and **Rotations** (inclinations) around X- and Y-axis ( $\theta_x$  u.  $\theta_y$ )

**Stresses:** The stresses are calculated in the corner nodes or Gauss points and printed along with their locations. The stresses SIGXX, SIGYY and TAUXY as well as optionally *von Mises* or principal or Tresca stresses are output.

**Nodal forces** first for each element, then for each node.

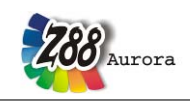

## *5.24 SHELL NO.24 WITH 6 NODES*

This is a curvilinear Serendipity shell element with square shape functions. The transformation is isoparametric. The integration is carried out numerically in all axes according to Gauss-Legendre. All nodes have to be on a common surface which can be placed arbitrarily in a space – which is very useful for the data exchange with 3D CAD systems. The integration order can be selected in Z88I1.TXT in the material information lines. The order 7 (i.e. 7 Gauss Points) is mostly sufficient. This element calculates both displacements and stresses very exactly. The integration order can be chosen again for the stress calculation. The stresses are calculated in the corner nodes (good for an overview) or calculated in the Gauss points (substantially more exactly). For this element, the shell flag IHFLAG must be set to 0 or 1 in the first line of Z88I1.TXT. In case of thin shells, set IHFLAG to 2 or 3. In case of *very* thin shells set it to 4. If IHFLAG is not 0, a surface load can be imported simplified into the material entries. In this case, the surface load flag IQFLAG should be 0.

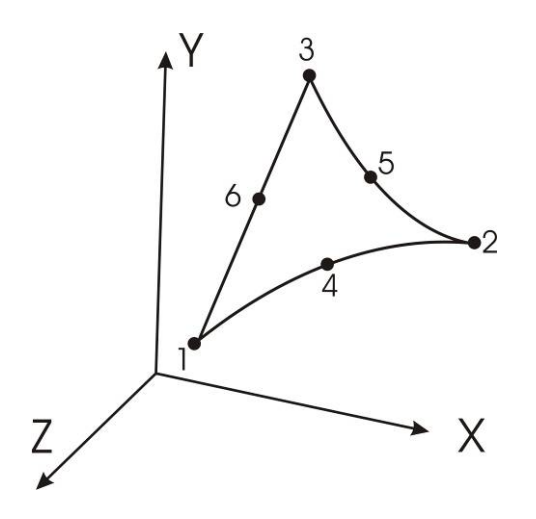

The first three degrees of freedom are the global displacements in X, Y and Z. The degrees of freedom 4 and 5 are the torsions on the respective node; degree of freedom 6 is a pseudo-DOF without practical significance. Only the global displacements in X, Y and Z are practically useful and of interest.

#### **Input:**

**CAD:** *1-4-2-5-3-6-1,* see chapter 4.1.7

#### **Z88I1.TXT**

- *> KFLAG for Cartesian (0) or cylindrical coordinates (1)*
- *> Set shell flag IHFLAG to 0 or 1, analogously to 2 or 3 in case of thin shells, to 4 in case of very thin shells. If IHFLAG is not 0, a surface load can be imported simplified into the material entries in Z88I1.TXT via the "Second moment of inertia RIYY". Otherwise the "Second moment of inertia RIYY" is set to 0.*
- *> surface and pressure loads flag IQFLAG=1, if entry of surface and pressure loads via Z88I5.TXT*
- *> 6 degrees of freedom for each node*
- *> Element type is 24*
- *> 6 nodes per element*
- *> Cross-section parameter QPARA is the element thickness*
- *> Integration order for each mat info line. 3, 7, and 13 are possible. 7 is usually good.*

#### **Z88I3.TXT**

*> Integration order INTORD*: Basically, it is a good idea to use the same value as chosen in Z88I1.TXT, but different values are permitted:

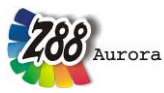

 $\overline{0}$  = Calculation of the stresses in the corner nodes 3,7, 13 = Calculation of the stresses in the Gauss points (e.g.  $7 = 7$  Gauss points)

*> KFLAG* has no influence

*> Reduced stress flag ISFLAG:* 

 $0 =$  no calculation of reduced stresses

 $1 =$  von Mises stresses computed for the Gauss points (INTORD not 0!)

 $2$  = principal or Rankine stresses computed for the Gauss points (INTORD not 0!)

3 = Tresca stresses computed for the Gauss points (INTORD not 0!)

## **Z88I5.TXT**

This file is optional and is only used, if in addition to nodal forces surface and pressure loads are supposed to be applied to elements No. 24:

*> Element number* 

*> Pressure, positive if pointing towards the surface* 

*> 3 corner nodes and 3 mid nodes of the loaded surface. Mathematically positive in plain view.* 

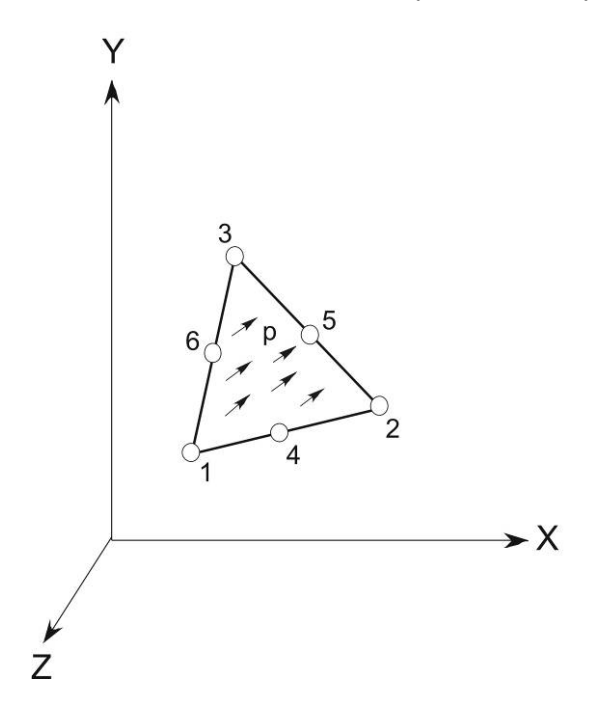

## **Results:**

**Displacements** in X, Y and Z and **Rotations** (inclination) around X- and Y-axis ( $\theta_x$  u.  $\theta_y$ )

**Stresses:** The stresses are calculated in the corner nodes or Gauss points and printed along with their locations. The stresses SIGXX, SIGYY and TAUXY as well as optionally *von Mises* or principal or Tresca stresses are output.

**Nodal forces** first for each element, then for each node.